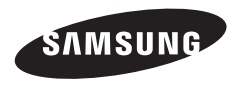

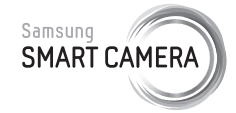

In deze gebruiksaanwijzing vindt u uitgebreide aanwijzingen voor het gebruik van uw camera. Lees deze gebruiksaanwijzing aandachtig door.

#### **Klik op een onderwerp**

Algemene problemen oplossen

Beknopt overzicht

Inhoud

**Basisfuncties** 

Uitgebreide functies

**Opnameopties** 

Afspelen/bewerken

Draadloos netwerk

Instellingen

**Biilagen** 

Index

# Gebruiksaanwijzing

EX2F

### Informatie over gezondheid en veiligheid

Houd u altijd aan de volgende voorzorgsmaatregelen en gebruikstips om gevaarlijke situaties te vermijden en ervoor te zorgen dat de camera optimaal werkt.

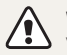

Waarschuwing—situaties die bij u of anderen letsel kunnen veroorzaken

#### Haal de camera niet uit elkaar en probeer de camera niet te repareren.

Dit kan een schok veroorzaken of de camera beschadigen.

#### Gebruik de camera niet dichtbij ontvlambare of explosieve gassen en vloeistoffen.

Dit kan brand of een schok veroorzaken.

#### Plaats geen ontvlambare materialen in de camera en bewaar dergelijke materialen niet in de buurt van de camera.

Dit kan brand of een schok veroorzaken.

#### Raak de camera niet met natte handen aan.

Dit kan een schok veroorzaken.

#### Voorkom oogletsel bij het nemen van foto's.

Gebruik de flitser van de camera niet vlakbij (op minder dan 1 m afstand van) de ogen van mensen of dieren. Als u de flitser dicht bij de ogen van het onderwerp gebruikt, kunt u tijdelijke of permanente schade aan het gezichtsvermogen veroorzaken.

#### Houd de camera buiten het bereik van kleine kinderen en huisdieren.

Houd de camera en alle bijbehorende onderdelen en accessoires buiten het bereik van kleine kinderen en huisdieren. Kleine onderdelen vormen verstikkingsgevaar of kunnen schadelijk zijn wanneer deze worden ingeslikt. Bewegende onderdelen en accessoires kunnen ook fysiek gevaar opleveren.

#### Stel de camera niet gedurende lange tijd aan direct zonlicht of hoge temperaturen bloot.

Langdurige blootstelling aan zonlicht of extreme temperaturen kan permanente schade aan interne onderdelen van het toestel veroorzaken.

#### Voorkom dat de camera of oplader wordt bedekt door kleden of kleding.

Dit kan oververhitting van de camera of brand veroorzaken.

#### Gebruik het netsnoer en de oplader niet tijdens een onweersbui.

Dit kan een elektrische schok veroorzaken.

Als er vloeistoffen of vreemde voorwerpen in de camera komen, moet u meteen alle voedingsbronnen, zoals de batterij of oplader, loskoppelen en vervolgens contact opnemen met een servicecenter van Samsung.

#### Houd u aan alle regelgeving die het gebruik van camera's in bepaalde omgevingen beperkt.

- Voorkom storing met andere elektronische apparatuur.
- Schakel de camera uit voordat u aan boord van een vliegtuig gaat. De camera kan storing in de apparatuur van het vliegtuig veroorzaken. Houd u aan alle voorschriften van de luchtvaartmaatschappij en zet de camera uit als dit door het vliegtuigpersoneel wordt gevraagd.
- ï Schakel de camera uit in de nabijheid van medische apparatuur. De camera kan storing veroorzaken in medische apparaten in ziekenhuizen of zorginstellingen. Volg alle voorschriften, waarschuwingsmededelingen en aanwijzingen van medisch personeel.

#### Vermijd storing van pacemakers.

Bewaar minimaal 15 cm afstand tussen de camera en pacemakers om mogelijke storing van de pacemaker te voorkomen, overeenkomstig de aanbevelingen van de onafhankelijke onderzoeksgroep Wireless Technology Research. Als u vermoedt dat de camera storing veroorzaakt bij een pacemaker of ander medisch apparaat, moet u de camera onmiddellijk uitschakelen en voor instructies contact op te nemen met de fabrikant van de pacemaker of het medische apparaat.

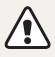

Voorzichtig—situaties die kunnen resulteren in beschadiging van de camera of andere apparatuur

#### Haal de batterijen uit de camera wanneer u deze voor langere tijd opbergt.

Batterijen in het batterijvak kunnen na verloop van tijd gaan lekken of roesten en ernstige schade aan uw camera veroorzaken.

#### Gebruik uitsluitend authentieke, door de fabrikant aanbevolen lithium-ionbatterijen ter vervanging. Zorg dat u de batterij niet beschadigt of verhit.

Hierdoor kan brand ontstaan of persoonlijk letsel worden veroorzaakt.

#### Gebruik alleen door Samsung goedgekeurde batterijen, opladers, kabels en accessoires.

- Niet-goedgekeurde batterijen, opladers, kabels of accessoires kunnen de camera beschadigen, letsel veroorzaken of ertoe leiden dat batterijen exploderen.
- Samsung is niet aansprakelijk voor schade of letsel veroorzaakt door niet-goedgekeurde batterijen, opladers, kabels of accessoires.

#### Gebruik batterijen niet voor doeleinden waarvoor de batterijen niet zijn bedoeld.

Dit kan brand of een schok veroorzaken.

Raak de flitser niet aan wanneer deze wordt gebruikt. De flitser wordt zeer heet en kan brandwonden veroorzaken.

Als u de AC-oplader gebruikt, moet u de camera uitschakelen voor u de voedingsbron van de AC-oplader loskoppelt. Anders kunt u brand of een schok veroorzaken.

#### Laat de stekker van de oplader niet in het stopcontact zitten als u de oplader niet gebruikt.

Dit kan brand of een schok veroorzaken.

#### Gebruik voor het opladen van de batterijen geen elektriciteitssnoeren of stekkers die beschadigd zijn, of een loshangend stopcontact.

Dit kan brand of een schok veroorzaken.

#### Zorg dat de AC-oplader niet in contact komt met de plus- en minpolen van de batterij.

Dit kan brand of een schok veroorzaken.

#### Laat de camera niet vallen en stel deze niet bloot aan grote schokken.

Hierdoor kunnen het scherm en externe of interne onderdelen beschadigd raken.

#### Wees voorzichtig bij het aansluiten van snoeren en adapters en het plaatsen van batterijen en geheugenkaarten.

Door het forceren van aansluitingen, het niet op de juiste manier aansluiten van snoeren of het niet op de juiste manier plaatsen van batterijen en geheugenkaarten kunt u poorten, aansluitingen en accessoires beschadigen.

#### Houd kaarten met magnetische stroken uit de buurt van het camera-etui.

Informatie die is opgeslagen op de kaart kan worden beschadigd of gewist.

#### Gebruik nooit een beschadigde oplader, batterij of geheugenkaart.

Dit kan een schok, camerastoring of brand veroorzaken.

#### Plaats de camera niet in of in de buurt van magnetische velden.

Dit kan ervoor zorgen dat de camera niet goed meer werkt.

#### Gebruik de camera niet als het scherm beschadigd is.

Als het glas of acrylaatonderdelen gebroken zijn, gaat u naar een servicecenter van Samsung Electronics om te camera te laten repareren.

#### Controleer voor gebruik of de camera naar behoren functioneert.

De fabrikant is niet verantwoordelijk voor verlies van bestanden of schade die kan voortkomen uit defecten aan de camera of onjuist gebruik.

#### Steek het smalle uiteinde van de USB-kabel in de camera.

Als u de kabel omgekeerd aansluit, kunnen de bestanden beschadigen. De fabrikant is niet verantwoordelijk voor enig verlies van gegevens.

#### Voorkom storing met andere elektronische apparatuur.

De camera zendt RF-signalen (Radio Frequency) uit die storing kunnen veroorzaken in elektronische apparatuur die niet of niet voldoende is beschermd, zoals pacemakers, gehoorapparaten, medische apparatuur en andere apparatuur thuis of in de auto. Vraag advies bij de fabrikant van uw elektronische apparatuur om mogelijke problemen met storing op te lossen. Gebruik alleen door Samsung goedgekeurde apparaten of accessoires om ongewenste storingen te voorkomen.

#### Gebruik de camera in de normale gebruikspositie.

Raak de interne antenne van de camera niet aan.

#### Gegevensoverdracht en verantwoordelijkheden

- ï Gegevens die via een WLAN worden verzonden, kunnen in verkeerde handen vallen, dus vermijd het verzenden van gevoelige gegevens in openbare ruimten of via open netwerken.
- ï De fabrikant van de camera is niet aansprakelijk voor gegevensoverdracht waarmee inbreuk wordt gemaakt op auteursrechten, handelsmerken, intellectueeleigendomsrechten of regelgeving met betrekking tot de openbare zedelijkheid.

#### Copyrightinformatie

- Microsoft Windows en het Windows-logo zijn geregistreerde handelsmerken van Microsoft Corporation.
- Mac is een geregistreerd handelsmerk van Apple Corporation.
- microSD™, microSDHC™ en microSDXC™ zijn geregistreerde handelsmerken van SD Association.
- HDMI, het HDMI-logo en de term 'High Definition Multimedia Interface' zijn handelsmerken of geregistreerde handelsmerken van HDMI Licensing LLC.
- Wi-Fi®, het Wi-Fi CERTIFIED-logo en het Wi-Fi-logo zijn geregistreerde handelsmerken van de Wi-Fi Alliance.
- Handelsmerken en handelsnamen in deze gebruiksaanwijzing zijn het eigendom van de betreffende eigenaars.
	- Cameraspecificaties of de inhoud van deze gebruiksaanwijzing kunnen bij een upgrade van camerafuncties zonder kennisgeving worden gewijzigd.
	- U kunt de camera het beste gebruiken in het land waar u deze hebt aangeschaft.
	- ï Gebruik deze camera op een verantwoorde manier en leef alle wet- en regelgeving met betrekking tot het gebruik van de camera na.
	- Het is niet toegestaan om enig deel van deze gebruiksaanwijzing zonder vooraf gegeven toestemming te hergebruiken of verspreiden.

#### Overzicht van de gebruiksaanwijzing

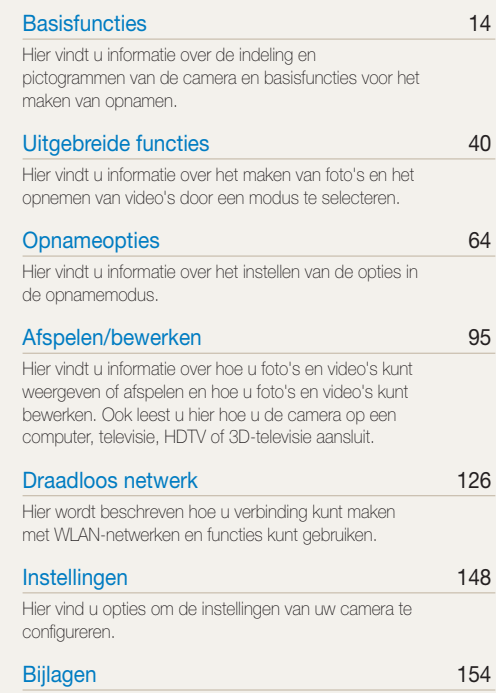

Hier vindt u informatie over foutmeldingen, specificaties en onderhoud.

#### Indicatoren gebruikt in deze gebruiksaanwijzing

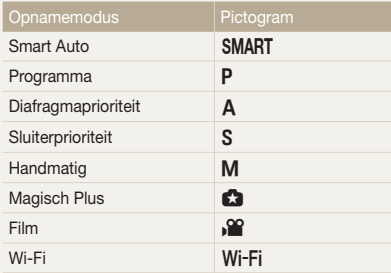

### Pictogrammen in deze gebruiksaanwijzing

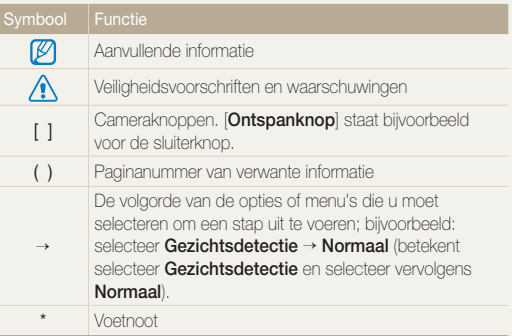

#### Pictogrammen in de opnamemodus

Deze pictogrammen worden weergegeven in de tekst wanneer een functie beschikbaar is in een bepaalde modus. Bekijk het onderstaande voorbeeld.

Opmerking: de modus  $\Box$  ondersteunt wellicht niet de functies voor alle scènes of modi.

#### Bijvoorbeeld:

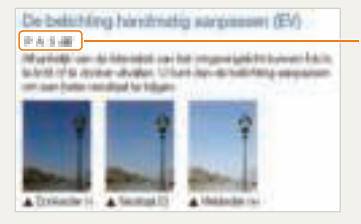

Beschikbaar in de modi Programma, Diafragmaprioriteit, Sluiterprioriteit en Film

#### Uitdrukkingen in deze gebruiksaanwijzing

Op de ontspanknop drukken

- Druk [Ontspanknop] half in: de sluiterknop half indrukken
- Druk op [Ontspanknop]: de sluiterknop volledig indrukken

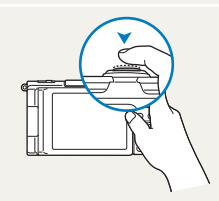

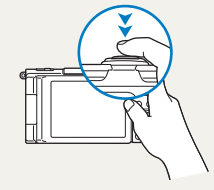

Druk de [Ontspanknop] half in Druk op de [Ontspanknop]

#### Belichting (Helderheid)

De hoeveelheid licht die de camera binnenkomt, bepaalt de belichting. De belichting kan worden aangepast met sluitertijd, diafragmawaarde en ISO-waarde. Wanneer u de belichting verandert, worden de foto's donkerder of lichter.

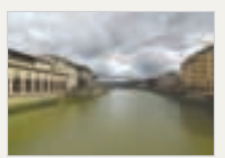

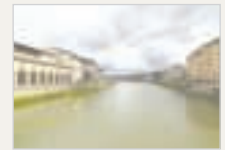

- 
- $\triangle$  Normale belichting  $\triangle$  Overbelicht (te helder)

#### Onderwerp, achtergrond en compositie

- Onderwerp: het hoofdobject van een scène, zoals een persoon, dier of stilleven
- Achtergrond: de objecten rond het onderwerp
- Compositie: de combinatie van onderwerp en achtergrond

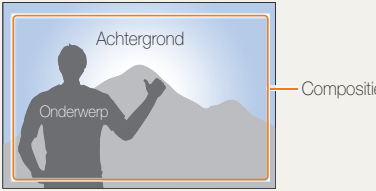

Compositie

### Algemene problemen oplossen

Hier vindt u informatie waarmee u algemene problemen kunt oplossen door opnameopties in te stellen.

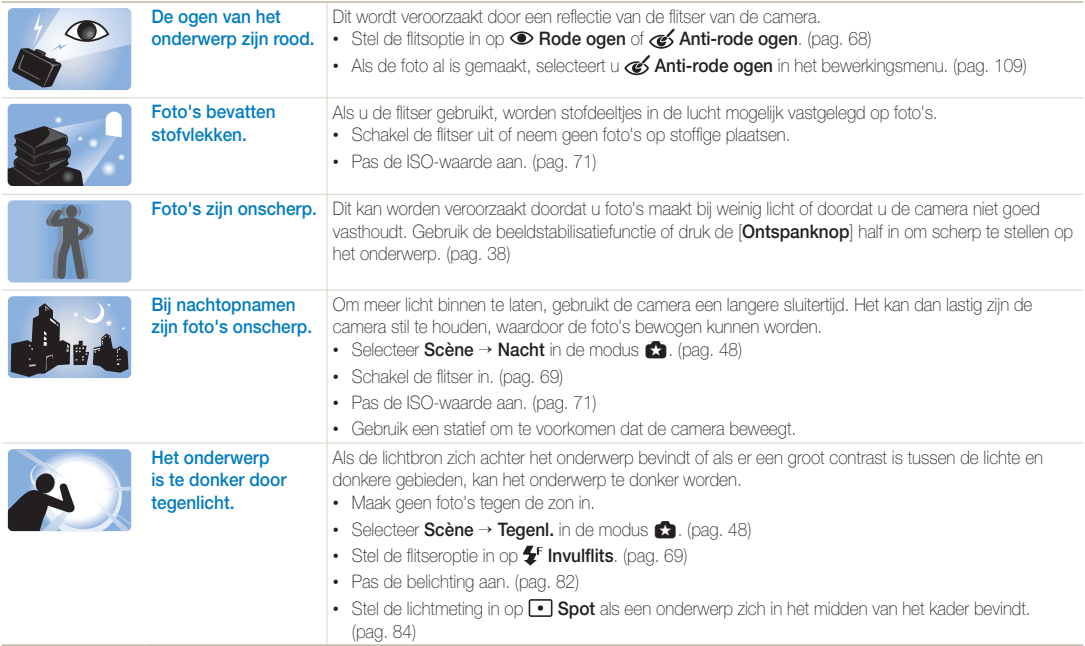

### Beknopt overzicht

### Foto's van mensen maken

- $\cdot$   $\bullet$   $\bullet$  -modus > Scène > Beautyshot  $\triangleright$  49
- $\cdot$   $\blacksquare$  modus > Beeld in beeld  $\blacktriangleright$  55
- Rode ogen/Anti-rode ogen (rode ogen voorkomen of corrigeren)  $\triangleright$  68
- $\cdot$  Gezichtsdetectie  $\blacktriangleright$  77
- $\cdot$  Zelfportret  $\triangleright$  77

#### 's Nachts of in het donker foto's maken

- ï g-modus > Scène > Nacht, Zon onder,  $D$ ageraad  $\blacktriangleright$  48
- $\cdot$  Flitseropties  $\blacktriangleright$  68
- ï ISO-waarde (de lichtgevoeligheid aanpassen)  $\blacktriangleright$  71

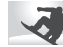

#### Actiefoto's maken

- $\cdot$  S-modus  $\blacktriangleright$  46
- $\cdot$  Modus voor snelle serieopnamen  $\triangleright$  87
- $\cdot$  Vooraf vastleggen  $\blacktriangleright$  88

#### Foto's van tekst, insecten en bloemen maken

- $\cdot$   $\bullet$  -modus > Scène > Tekst  $\triangleright$  48
- $\cdot$  Macro  $\triangleright$  72

#### **Panoramische actiefoto's** maken

 $\cdot$   $\bullet$   $\bullet$  =modus  $\circ$  Panorama  $\circ$  Actienanorama  $\bullet$  52

#### De belichting aanpassen **(a)** (helderheid)

- $\cdot$   $\blacksquare$  = modus  $>$  HDR  $\blacktriangleright$  57
- ï ISO-waarde (om de gevoeligheid aan te passen aan licht)  $\blacktriangleright$  71
- $\cdot$  EV (de belichting aanpassen)  $\triangleright$  82
- $\cdot$  L.meting  $\blacktriangleright$  84
- $W$ R BKT  $\triangleright$  88
- $\cdot$  AE BKT  $\blacktriangleright$  88

### Foto's van de omgeving maken

- $\cdot$   $\blacksquare$  -modus > Scène > Landschap  $\blacktriangleright$  48
- $\cdot$   $\bullet$  -modus > Panorama  $\triangleright$  50

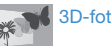

### 3D-foto's maken

- $\cdot$   $\bullet$   $\bullet$  -modus  $\gt$  Scène  $\gt$  3D-foto  $\blacktriangleright$  50
- $\cdot$   $\bullet$  -modus > Panorama > 3D-panorama  $\triangleright$  50

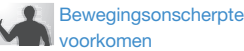

 $\cdot$  Beeldstabilisatie  $\blacktriangleright$  37

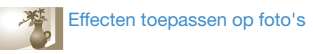

- $\cdot$   $\blacksquare$  -modus > Magisch kader  $\blacktriangleright$  53
- $\cdot$   $\blacksquare$  -modus > Gesplitste opname  $\blacktriangleright$  54
- $\cdot$   $\blacksquare$  -modus > Artistieke pen  $\triangleright$  56
- $\cdot$  Smart filter-effecten  $\blacktriangleright$  90
- Beeld aanpassen (Contrast, Scherpte of Kleurverz. aanpassen)  $\blacktriangleright$  93
- ï Bestanden op categorie bekijken in Smart Album  $\blacktriangleright$  99
- $\cdot$  Bestanden weergeven als miniaturen  $\blacktriangleright$  100
- Alle bestanden op de geheugenkaart verwijderen  $\blacktriangleright$  101
- $\cdot$  Foto's als diashow weergeven  $\blacktriangleright$  104
- ï Bestanden op een televisie, HDTV of 3D-televisie weergeven ▶ 112
- De camera op een computer aansluiten  $\blacktriangleright$  115
- ï Websites voor het delen van foto's of video's gebruiken  $\blacktriangleright$  135
- $\cdot$  Foto's of video's via e-mail verzenden  $\blacktriangleright$  139
- $\cdot$  Geluid en volume aanpassen  $\triangleright$  150
- ï De helderheid van het scherm aanpassen  $\blacktriangleright$  150
- $\cdot$  De schermtaal wiizigen  $\blacktriangleright$  150
- $\cdot$  De datum en tijd instellen  $\blacktriangleright$  151
- ï Voordat u contact opneemt met een servicecenter  $\blacktriangleright$  170

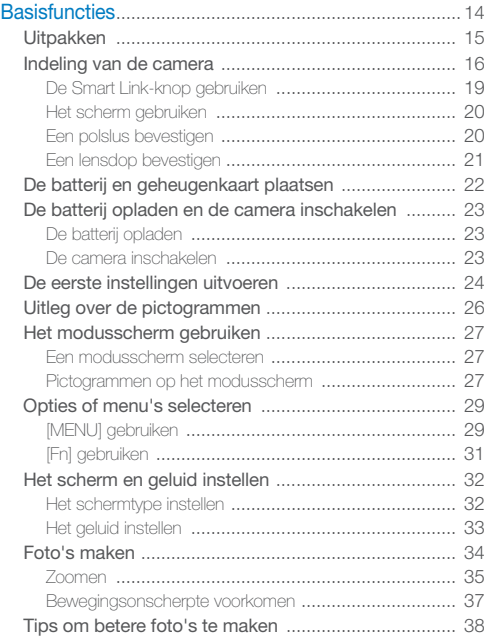

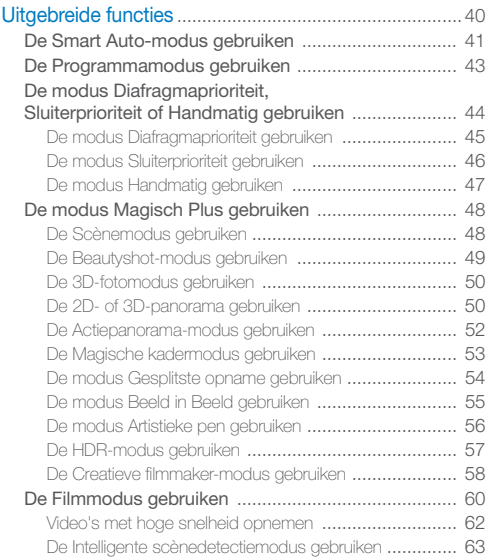

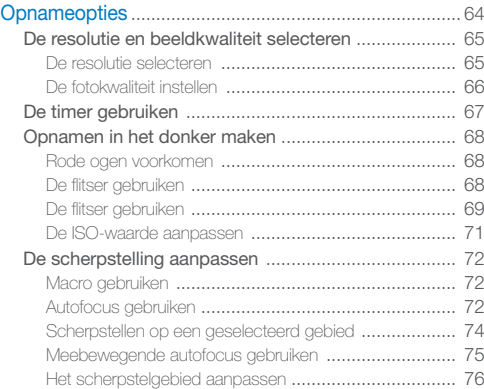

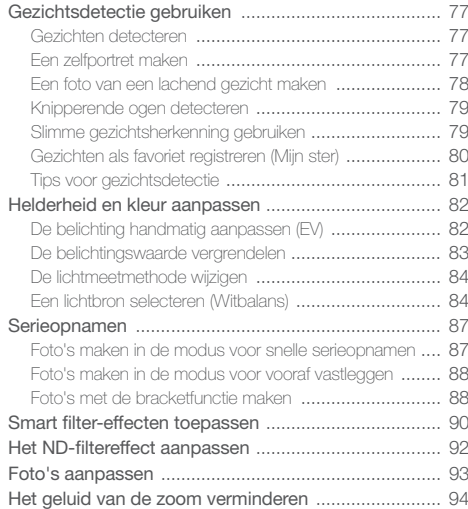

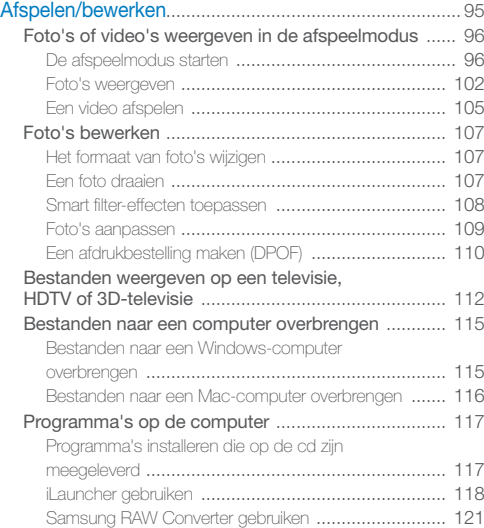

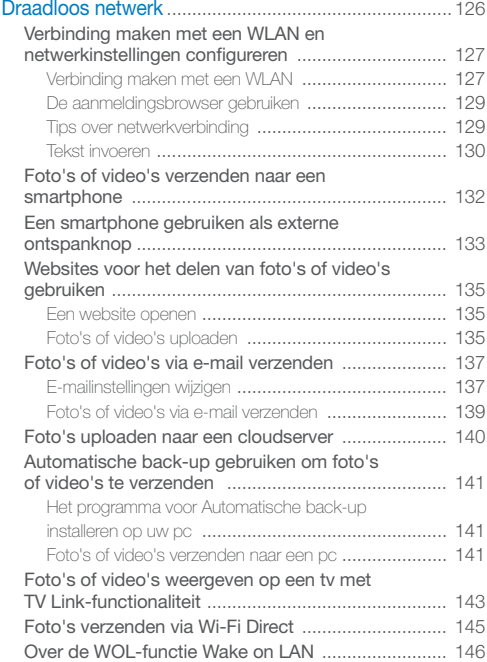

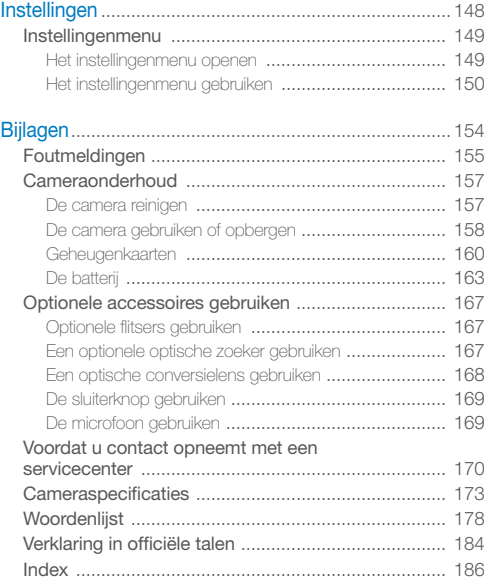

## **Basisfuncties**

Hier vindt u informatie over de indeling en pictogrammen van de camera en basisfuncties voor het maken van opnamen.

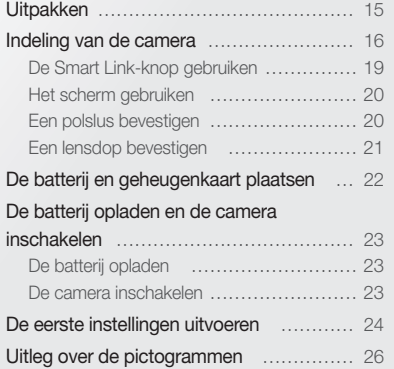

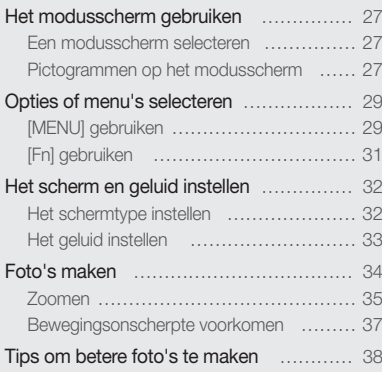

### **Uitpakken**

De productverpakking bevat de volgende onderdelen.

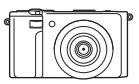

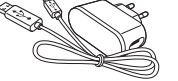

Camera AC-adapter/USB-kabel Oplaadbare batterij Polslus Gebruiksaanwijzing op cd-rom

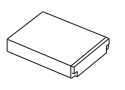

 $\mathbb {Z}$ 

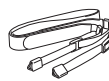

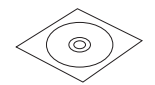

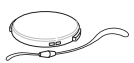

ï De afbeeldingen kunnen enigszins afwijken van de onderdelen die bij uw product zijn geleverd.

ï U kunt optionele accessoires aanschaffen bij een wederverkoper of een servicecenter van Samsung. Samsung is niet verantwoordelijk voor problemen die door het gebruik van nietgoedgekeurde accessoires ontstaan.

Snelstartgids Lensdop/lensdoplusie

#### Optionele accessoires

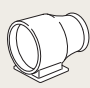

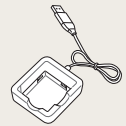

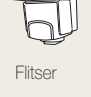

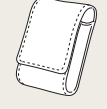

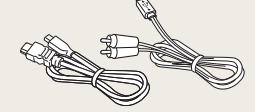

Optische zoeker Flitser Camera-etui HDMI-kabel/A/V-kabel

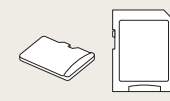

Batterijoplader Geheugenkaart Geheugenkaart/ Geheugenkaartadapter

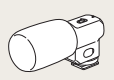

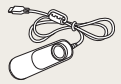

Microfoon Sluiterknop

Basisfuncties 15

### Indeling van de camera

Zorg dat u vertrouwd bent met de diverse onderdelen en functies van de camera voordat u begint.

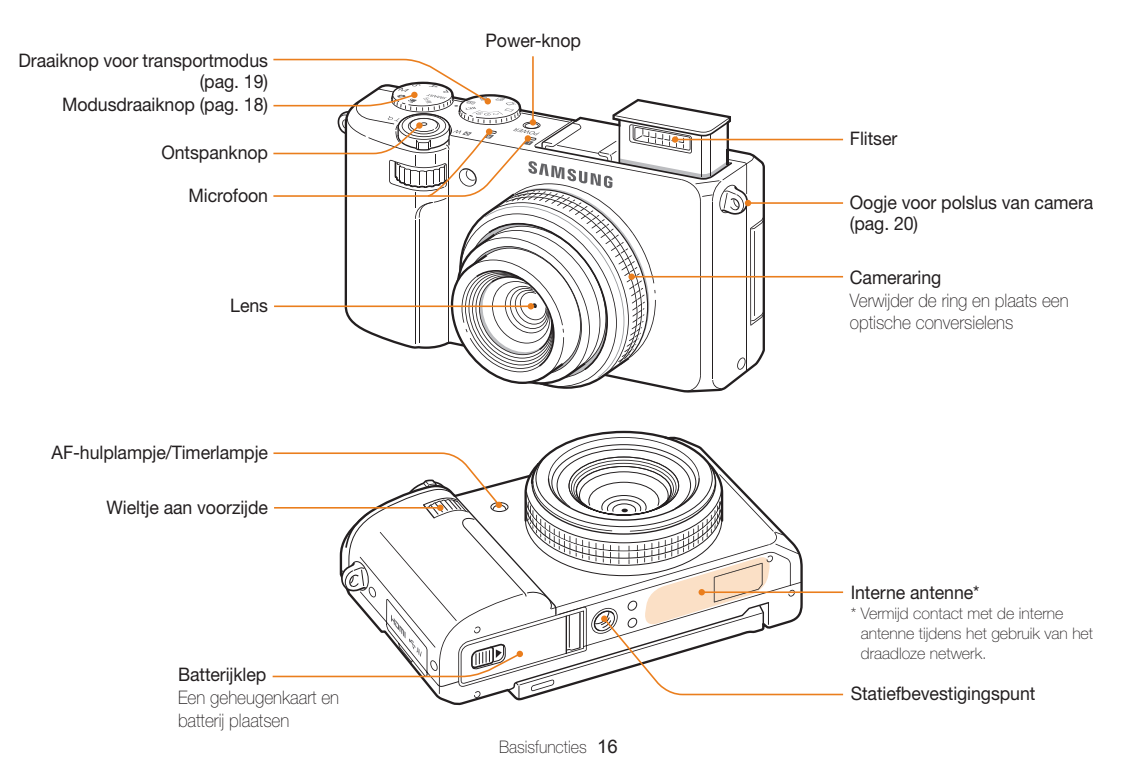

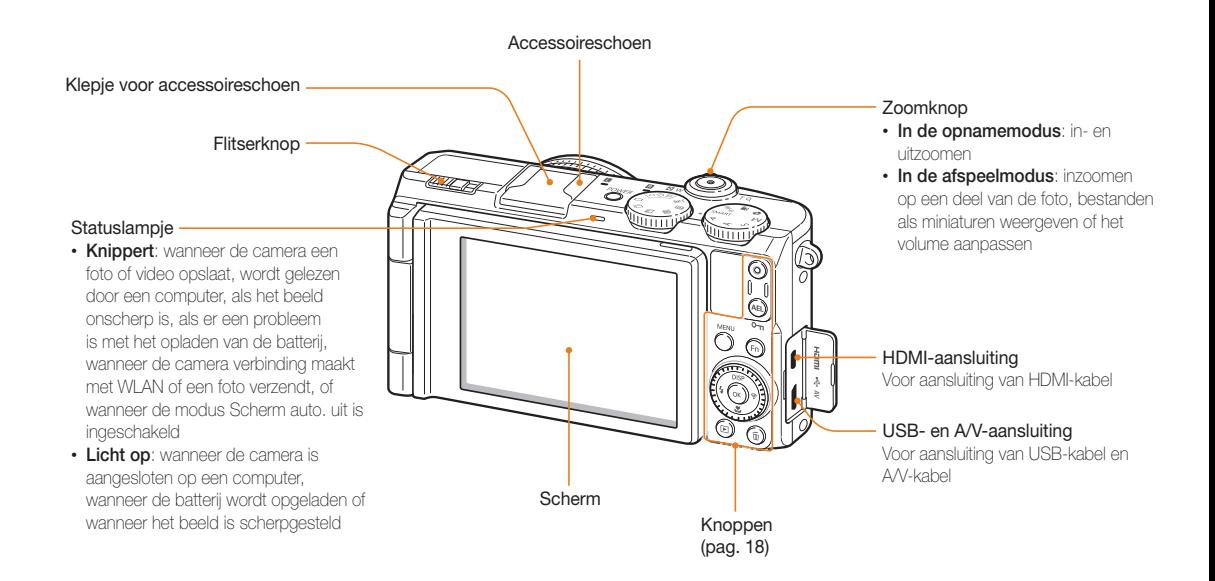

#### Knoppen

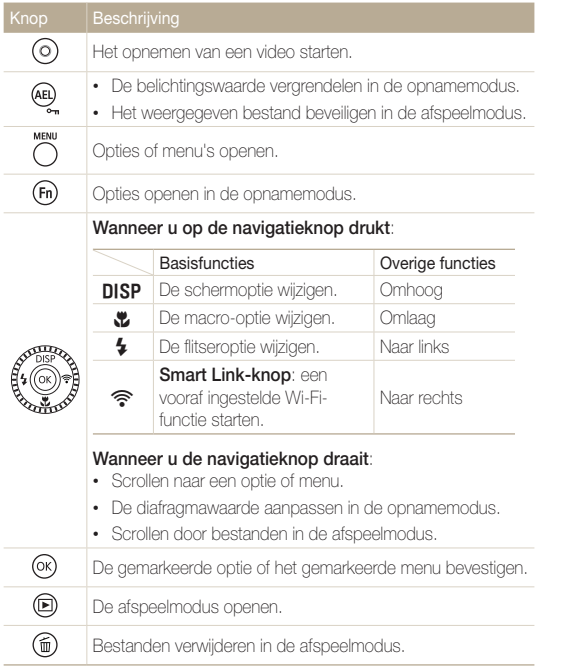

#### Modusdraaiknop

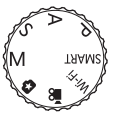

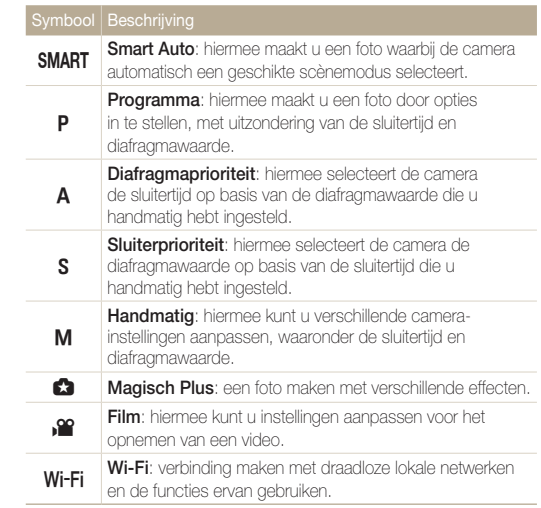

#### Draaiknop voor transportmodus

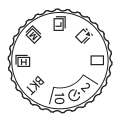

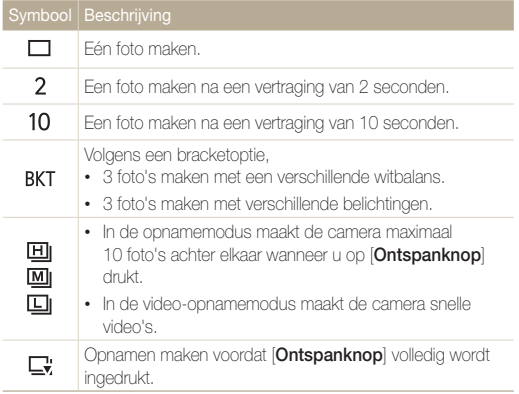

#### De Smart Link-knop gebruiken

U kunt de Wi-Fi-functie gemakkelijk inschakelen met [Smart Link].

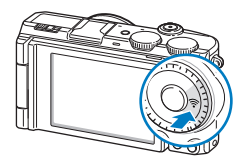

• Druk op [Smart Link] om de ingestelde Wi-Fi-functie te activeren. De camera activeert de ingestelde functie.

#### Een optie voor een Smart Link-knop instellen

U kunt een Wi-Fi-functie selecteren die moet worden gestart wanneer u op [Smart Link] drukt.

- 1 Druk in de opname- of afspeelmodus op [MENU].
- 2 Selecteer  $\bullet \rightarrow$  Smart Link (Wi-Fi-knop).
- *3* Selecteer de gewenste Wi-Fi-functie. (pag. 152)

#### Het scherm gebruiken

Klap het scherm 180° naar buiten en draai het omhoog of omlaag voor foto's vanuit een hoge of lage hoek of voor zelfportretten. U kunt het scherm maximaal 90° omlaag of 180° omhoog draaien.

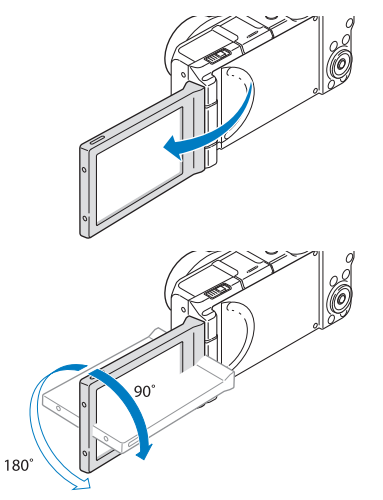

#### Een polslus bevestigen

Bevestig een polslus om de camera makkelijk te dragen.

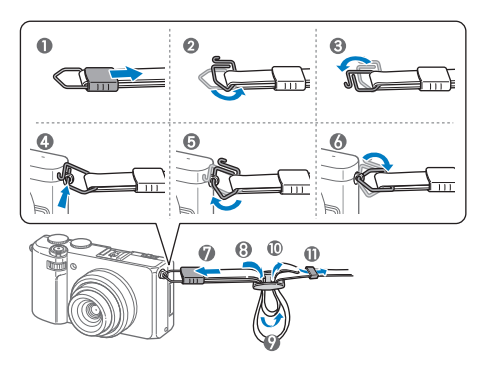

- ï Klap het scherm in als u het niet gebruikt.
- ⚠ ï Draai het scherm alleen binnen de toegestane hoek. Anders kan de camera beschadigd raken.

#### Een lensdop bevestigen

Bevestig een lensdop met een lensdoplusje om de lens van de camera te beschermen.

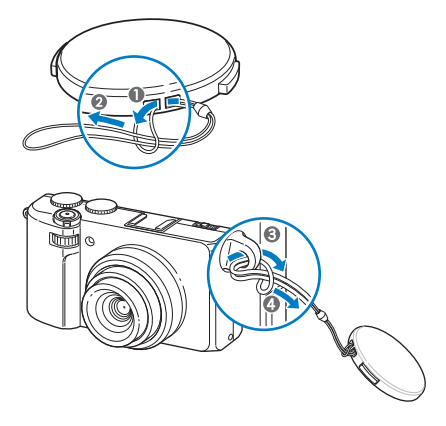

Als u tegelijkertijd een lensdop en een polslus wilt bevestigen, moet u eerst de polslus bevestigen aan het oogje en vervolgens de lensdop aan de polslus.

### De batterij en geheugenkaart plaatsen

Hier vindt u informatie over het in de camera plaatsen van de batterij en een optionele geheugenkaart.

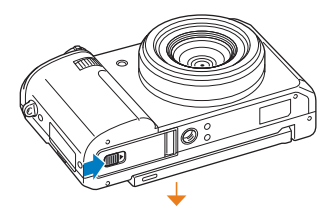

Zorg dat bij het plaatsen van een geheugenkaart de goudkleurige contactpunten omlaag zijn gericht.

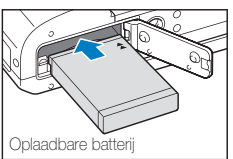

Geheugenkaart

Plaats de batterij met het Samsung-logo omlaag gericht.

#### De batterij en geheugenkaart verwijderen

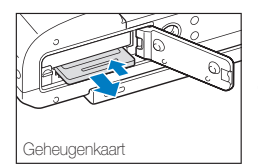

Duw voorzichtig tegen de kaart totdat deze uit de camera loskomt en trek de kaart vervolgens uit de sleuf.

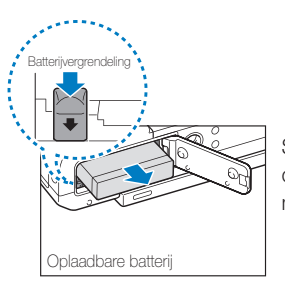

Schuif de vergrendeling omlaag om de batterij los te maken.

#### De geheugenkaartadapter gebruiken

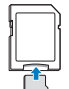

መ

Als u microgeheugenkaarten wilt gebruiken met dit product, een computer of een geheugenkaartlezer, moet u de kaart in een adapter plaatsen.

Als er geen geheugenkaart is geplaatst, kunt u de camera niet volledig gebruiken. Plaats een geheugenkaart voordat u de camera gebruikt.

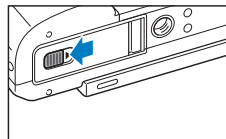

### De batterij opladen en de camera inschakelen

#### De batterij opladen

Voordat u de camera voor het eerst gaat gebruiken, moet de batterij worden opgeladen. Sluit het kleine uiteinde van de USB-kabel aan op de camera en sluit het andere uiteinde van de USB-kabel aan op de AC-adapter.

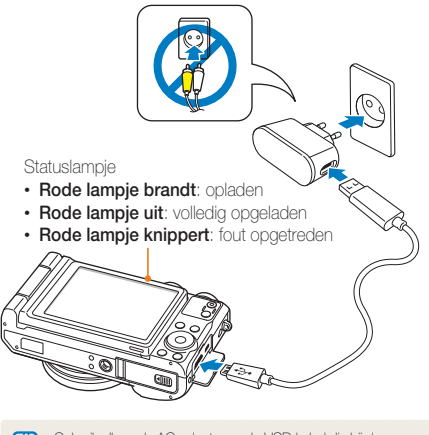

Gebruik alleen de AC-adapter en de USB-kabel die bij de camera zijn geleverd. Als u een andere AC-adapter (zoals SAC-48) gebruikt, is het mogelijk dat de batterij van de camera niet kan worden opgeladen of niet correct werkt.

#### De camera inschakelen

Druk op [POWER] om de camera in- of uit te schakelen.

ï Het scherm voor de eerste instellingen verschijnt wanneer u de camera voor het eerst inschakelt. (pag. 24)

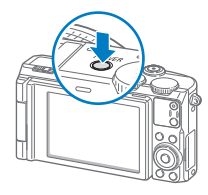

#### De camera inschakelen in de afspeelmodus

Druk op [ $\blacktriangleright$ ]. De camera wordt ingeschakeld en gaat direct naar de afspeelmodus.

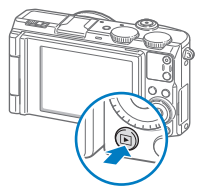

Als u de camera inschakelt door [P] ongeveer 5 seconden ingedrukt te houden, laat de camera geen geluiden horen.

### De eerste instellingen uitvoeren

Wanneer u de camera voor het eerst inschakelt, wordt het scherm voor de eerste installatie weergegeven. Volg de onderstaande stappen om de basisinstellingen van de camera te configureren. De taal is vooraf ingesteld voor het land of de regio waarin de camera wordt verkocht. U kunt de taal naar wens wijzigen.

- 1 Druk op [th] om Tijdzone te selecteren en druk op [**令**] of  $[OK]$ .
- 2 Druk op [DISP/ $\ddot{z}$ ] om Thuis te selecteren en druk  $on$   $\Omega$ .
	- Als u naar een ander land gaat, selecteert u **Bezoek** en selecteert u een nieuwe tijdzone.
- *3* Druk op [F/t] om een tijdzone te selecteren en druk  $op$   $[OK]$ .
	- Als u de zomertijd wilt instellen, drukt u op [DISP].

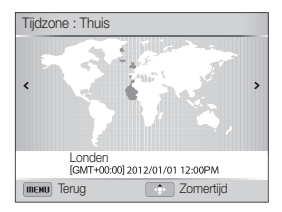

4 Druk op [\"] om Datum/tijd aanpassen te selecteren en druk op  $\lceil \mathbf{\widehat{P}} \rceil$  of  $\lceil \mathbf{0}\mathbf{K} \rceil$ .

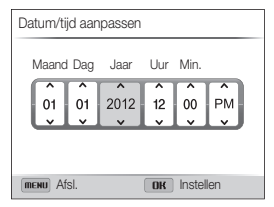

- ï Het scherm kan afwijken, afhankelijk van de geselecteerde taal.
- 5 Druk op [ $\sqrt{\hat{}}$ ] om een item te selecteren.
- **6** Draai de navigatieknop of druk op [DISP/\"] om de datum en tijd in te stellen en druk op  $[OK]$ .
- **7** Druk op [ $\mathbf{E}$ ] om **Datumtype** te selecteren en druk op  $\lceil \widehat{\mathcal{F}} \rceil$  of  $\lceil \mathbf{0}\mathbf{K} \rceil$ .
- 8 Druk op [DISP/ $\ddot{z}$ ] om een datumnotatie te selecteren en druk op  $[OK]$ .
- 9 Druk op [ $\bullet$ ] om Type tijd te selecteren en druk op [ $\textcircled{\tiny\widehat{}}$ ] of  $[OK]$ .
- 10 Druk op [DISP/ $\mathcal{L}$ ] om een tijdnotatie te selecteren en druk op  $[OK]$ .
- 11 Druk op [MENU] om over te schakelen naar de opnamemodus.

### Uitleg over de pictogrammen

Welke pictogrammen worden weergegeven op het scherm, is afhankelijk van de geselecteerde modus en de opties die zijn ingesteld nadat het gele lampje heeft geknipperd.

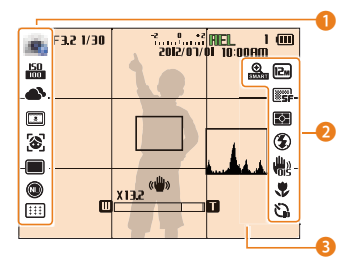

#### **1** Opnameopties (links)

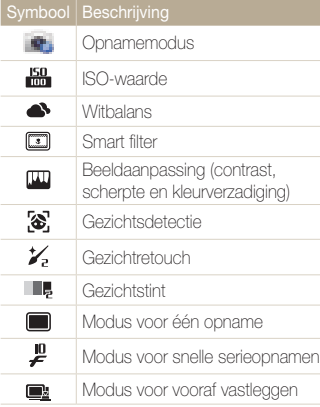

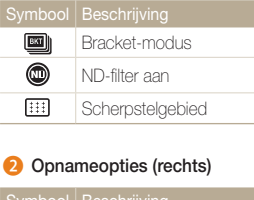

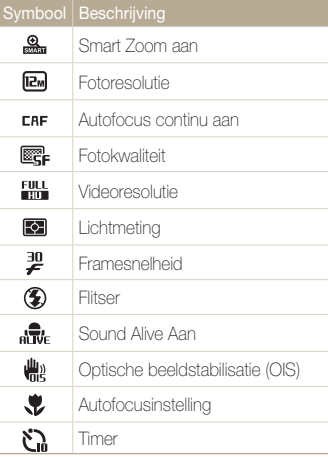

#### **3** Opnamegegevens

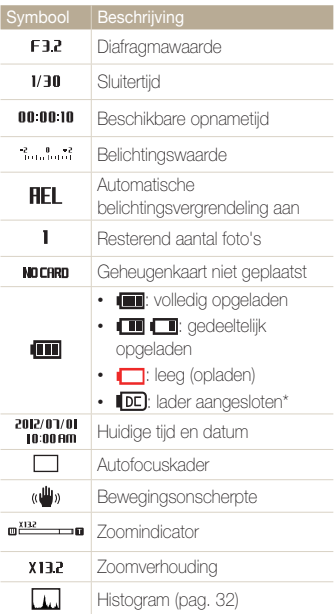

\* De batterij wordt niet opgeladen als de camera is ingeschakeld.

### Het modusscherm gebruiken

Selecteer een modusscherm door de modusdraaiknop te draaien en selecteer een modus in het modusscherm door een pictogram te selecteren.

#### Een modusscherm selecteren

Draai in de opname- of afspeelmodus de modusdraaiknop om een modusscherm weer te geven.

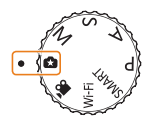

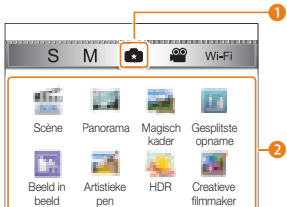

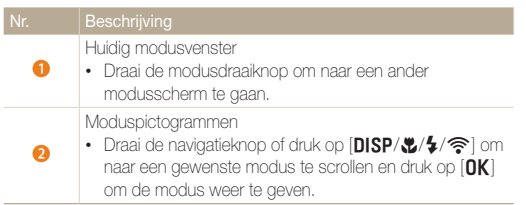

### Pictogrammen op het modusscherm

<Magisch Plus>

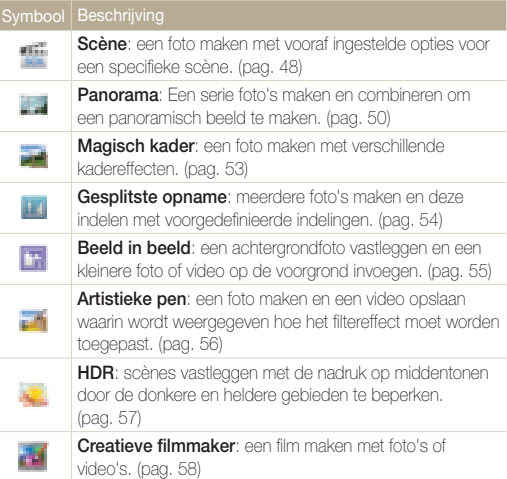

#### <Wi-Fi>

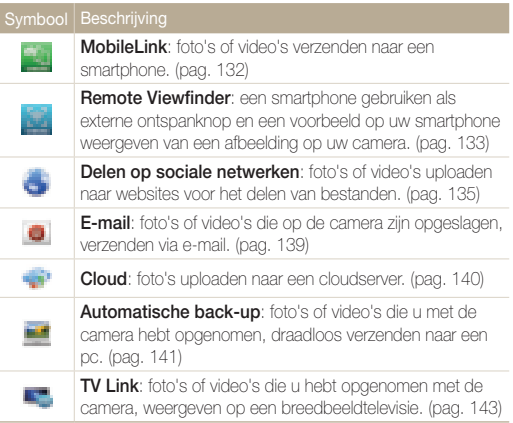

### Opties of menu's selecteren

Als u een optie of een menu wilt selecteren, drukt u op  $[MEMU]$  of  $[Fn]$ .

### [MENU] gebruiken

Als u opties wilt selecteren, drukt u op [MENU] en draait u de navigatieknop of drukt u op  $[DlSP/E/\sqrt{2}]$  of  $[OK]$ .

- Druk in de opnamemodus op [MENU].
- 2 Draai de navigatieknop of druk op [DISP/ $\frac{1}{2}$ / $\frac{1}{3}$ ] om naar een menu of een optie te scrollen.

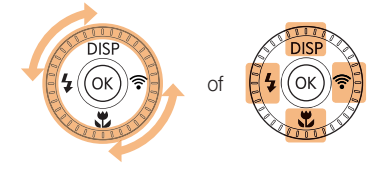

3 Druk op [OK] om de gemarkeerde optie of het gemarkeerde menu te bevestigen.

#### Teruggaan naar het vorige menu

Druk nogmaals op [MENU] om terug te gaan naar het vorige menu.

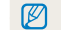

Druk de [Ontspanknop] half in om terug te gaan naar de opnamemodus.

 Voorbeeld: een witbalansoptie selecteren in de Programmamodus:

1 Draai de modusdraaiknop naar **P**.

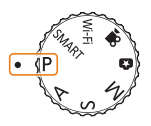

2 Druk op [MFNII].

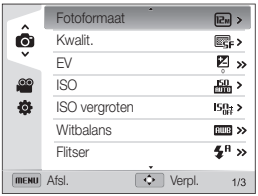

3 Draai de navigatieknop of druk op [DISP/\"] om a te selecteren en druk op  $\lceil \mathbf{\widehat{P}} \rceil$  of  $\lceil \mathbf{0}\mathbf{K} \rceil$ .

4 Draai de navigatieknop of druk op [DISP/\"] om Witbalans te selecteren en druk op  $\lceil \mathcal{P} \rceil$  of  $[OK]$ .

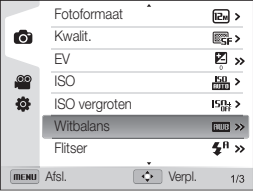

*5* Draai de navigatieknop, druk op het wieltje aan de voorzijde of druk op  $\left[\frac{1}{2}\right]$  om een witbalansoptie te selecteren.

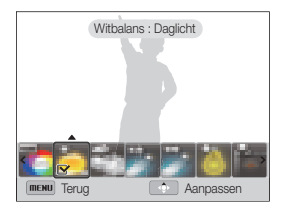

- **6** Druk op [OK] om uw instellingen op te slaan.
- **7** Druk op [MENU] om terug te gaan naar de opnamemodus.

### [Fn] gebruiken

U kunt opnameopties openen door op [Fn] te drukken, maar sommige opties zijn dan niet beschikbaar.

 Voorbeeld: een witbalansoptie selecteren in de Programmamodus:

**Draai de modusdraaiknop naar <b>P**.

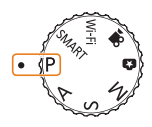

2 Druk op [Fn].

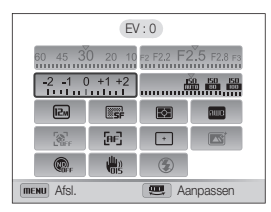

3 Draai de navigatieknop of druk op [DISP/t2/t<sup>2</sup>/ <sup>2</sup> om naar **noo** te scrollen.

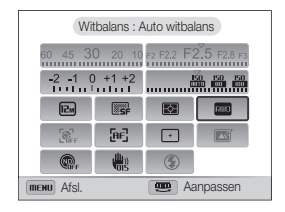

*4* Draai het wieltje aan de voorzijde om een witbalansoptie aan te passen.

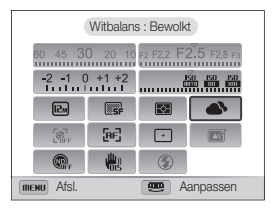

- Druk op  $[OK]$ , draai de navigatieknop of druk op  $[4/\text{?}]$  en vervolgens op  $[OK]$  om uw instellingen op te slaan.
- 5 Druk op [MENU] om terug te gaan naar de opnamemodus.

### Het scherm en geluid instellen

Hier vindt u informatie over hoe u de basisinstellingen van het scherm en het geluid kunt aanpassen.

#### Het schermtype instellen

U kunt een type weergave selecteren voor de opnameof afspeelmodus. Elk type geeft andere opname- of afspeelgegevens weer. Bekijk de onderstaande tabel.

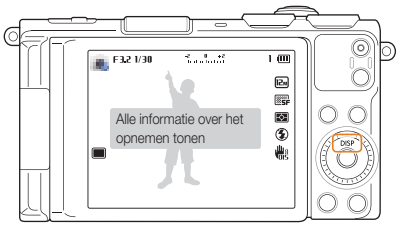

Druk herhaaldelijk op [DISP] om het schermtype te wijzigen.

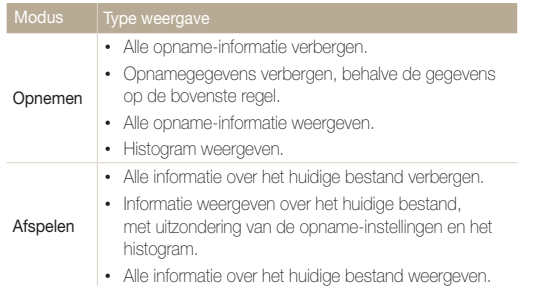

#### Over histogrammen

Een histogram is een grafiek die illustreert hoe het licht is verdeeld in uw foto. Als het histogram een hoge piek aan de linkerkant heeft, is de foto onderbelicht en wordt deze donker weergegeven. Een piek aan de rechterkant van de grafiek betekent dat de foto overbelicht is en te helder wordt weergegeven. De hoogte van de pieken houdt verband met de kleurgegevens. Hoe meer van een bepaalde kleur, hoe hoger de piek.

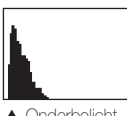

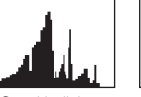

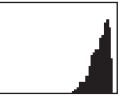

▲ Onderbelicht <br />
△ Goed belicht <br />
△ Overbelicht

#### Het scherm en geluid instellen

#### De weergave van opties instellen

In de modus Magisch plus kunt u de weergave van opties in- of uitschakelen.

#### Druk meerdere malen op [OK].

- De optieweergave uitschakelen.
- De optieweergave inschakelen.

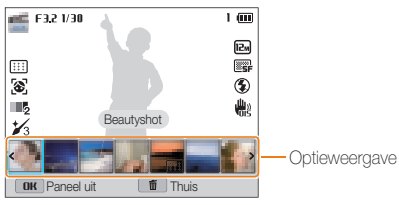

S Bijvoorbeeld in de modus Scène

#### Het geluid instellen

Schakel het geluid in of uit dat de camera maakt wanneer u functies uitvoert.

- 1 Druk in de opname- of afspeelmodus op [MENU].
- 2 Selecteer  $\bigotimes$   $\rightarrow$  Geluiden  $\rightarrow$  Piepjes.

#### *3* Selecteer een optie.

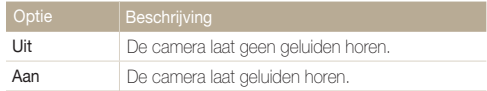

### Foto's maken

Hier vindt u informatie over hoe u snel en eenvoudig foto's kunt in de Smart Auto-modus.

1 Draai de modusdraaiknop naar **SMART**.

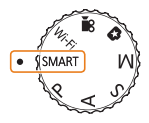

*2* Plaats het onderwerp in het kader.

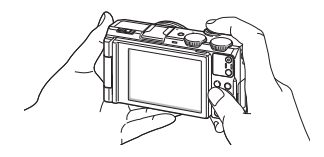

- *3* Druk de [Ontspanknop] half in om scherp te stellen.
	- Een groen kader betekent dat het onderwerp scherp in beeld is.
	- Een rood kader betekent dat het onderwerp niet scherp in beeld is.

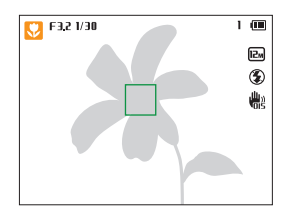

- *4* Druk de [Ontspanknop] volledig in om een foto te maken.
- *5* Druk op [D] om de gemaakte foto weer te geven.
	- Als u de foto wilt verwijderen, drukt u op  $[\tilde{m}]$  en selecteert u Ja.
- **6** Druk op [D] om terug te gaan naar de opnamemodus.
- M Zie pagina 38 voor tips om betere foto's te maken.

U kunt close-upfoto's maken door in te zoomen.

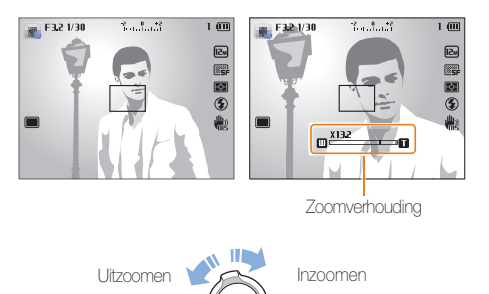

- ï Hoe verder u de zoomknop draait, hoe sneller de camera in- of  $\mathbb{Z}$ uitzoomt.
	- ï Wanneer u de zoomknop draait, kan de zoomverhouding op het scherm ongelijk worden gewijzigd.

#### Digitale zoom Zoomen participate the contract of the contract of the contract of the contract of the contract of the contract of the contract of the contract of the contract of the contract of the contract of the contract of the contrac

De digitale zoomfunctie wordt standaard ondersteund in de opnamemodus. Als u inzoomt op een onderwerp in de opnamemodus en de zoomaanduiding bevindt zich in het digitale bereik, gebruikt de camera de digitale zoomfunctie. U kunt tot 13,2 keer inzoomen als u zowel de optische zoomfunctie (3,3X) als de digitale zoomfunctie (4X) gebruikt.

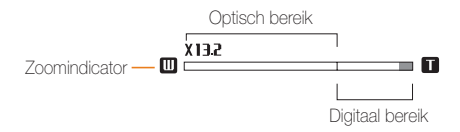

- ï De digitale zoomfunctie is niet beschikbaar met de optie Gezichtsdetectie, het effect Smart filter, de optie Tracking AF of Handm. scherpstellen.
	- ï Als u een foto maakt met de digitale zoomfunctie, kan de fotokwaliteit lager zijn dan normaal.
#### Foto's maken

#### Smart Zoom

U kunt Smart Zoom (4,4X) gebruiken om in te zoomen met minder kwaliteitsverlies dan met de optische zoomfunctie en digitale zoomfunctie. U kunt tot 13,2 keer inzoomen als u de optische zoomfunctie, Smart zoomfunctie en digitale zoomfunctie gebruikt.

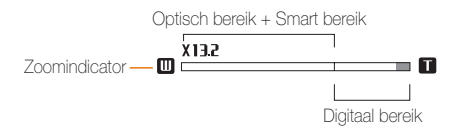

- ï Smart Zoom is niet beschikbaar met de optie Gezichtsdetectie, het  $\mathbb{Z}$ effect Smart filter, de optie Tracking AF of Handm. scherpstellen.
	- U kunt deze functie niet gebruiken als de modusdraaiknop is ingesteld op Continu, Vooraf vastleggen of Belichtingstrap.
	- ï Als u een foto maakt met de slimme zoomfunctie, kan de fotokwaliteit minder worden.

#### **PASM** Smart Zoom instellen

- 1 Druk in de opnamemodus op [MENU].
- 2 Selecteer  $\bigcirc$   $\rightarrow$  **Smart Zoom.**
- *3* Selecteer een optie.

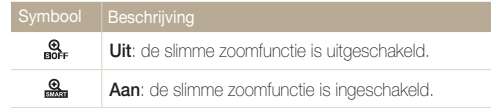

## Bewegingsonscherpte voorkomen

#### PASM<sub>5</sub><sup>9</sup>

U kunt bewegingsonscherpte beperken en onscherpe foto's voorkomen met de functies OIS (Optical Image Stabilization) en DIS (Digital Image Stabilization), respectievelijk optische en digitale beeldstabilisatie.

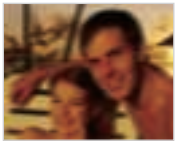

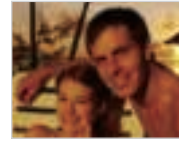

▲ Vóór correctie S Na correctie

- 1 Druk in de opnamemodus op [MENU].
- 2 Selecteer  $\bigcirc$  of  $\bigcirc$   $\rightarrow$  Beeldstabilisator.
- *3* Selecteer een optie.

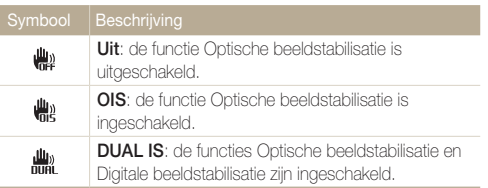

Afhankelijk van de opnameomstandigheden kunnen de beschikbare opties verschillen.

- De functie Beeldstabilisatie werkt mogelijk niet correct wanneer:
	- Wanneer u de camera beweegt om een bewegend onderwerp te volgen.
	- Wanneer u de digitale zoomfunctie gebruikt.
	- Wanneer de camera te veel trilt.
	- Wanneer u een langzame sluitertijd gebruikt (bijvoorbeeld voor nachtopnamen).
	- Wanneer de batterij bijna leeg is.
	- Wanneer u een close-upfoto maakt.
- ï Als u de beeldstabilisatiefunctie met een statief gebruikt, kunnen de foto's onscherp worden door de trilling van de beeldstabilisatiesensor. Schakel de beeldstabilisatiefunctie bij gebruik van een statief uit.
- Als de camera valt of een schok krijgt, wordt het scherm wazig. Als dit gebeurt, moet u de camera uitschakelen en weer inschakelen.

## Tips om betere foto's te maken

## De camera op de juiste manier vasthouden

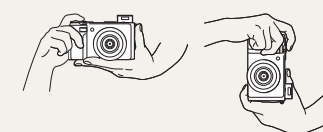

Zorg ervoor dat niets de lens, flitser of microfoon blokkeert.

### Bewegingsonscherpte voorkomen

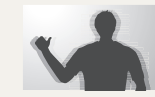

Stel de beeldstabilisatieoptie in om de bewegingsonscherpte optisch te reduceren. (pag. 37)

#### De ontspanknop half indrukken

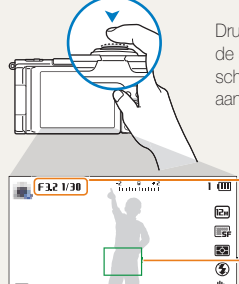

Druk de [Ontspanknop] half in en pas de scherpstelling aan. De camera past de scherpstellingen en belichting automatisch aan.

> De camera stelt de diafragmawaarde en sluitertijd automatisch in.

#### **Scherpstelkader**

- Druk de [Ontspanknop] volledig in om een foto te maken als het scherpstelkader groen is.
- ï Pas de compositie aan en druk de **[Ontspanknop]** nogmaals half in als het scherpstelkader rood is.

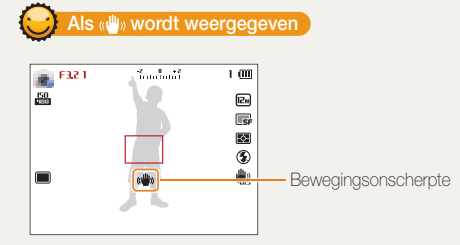

Zorg dat bij opnamen in het donker de flitseroptie niet is ingesteld op Langz sync of Uit. Het diafragma blijft langer open en het kan moeilijk zijn om de camera lang genoeg stabiel te houden om een scherpe foto te maken.

- Gebruik een statief of stel de flitser in op Invulflits. (pag. 69)
- Pas de ISO-waarde aan. (pag. 71)

#### Voorkomen dat het onderwerp niet scherp is

In de volgende gevallen kan het moeilijk zijn om scherp te stellen op het onderwerp:

- Er is weinig contrast tussen het onderwerp en de achtergrond (als het onderwerp bijvoorbeeld kleren draagt met kleuren die lijken op de achtergrondkleur).
- De lichtbron achter het onderwerp is te fel.
- Het onderwerp glanst of weerspiegelt.
- Het onderwerp heeft horizontale patronen, zoals bij jaloezieën het geval is.
- Het onderwerp bevindt zich niet in het midden van het kader.

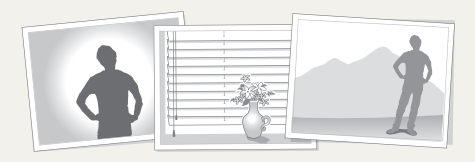

#### De scherpstelvergrendeling gebruiken

Druk de [Ontspanknop] half in om scherp te stellen. Wanneer het onderwerp scherp in beeld is, kunt u het kader verschuiven om de compositie aan te passen. Druk wanneer u klaar bent de [Ontspanknop] volledig in om een foto te maken.

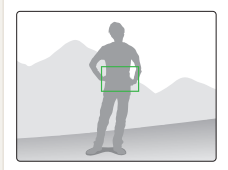

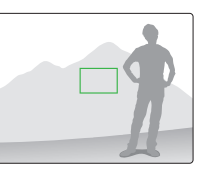

• Als u foto's maakt bij weinig licht

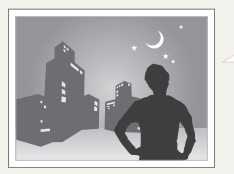

Schakel de flitser in. (pag. 69)

• Als onderwerpen snel bewegen

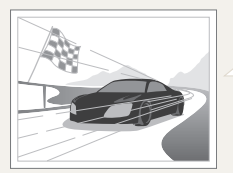

Gebruik de Modus voor snelle serieopnamen of de functie Vooraf vastleggen. (pag. 87)

# Uitgebreide functies

Hier vindt u informatie over het maken van foto's en het opnemen van video's door een modus te selecteren.

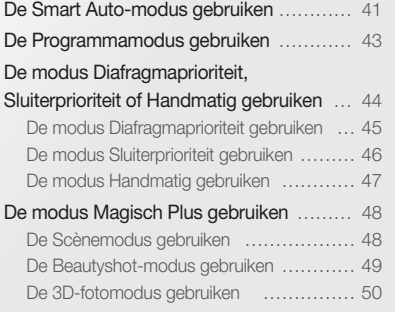

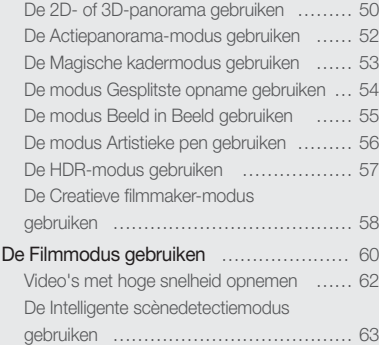

# De Smart Auto-modus gebruiken

In de Smart Auto-modus selecteert de camera automatisch camera-instellingen die bij het gedetecteerde type scène passen. De Smart Auto-modus is handig als u niet bekend bent met de camera-instellingen voor verschillende scènes.

### **Draai de modusdraaiknop naar SMART.**

#### *2* Plaats het onderwerp in het kader.

• De camera selecteert automatisch een scène. Het pictogram voor de desbetreffende scène wordt linksboven in het scherm weergegeven. De pictogrammen worden hieronder weergegeven.

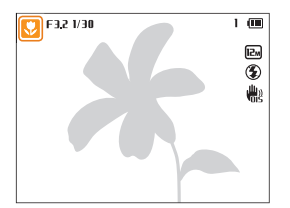

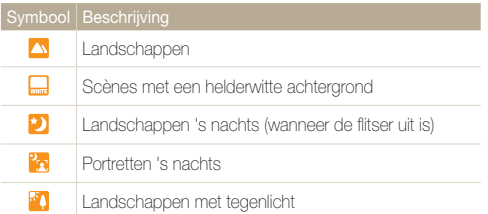

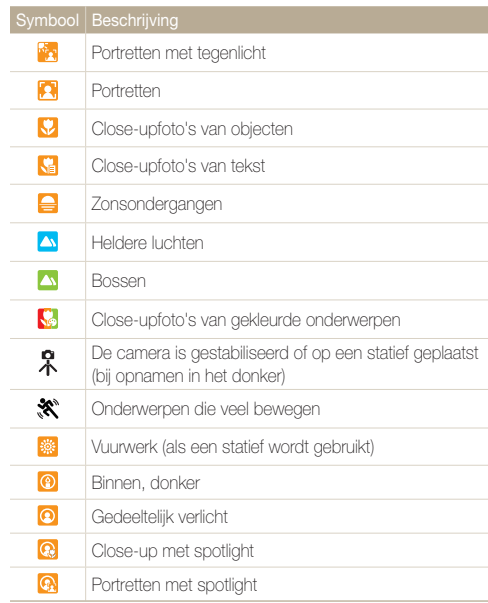

### *3* Druk de [Ontspanknop] half in om scherp te stellen.

- *4* Druk op de [Ontspanknop] om een foto te maken.
- ï Als de camera geen geschikte scènemodus detecteert, worden de  $\mathbb{Z}$ standaardinstellingen voor de modus **SMART** gebruikt.
	- ï Ook als er een gezicht wordt gedetecteerd, is het mogelijk dat de camera geen portretmodus selecteert, afhankelijk van de positie van het onderwerp en de lichtval.
	- ï Afhankelijk van de opnameomstandigheden, zoals het trillen van de camera, de lichtval en de afstand tot het onderwerp, kan het voorkomen dat de camera de juiste scène niet selecteert.
	- ï Zelfs als u een statief gebruikt, kan het voorkomen dat de camera de modus  $\Re$  niet detecteert als het onderwerp beweegt.
	- In de modus SMART raakt de batterij sneller leeg omdat de instellingen vaker worden gewijzigd om de juiste scène te selecteren.

# De Programmamodus gebruiken

In de Programmamodus kunt u de meeste opties instellen, met uitzondering van de sluitertijd en de diafragmawaarde, die automatisch worden ingesteld door de camera.

- **Draai de modusdraaiknop naar <b>P**.
- *2* Stel de gewenste opties in.
	- Zie 'Opnameopties' voor een lijst met opties. (pag. 64)

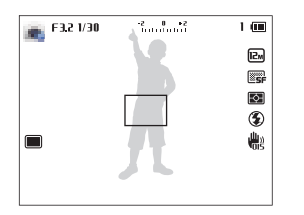

- *3* Plaats het onderwerp in het kader en druk de [Ontspanknop] half in om scherp te stellen.
- *4* Druk op de [Ontspanknop] om een foto te maken.

# De modus Diafragmaprioriteit, Sluiterprioriteit of Handmatig gebruiken

Pas de diafragmawaarde of sluitertijd aan om de belichting van uw foto's te regelen. U kunt deze opties gebruiken in de modi Diafragmaprioriteit, Sluitertijdprioriteit en Handmatig.

#### Diafragmawaarde

Het diafragma is een opening waardoor licht de camera binnenkomt. De behuizing van het diafragma heeft dunne metalen platen die open en dicht gaan. Hierdoor wordt het diafragma breder of smaller en kan de hoeveelheid licht die de camera binnenkomt, worden geregeld. De grootte van het diafragma is nauw verwant aan de helderheid van een foto: hoe groter de diafragmawaarde, hoe helderder de foto; hoe kleiner de diafragmawaarde, hoe donkerder de foto. Houd er rekening mee dat een grotere diafragmawaarde een kleinere diafragmagrootte aangeeft. Zo is de diafragmaopening groter bij een diafragmawaarde van 5.6 dan bij een diafragmawaarde van 11.

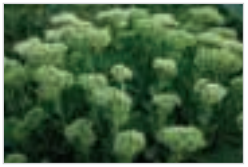

 $\blacktriangle$  Lage diafragmawaarde (het diafragma is groot.)

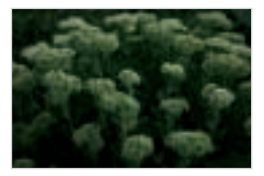

 $\blacktriangle$  Hoge diafragmawaarde (het diafragma is klein.)

#### **Sluitertiid**

Sluitersnelheid, een belangrijke factor in de helderheid van een foto, verwijst naar de tijd die nodig is om de sluiter te openen en te sluiten. Bij een lage sluitersnelheid komt er meer licht in de camera. Onder vergelijkbare omstandigheden zijn foto's helderder, maar worden snel bewegende objecten doorgaans vager weergegeven. Als u een hogere sluitersnelheid kiest, komt er minder licht de camera binnen. Foto's worden in dat geval donkerder, maar bewegende objecten worden duidelijker vastgelegd.

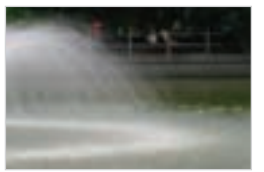

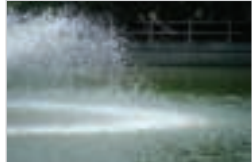

 $\triangle$  Lange sluitertijd  $\triangle$  Korte sluitertijd

## De modus Diafragmaprioriteit gebruiken

In de modus Diafragmaprioriteit kunt u handmatig de diafragmawaarde instellen terwijl de camera automatisch een geschikte sluitertijd selecteert.

- Draai de modusdraaiknop naar **A**.
- *2* Draai de navigatieknop om de diafragmawaarde aan te passen.
	- · Zie pagina 44 voor meer informatie over de diafragmawaarde.

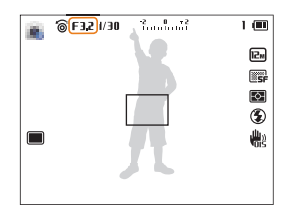

- *3* Stel opties in.
	- Zie 'Opnameopties' voor een lijst met opties. (pag. 64)
- *4* Plaats het onderwerp in het kader en druk de [Ontspanknop] half in om scherp te stellen.
- *5* Druk op de [Ontspanknop] om een foto te maken.
- Wanneer u de ISO-optie instelt op **Auto**, wordt de sluitertijd mogelijk niet  $\mathbb{Z}$ automatisch aangepast aan de diafragmawaarde. In dit geval zoekt de camera een geschikte belichtingswaarde door de ISO-optie automatisch te wijzigen wanneer u een foto vastlegt. Als u de ISO-optie handmatig wilt instellen, drukt u op [MENU] en selecteert u  $\bullet$   $\rightarrow$  ISO  $\rightarrow$  een optie.

## De modus Sluiterprioriteit gebruiken

In de modus Sluiterprioriteit kunt u handmatig de sluitertijd instellen terwijl de camera automatisch een geschikte diafragmawaarde selecteert.

- Draai de modusdraaiknop naar S.
- *2* Draai het wieltje aan de voorzijde om de sluitertijd aan te passen.
	- Zie pagina 44 voor meer informatie over de sluitertijd.

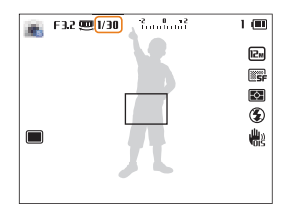

- *3* Stel opties in.
	- Zie 'Opnameopties' voor een lijst met opties. (pag. 64)
- *4* Plaats het onderwerp in het kader en druk de [Ontspanknop] half in om scherp te stellen.
- *5* Druk op de [Ontspanknop] om een foto te maken.
- Wanneer u de ISO-optie instelt op Auto, wordt de diafragmawaarde mogelijk  $\mathbb {Z}$ niet automatisch aangepast aan de sluitertijd. In dit geval zoekt de camera een geschikte belichtingswaarde door de ISO-optie automatisch te wijzigen wanneer u een foto vastlegt. Als u de ISO-optie handmatig wilt instellen, drukt u op [MENU] en selecteert u  $\bigcirc$   $\rightarrow$  ISO  $\rightarrow$  een optie.

## De modus Handmatig gebruiken

In de modus Handmatig kunt u zowel de diafragmawaarde als de sluitertijd instellen.

- *1* Draai de modusdraaiknop naar M.
- *2* Draai het wieltje aan de voorzijde om de sluitertijd aan te passen.
- *3* Draai de navigatieknop om de diafragmawaarde aan te passen.

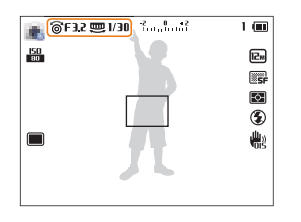

- *4* Stel opties in.
	- Zie 'Opnameopties' voor een lijst met opties. (pag. 64)
- *5* Plaats het onderwerp in het kader en druk de [Ontspanknop] half in om scherp te stellen.
- **6** Druk op de [Ontspanknop] om een foto te maken.

# De modus Magisch Plus gebruiken

In de modus Magisch Plus kunt u een foto maken met verschillende effecten.

## De Scènemodus gebruiken

In de Scènemodus kunt u een foto maken met opties die al vooraf zijn ingesteld voor een bepaalde scène.

- **Draai de modusdraaiknop naar g.a.**
- 2 Selecteer ...
- *3* Selecteer een scène.
	- $\cdot$  Als de optie niet wordt weergegeven, drukt u op  $[OK]$  of op  $[MENT] \rightarrow \bullet \bullet \rightarrow$  Scène selecteren en selecteer een scène.

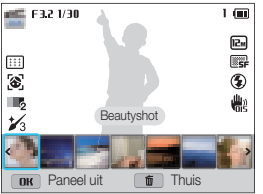

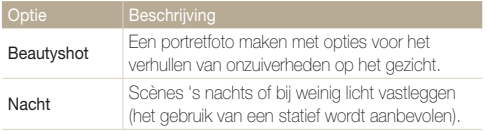

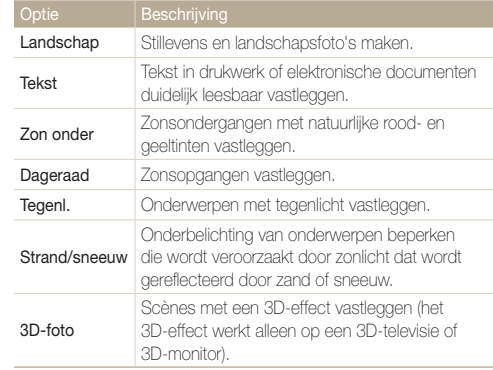

- *4* Plaats het onderwerp in het kader en druk de [Ontspanknop] half in om scherp te stellen.
- *5* Druk op de [Ontspanknop] om een foto te maken.

## De Beautyshot-modus gebruiken

In de Beautyshot-modus kunt u een portret maken met opties voor het verdoezelen van onzuiverheden op het gezicht.

- **Draai de modusdraaiknop naar g.a.**
- 2 Selecteer ...
- *3* Selecteer Beautyshot.
- 4 Druk op [MENU].
- Selecteer **⊙** → Gezichtstint.
- *6* Selecteer een optie.
	- Verhoog bijvoorbeeld de instelling voor de gezichtstint om de huid lichter te laten lijken.

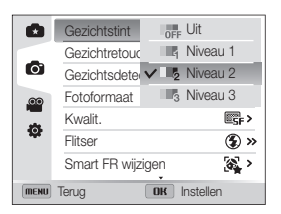

*<u>Selecteer</u>* **Gezichtretouch..** 

- *8* Selecteer een optie.
	- Verhoog bijvoorbeeld de instelling voor gezichtsretouchering om meer imperfecties te verbergen.

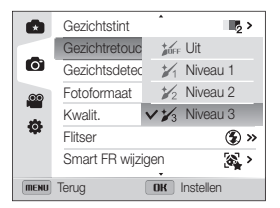

- *9* Plaats het onderwerp in het kader en druk de [Ontspanknop] half in om scherp te stellen.
- *10* Druk op de [Ontspanknop] om een foto te maken.

Als u de Beautyshot-modus gebruikt, wordt de scherpstelafstand ingesteld  $\not\!\!\!\!D$ op Auto macro.

## De 3D-fotomodus gebruiken

In de 3D-fotomodus kunt u scènes met een 3D-effect vastleggen.

- **Draai de modusdraaiknop naar g.a.**
- 2 Selecteer ...
- *3* Selecteer 3D-foto.
- *4* Plaats het onderwerp in het kader en druk de [Ontspanknop] half in om scherp te stellen.
- *5* Druk op de [Ontspanknop] om een foto te maken.
	- De camera maakt 2 foto's, beide in de bestandsindelingen JPEG en MPO.
- **1** In de 3D-fotomodus is de resolutie automatisch ingesteld op **E** 
	- In de 3D-fotomodus zijn bepaalde opnameopties niet beschikbaar.
	- U kunt een MPO-bestand dat het 3D-effect ondersteunt, alleen weergeven op een MPO-compatibel scherm, zoals een 3D-televisie of 3D-monitor. Op het scherm van de camera kunt u alleen JPEGbestanden weergeven.
	- ï Gebruik een 3D-bril wanneer u een MPO-bestand weergeeft op een 3D-televisie of 3D-monitor.

## De 2D- of 3D-panorama gebruiken

In de Panoramamodus kunt u een brede panoramascène vastleggen in één foto. een serie foto's maken en deze combineren om een panoramisch beeld te maken.

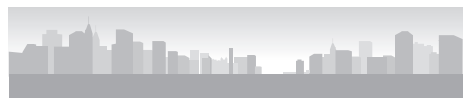

- ▲ Opnamevoorbeeld
- **Draai de modusdraaiknop naar g.a.**
- 2 Selecteer ...
- 3 Druk op [MENU].
- **4** Selecteer  $\bullet \bullet$  **Panorama**  $\rightarrow$  Live Panorama of 3D-panorama.
- 5 Druk op [**MENU**] om terug te gaan naar de opnamemodus.
- *6* Plaats het onderwerp in het kader en druk de [Ontspanknop] half in om scherp te stellen.
	- Breng de camera op één lijn met de uiterste linker-, rechter-, onder- of bovenkant van de scène die u wilt vastleggen.
- *7* Houd de [Ontspanknop] ingedrukt om de opname te starten.
- *8* Houd de [Ontspanknop] ingedrukt en beweeg de camera langzaam in de richting waarin de rest van de panoramaopname moet worden vastgelegd.
	- In de 3D-panorama kunt u een scène alleen in horizontale richting vastleggen.
	- Wanneer de beeldzoeker is uitgelijnd met de volgende scène, legt de camera de volgende foto automatisch vast.

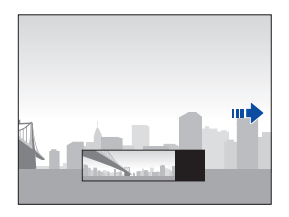

- *9* Wanneer u klaar bent, laat u de [Ontspanknop] los.
	- Wanneer u alle benodigde opnamen heeft vastgelegd, combineert de camera deze tot één panoramafoto.
- Voor de beste resultaten bij het vastleggen van panoramafoto's moet u het volgende vermijden:
	- De camera te snel of te langzaam bewegen.
	- De camera te weinig bewegen om het volgende beeld vast te leggen.
	- De camera met ongelijkmatige snelheden bewegen.
	- De camera schudden.
	- De richting van de camera wijzigen terwijl een foto wordt vastgelegd.
	- Opnemen op donkere locaties.
	- Bewegende onderwerpen in de buurt vastleggen.
	- Opnameomstandigheden waar de helderheid of kleur van het licht verandert.
	- Gemaakte foto's worden automatisch opgeslagen en het opnemen wordt gestopt onder de volgende omstandigheden:
		- Als u de opnamerichting wijzigt wanneer u opneemt.
		- Als u de camera te snel beweegt.
		- Als u de camera niet beweegt.
	- ï Als u de Panoramamodus selecteert, worden de digitale en optische zoomfuncties uitgeschakeld. Als u de Panoramamodus selecteert terwijl de lens is ingezoomd, zoomt de camera automatisch uit naar de standaardpositie.
	- In de Panoramamodus zijn bepaalde opnameopties niet beschikbaar.
	- ï De camera kan de opname stoppen vanwege de compositie van de opname of beweging van het onderwerp.
	- ï Om de fotokwaliteit te verbeteren in de Panoramamodus, legt uw camera mogelijk het einde van de scène niet vast wanneer u stopt met het bewegen van de camera. Als u de volledige scène wilt vastleggen, beweegt u de camera iets verder dan het punt waar u de scène wilt eindigen.
- In de 3D-panoramamodus legt de camera mogelijk het begin van het einde van een scène niet vast wegens de aard van het 3D-effect. Als u de volledige scène wilt vastleggen, beweegt u de camera iets voorbij het begin- en eindpunt dat u wilt vastleggen.
- In de 3D-panoramamodus worden foto's vastgelegd met de JPEG- en MPO-bestandsindelingen.
- ï U kunt een MPO-bestand dat het 3D-effect ondersteunt, alleen weergeven op een MPO-compatibel scherm, zoals een 3D-televisie of 3D-monitor. Op het scherm van de camera kunt u alleen JPEGbestanden weergeven.
- ï Gebruik een 3D-bril wanneer u een MPO-bestand weergeeft op een 3D-televisie of 3D-monitor.

## De Actiepanorama-modus gebruiken

In de Actiepanorama-modus kunt u een serie foto's van een bewegend onderwerp vastleggen en combineren.

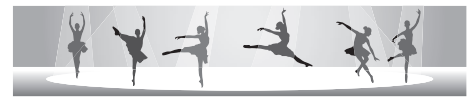

- $\triangle$  Opnamevoorbeeld
- **Draai de modusdraaiknop naar g.a.**
- *2* Selecteer .
- 3 Druk op [MENU].
- 4 Selecteer  $\bullet$   $\rightarrow$  Panorama  $\rightarrow$  Actiepanorama.
- 5 Druk op [MENU] om terug te gaan naar de opnamemodus.
- *6* Plaats het onderwerp in het kader en druk de [Ontspanknop] half in om scherp te stellen.
	- Breng de camera op één lijn met de uiterste linker- of rechterkant van de scène die u wilt vastleggen.
- *7* Houd de [Ontspanknop] ingedrukt om de opname te starten.
- *8* Houd de [Ontspanknop] ingedrukt en beweeg de camera langzaam in de richting waarin de rest van de panoramaopname moet worden vastgelegd.
	- ï Als er meerdere bewegende onderwerpen zijn, herkent de camera het juiste onderwerp mogelijk niet.
	- Als onderwerpen zich buiten het hulpkader bevinden wanneer u opneemt, legt de camera de beweging van de onderwerpen niet vast.

#### *9* Wanneer u klaar bent, laat u de [Ontspanknop] los.

- ï De camera combineert de opnamen automatisch tot één foto.
- ï Voor de beste resultaten bij het vastleggen van panoramafoto's moet  $\mathbb{Z}$ u het volgende vermijden:
	- De camera te snel of te langzaam bewegen.
	- De camera te weinig bewegen om het volgende beeld vast te leggen.
	- De camera met ongelijkmatige snelheden bewegen.
	- De camera schudden.
	- De richting van de camera wijzigen terwijl een foto wordt vastgelegd.
	- Opnemen op donkere locaties.
	- Bewegende onderwerpen in de buurt vastleggen.
	- Opnameomstandigheden waar de helderheid of kleur van het licht verandert.
	- ï Het kan langer duren om panoramafoto's op te slaan.
	- In de Actiepanorama-modus zijn bepaalde opnameopties niet beschikbaar.

## De Magische kadermodus gebruiken

In de modus Magisch kader kunt u verschillende kadereffecten toepassen op uw foto's. De vorm en het uiterlijk van de foto's verandert afhankelijk van het kader dat u selecteert.

- **Draai de modusdraaiknop naar <b>g.**
- 2 Selecteer ...
- *3* Selecteer een optie.

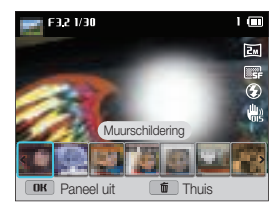

- *4* Plaats het onderwerp in het kader en druk de [Ontspanknop] half in om scherp te stellen.
- *5* Druk op de [Ontspanknop] om een foto te maken.

ſИ In de Magische kadermodus wordt de resolutie automatisch ingesteld op  $\overline{2m}$ .

## De modus Gesplitste opname gebruiken

In de modus Gesplitste opname kunt u meerdere foto's maken en deze indelen met voorgedefinieerde indelingen.

- **Draai de modusdraaiknop naar g.a.**
- 2 Selecteer ...
- *3* Selecteer een stijl voor splitsen.
	- Als u de scherpte van de scheidingslijn wilt aanpassen, drukt u op [MENU] en selecteert u  $\bigcirc$  + Lijnvervaging  $\rightarrow$  een gewenste waarde.
	- Als u op een gedeelte van de opname een Smart filter-effect wilt toepassen, drukt u op [MENU] en selecteert u  $\bullet$   $\rightarrow$ **Smart filter**  $\rightarrow$  een gewenste optie. U kunt verschillende Smart filter-effecten toepassen of de afzonderlijke gedeelten van de opname.

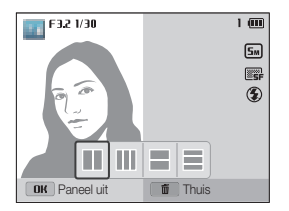

- *4* Plaats het onderwerp in het kader en druk de [Ontspanknop] half in om scherp te stellen.
- *5* Druk de [Ontspanknop] volledig in om een foto te maken.
	- ï Herhaal stap 4 en 5 om de rest van de foto' te maken.
	- Als u een foto opnieuw wilt maken, drukt u op  $[\tilde{\mathbf{m}}]$ .
- In de modus Gesplitste opname wordt de resolutie automatisch Ø ingesteld op  $\boxed{\mathsf{S}_{\mathsf{M}}}$  of lager.
	- ï In de modus Gesplitste opname zijn de beschikbare Smart filter-opties beperkt.

## De modus Beeld in Beeld gebruiken

In de modus Beeld in beeld kunt u een achtergrondfoto op volledige grootte maken of selecteren en een kleinere foto of video invoegen op de voorgrond.

- **Draai de modusdraaiknop naar g.d.**
- 2 Selecteer **T** 
	- Als u het uiteindelijke videoformaat wilt instellen wanneer u een video invoegt, drukt u op [MENU] en selecteert u  $\bullet\rightarrow$ Filmformaat  $\rightarrow$  een gewenst videoformaat.
- *3* Druk de [Ontspanknop] half in om scherp te stellen en druk vervolgens op de [Ontspanknop] om een achtergrondfoto te maken.
	- Als u een achtergrondfoto wilt selecteren uit uw opgeslagen foto's, drukt u op [MENU] en selecteert u  $\bullet$ **Afbeelding selecteren**  $\rightarrow$  een gewenste foto. U kunt geen videobestanden of foto's selecteren die zijn vastgelegd in de modus Live Panorama.
- 4 Druk op [OK] om de foto in te stellen als achtergrondafbeelding.
	- Als u een achtergrondfoto opnieuw wilt maken, drukt u op [MENU].

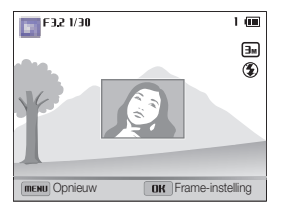

- 5 Druk op [OK] en draai de navigatieknop of druk op  $[DISP/E/4 \approx]$  om het invoegpunt te wijzigen.
- *6* Draai het wieltje aan de voorzijde om de grootte voor invoegen aan te passen.
- **7** Druk op [OK] om de instelling op te slaan.
- 8 Druk de [Ontspanknop] half in om scherp te stellen en druk vervolgens op de [Ontspanknop] om een foto te maken en in te voegen.
	- Het venster voor invoegen wordt groter wanneer u de [Ontspanknop] indrukt zodat u kunt bepalen of het onderwerp scherp in beeld is.
	- Als u een video wilt opnemen, drukt u op  $\odot$  (Video-opname). Als u de opname wilt stoppen en de video wilt invoegen, drukt u nogmaals op  $\odot$  (Video-opname).
- ï Wanneer u achtergrondfoto's maakt, wordt de resolutie automatisch M ingesteld op  $\boxed{\exists m}$  en worden alle gemaakte foto's opgeslagen.
	- De uiteindelijke foto's of video's voor Beeld in beeld worden opgeslagen als één gecombineerd bestand. De ingevoegde foto's en video's worden niet afzonderlijk opgeslagen.
	- Wanneer u een afbeelding invoegt, wordt de resolutie voor het gecombineerde bestand automatisch ingesteld op  $\boxed{\exists m}$ .
	- ï Wanneer u een video invoegt, wordt de resolutie voor het gecombineerde bestand automatisch ingesteld op VGA of lager.
	- ï Wanneer u een achtergrondfoto vastlegt, wordt een foto die in de verticale positie wordt vastgelegd, niet automatisch gedraaid.
	- ï De maximale grootte van het venster voor invoegen is 1/4 van het scherm en de beeldverhouding blijft gelijk wanneer u de grootte aannast
	- ï De maximale lengte voor een video die u wilt invoegen, is 20 minuten.
	- Het beschikbare zoombereik in de modus Beeld in beeld is mogelijk kleiner dan in andere opnamemodi.
	- ï Wanneer u een van uw opgeslagen foto's selecteert als achtergrondfoto, kunnen zwarte balken worden weergegeven aan de randen van de afbeelding, afhankelijk van de beeldverhouding.

## De modus Artistieke pen gebruiken

In de modus Artistieke pen kunt u een foto maken en vervolgens een video bekijken waarin wordt uitgelegd hoe u een filtereffect kunt toepassen.

- **Draai de modusdraaiknop naar <b>g.**
- 2 Selecteer ...
- *3* Selecteer een filter.

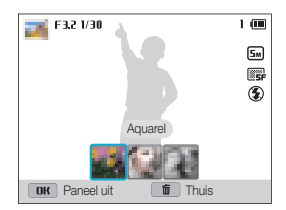

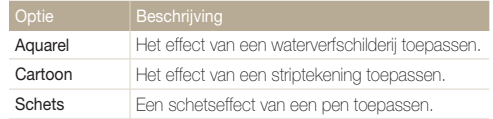

- *4* Plaats het onderwerp in het kader en druk de **[Ontspanknop]** half in om scherp te stellen.
- *5* Druk de [Ontspanknop] volledig in om een foto te maken.
	- ï Nadat u de foto hebt gemaakt, wordt automatisch de video gestart waarin wordt uitgelegd hoe u het filter kunt toepassen.
- ï In de modus Artistieke pen wordt de resolutie automatisch ingesteld  $\mathbb{Z}$ op  $\boxed{5m}$  of lager.
	- ï In de modus Artistieke pen worden de foto met het filtereffect en de video waarin wordt uitgelegd hoe u het filter toepast, allebei opgeslagen.
	- ï Het beschikbare zoombereik in de modus Artistieke pen is mogelijk kleiner dan in andere opnamemodi.
	- In de modus Artistieke pen kan het opslaan van bestanden langer duren.
	- ï U kunt een video die is vastgelegd in de modus Artistieke pen, niet uploaden via de draadloze netwerkfunctie op uw camera.

## De HDR-modus gebruiken

In de HDR-modus (High Dynamic Range) legt uw camera twee foto's met verschillende belichtingen vast en worden het heldere gebied van de onderbelichte foto en het donkere gebied van de overbelichte foto over elkaar heen gelegd. U kunt foto's met zachte, rijke kleuren vastleggen.

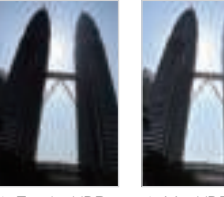

- $\triangle$  Zonder HDReffect
	- $\blacktriangle$  Met HDReffect
- **Draai de modusdraaiknop naar G.**
- **2** Selecteer **1**
- *3* Plaats het onderwerp in het kader en druk de [Ontspanknop] half in om scherp te stellen.
- *4* Druk op de [Ontspanknop] om een foto te maken.
	- De camera legt 2 foto's vast en voegt deze automatisch samen tot één foto.
- Het HDR-effect kan worden beïnvloed door bewegingsonscherpte,  $\mathbb{Z}$ belichting, beweging van het onderwerp en de opnameomgeving.
	- ï U kunt de flitser niet gebruiken wanneer u de HDR-modus gebruikt.
	- ï Het kan langer duren om een foto op te slaan met de HDR-modus.
	- ï Wanneer u de HDR-modus gebruikt, kunnen het voorbeeld op het scherm en de vastgelegde foto iets groter worden weergegeven dan een foto die zonder dit effect wordt vastgelegd.
	- Wanneer u een bewegend onderwerp vastlegt met de HDR-modus, kan een nabeeld worden weergegeven.

## De Creatieve filmmaker-modus gebruiken

In de Creatieve filmmaker-modus kunt u gemakkelijk films maken op basis van de foto's en video's die op de geheugenkaart zijn opgeslagen.

#### Een film maken met de Creatieve filmmaker

- **Draai de modusdraaiknop naar g.a.**
- 2 Selecteer ...
- *3* Selecteer + filmcreatie.
- *4* Selecteer Selecteren en selecteer de gewenste bestanden.
	- U moet ten minste 2 bestanden selecteren.
	- Als u een map selecteert, worden alle foto's in de map geselecteerd.
	- $\cdot$  Als u een  $\Box$  video selecteert, worden alle foto's geselecteerd die zijn vastgelegd tijdens de video-opname.
	- Selecteer Willekeurig herhalen om de camera willekeurige foto's en video's te laten selecteren. De film kan niet langer zijn dan 3 minuten.

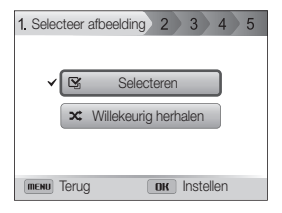

- U kunt geen video's selecteren die zijn gemaakt in de modus Ø Creatieve filmmaker.
	- U kunt bestanden met RAW-indeling niet selecteren.
	- Als u de RAW+JPEG-indeling selecteert, worden alleen JPEGbestanden gebruikt om films te maken in de modus Creatieve filmmaker.
	- U kunt maximaal 60 foto's en 10 video's selecteren.
- **5** Druk op [Fn] om de selectie te bevestigen.
- 6 Druk op [**令**] om **Thema** te selecteren en selecteer een thema.

Uitgebreide functies 58

- *7* Druk op [t] om Muziek te selecteren en selecteer de gewenste muziek.
- 8 Druk op  $\lceil \mathcal{R} \rceil$  om **Filmformaat** te selecteren en selecteer een filmformaat.
- 9 Druk op [**令**] om **Creatie** te selecteren en selecteer Start creatie.
	- Als de camera niet voldoende ruimte heeft om de film op te slaan, kunt u **Start creatie** niet selecteren. Verwijder bestanden van de geheugenkaart om meer geheugen beschikbaar te maken. (pag. 101)
	- Als het pop-upbericht wordt weergegeven wanneer u Start creatie selecteert, selecteert u een kleiner filmformaat bij de optie Filmformaat.
	- Het renderen van de video kan langer duren afhankelijk van het aantal en het formaat van de geselecteerde bestanden.
	- Druk op [MENU] om het samenstellen van de video te annuleren.

#### Een film weergeven die is gemaakt in de Creatieve filmmaker-modus

- **Draai de modusdraaiknop naar g.a.**
- 2 Selecteer ...

M

- **3** Druk op [DISP/\Left] om een film te selecteren.
- 4 Druk op [OK] om de film af te spelen.
	- Als u de film wilt weergeven in de afspeelmodus, drukt u op [F]. (pag. 96)

# De Filmmodus gebruiken

In de Filmmodus kunt u instellingen aanpassen om full-HD-video's (1920 X 1080) van maximaal 20 minuten op te nemen. De camera slaat opgenomen video's op als MP4-bestanden (H.264-bestanden).

- ï MP4 (H.264) is een video-indeling met hoge compressie die is ontwikkeld door de internationale standaardisatieorganisaties ISO-IEC en ITU-T. ſØ
	- ï Als u geheugenkaarten gebruikt met lage schrijfsnelheden, slaat de camera video's mogelijk niet correct op. Video-opnamen zijn mogelijk beschadigd of worden niet correct afgespeeld.
	- ï Geheugenkaarten met een lage schrijfsnelheid ondersteunen geen video's met een hoge resolutie of hoge snelheid. Gebruik voor het opnemen van video's met een hoge resolutie of een hoge snelheid geheugenkaarten met een hogere schrijfsnelheid.
	- ï Als u de beeldstabilisatiefunctie inschakelt terwijl u een video opneemt, neemt de camera mogelijk het geluid op dat door de beeldstabilisatiefunctie wordt geproduceerd.
	- ï Als u de zoomfunctie gebruikt wanneer u een video opneemt, neemt de camera mogelijk het geluid van de zoomfunctie op. Gebruik de Sound Alive-functie om het geluid van de zoomfunctie te beperken. (pag. 94)

#### **Draai de modusdraaiknop naar v.**

- *2* Stel de gewenste opties in.
	- Zie Opnameopties voor een lijst met opties. (pag. 64)
- 3 Druk op  $\odot$  (Video-opname) om de opname te starten.
- 4 Druk nogmaals op (o) (Video-opname) om de opname te stoppen.
- ï U kunt de opname van een video in bepaalde modi starten door op Ø (o) (Video-opname) te drukken zonder de modusdraaiknop naar te draaien.
	- ï Het formaat van het videokader kan kleiner lijken wanneer u een video opneemt, afhankelijk van de videoresolutie en framesnelheid.
	- ï Als u ongeveer 3 minuten geen bewerkingen uitvoert terwijl u een video opneemt, wordt het scherm gedimd. Voer een bewerking uit met de camera om het scherm te activeren. Als u de power-knop, zoomknop, ontspanknop of de video-opnameknop gebruikt, voert de camera de gewenste bewerking uit, zelfs wanneer het scherm is gedimd.

#### De Filmmodus gebruiken

#### Opnemen onderbreken

U kunt tijdens het opnemen van een video de opname tijdelijk onderbreken. Met deze functie kunt u verschillende scènes opnemen in één video.

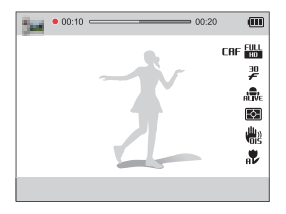

- $\cdot$  Druk op  $[OK]$  om de opname te onderbreken.
- Druk op [ $\ddot{c}$ ] om niet door te gaan naar automatisch scherpstellen.
- $\cdot$  Druk op [ $\mathsf{OK}$ ] om de opname te hervatten.

#### Foto's vastleggen terwijl u een video opneemt

U kunt foto's vastleggen terwijl u een video opneemt zonder over te schakelen naar de fotostand (maximaal 6 foto's).

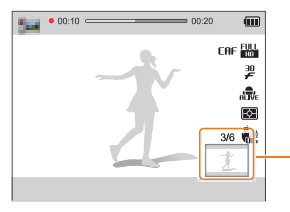

Foto's vastgelegd tijdens het opnemen van een video

- Druk de [Ontspanknop] in om foto's vast te leggen tijdens het opnemen van een video.
- Vastgelegde foto's worden automatisch opgeslagen.
	- Het formaat van vastgelegde afbeeldingen wordt automatisch ſØ gewijzigd, afhankelijk van het formaat van de opgenomen video.
		- ï U kunt geen foto's vastleggen terwijl u video's met hoge snelheid opneemt.
		- ï U kunt geen foto's vastleggen wanneer u de video-opname onderbreekt.
		- ï De kwaliteit van foto's die worden vastgelegd terwijl u een video opneemt, kan lager zijn dan die van foto's die normaal worden vastgelegd.

## Video's met hoge snelheid opnemen

U kunt video's met hoge snelheid opnemen door framesnelheden in te stellen. Video's met hoge snelheid worden in slow motion afgespeeld bij 30 FPS, ongeacht de framesnelheid van de video.

- ï Geheugenkaarten met langzame schrijfsnelheden bieden geen M ondersteuning voor video's met hoge snelheid.
	- ï U kunt Smart filter-effecten of de modus Intelligente scènedetectie niet instellen wanneer u video's met hoge snelheid opneemt.
	- ï Video's met hoge snelheid bieden geen ondersteuning voor spraakopnamen.
	- ï De beeldkwaliteit van snelle video's kan lager zijn dan bij video's met normale snelheid.
- **Draai de modusdraaiknop naar v.** 
	- U kunt een video met hoge snelheid alleen in de modus v<sup>o</sup>opnemen.
- *2* Draai de draaiknop voor transportmodus.

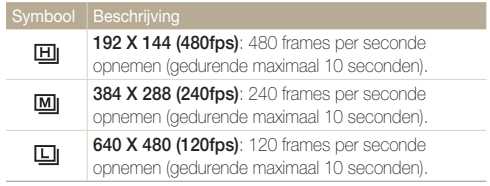

- 3 Druk op  $\odot$  (Video-opname) om de opname te starten.
- 4 Druk nogmaals op (o) (Video-opname) om de opname te stoppen.

## De Intelligente scènedetectiemodus gebruiken

In de Intelligente scènedetectiemodus selecteert uw camera automatisch de juiste camera-instellingen op basis van de scène die is gedetecteerd.

- **Draai de modusdraaiknop naar v.**
- 2 Druk op [MENU].
- 3 Selecteer  $\mathbb{S} \rightarrow$  Intelligente scènedetectie  $\rightarrow$  Aan.
- 4 Druk op [MENU] om terug te gaan naar de opnamemodus.
- *5* Plaats het onderwerp in het kader.
	- De camera selecteert automatisch een scène. Het pictogram voor de desbetreffende scène wordt linksboven in het scherm weergegeven.

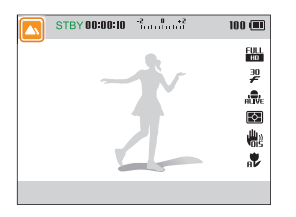

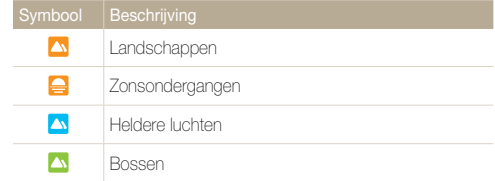

- *6* Druk op (Video-opname) om de opname te starten.
- *7* Druk nogmaals op (o) (Video-opname) om de opname te stoppen.
	- ï Als de camera geen geschikte scènemodus detecteert, worden de standaardinstellingen voor de Intelligente scènedetectiemodus gebruikt.
		- ï Afhankelijk van de opnameomstandigheden, zoals het trillen van de camera, de lichtval en de afstand tot het onderwerp, kan het voorkomen dat de camera de juiste scène niet selecteert.
		- Smart filter-effecten zijn niet beschikbaar in de Intelligente scènedetectiemodus.

# **Opnameopties**

Hier vindt u informatie over het instellen van de opties in de opnamemodus.

#### De resolutie en beeldkwaliteit

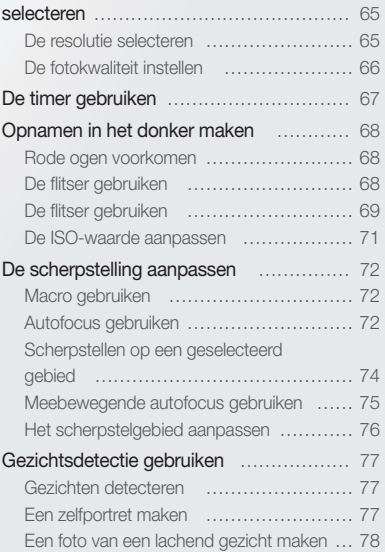

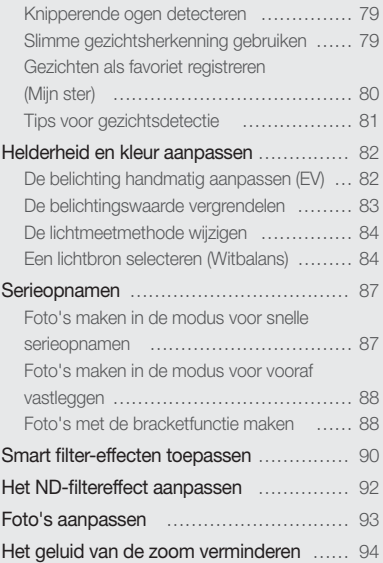

## De resolutie en beeldkwaliteit selecteren

Hier vindt u informatie over hoe u instellingen voor de resolutie en beeldkwaliteit kunt aanpassen.

## De resolutie selecteren

Als u de resolutie verhoogt, zullen de foto's en video's meer pixels bevatten en daardoor groter kunnen worden afgedrukt en weergegeven. Bij een hoge resolutie neemt ook de bestandsgrootte toe.

De fotoresolutie instellen

SMART P A S M

- 1 Druk in de opnamemodus op [MENU].
- 2 **Selecteer**  $\bullet$  + **Fotoformaat**
- *3* Selecteer een optie.

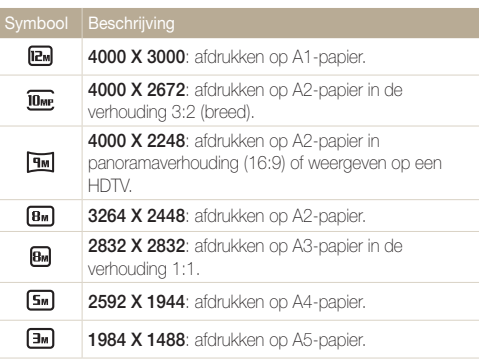

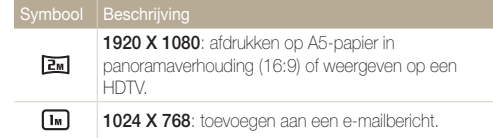

#### De videoresolutie instellen SMART P  $\triangle$  S M  $\mathbb{C}$   $\triangle$

- 1 Druk in de opnamemodus op [MENU].
- 2 Selecteer  $\frac{\infty}{\longrightarrow}$  Filmformaat.
- *3* Selecteer een optie.

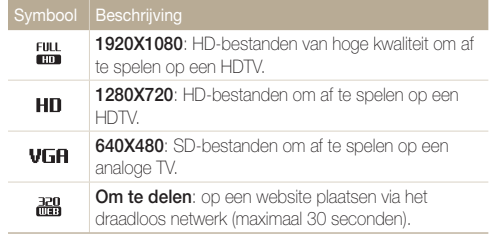

## De fotokwaliteit instellen

De instelling voor de fotokwaliteit instellen Een hogere beeldkwaliteit resulteert in grotere bestanden. De camera comprimeert de foto's die u maakt en slaat deze op in JPEGindeling.

- 1 Druk in de opnamemodus op [MENU].
- 2 Selecteer  $\bigcirc$  + Kwalit..
- *3* Selecteer een optie.

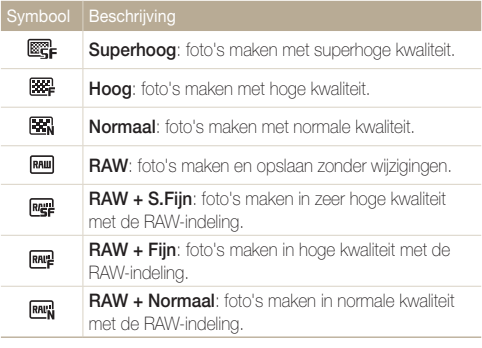

Als u de modus Continu, Vooraf vastleggen of Belichtingstrap instelt, kunt  $\mathbb{Z}$ u geen foto's maken in RAW-indeling en wordt de optie RAW ingesteld op Superhoog.

#### p A S M **R**

Foto's die worden gemaakt met een camera worden vaak geconverteerd naar de JPEG-indeling en opgeslagen in het geheugen volgens de instellingen van de camera op het moment van de opname. RAW-bestanden worden niet omgezet naar de JPEG-indeling en worden opgeslagen in het geheugen zonder wijzigingen. RAW-bestanden es have the file extension 'SRW' (Bijvoorbeeld: 'SAM\_0001.SRW'). Als u belichtingen, de witbalans, tinten, contrast en kleuren van RAW-bestanden wilt aanpassen en kalibreren, kunt u het programma Samsung RAW Converter gebruiken dat is meegeleverd op de cd-rom met software. (Zie pagina 121.)

# **De timer gebruiken** SMART PASMOS

Hier vindt u informatie over hoe u de timer instelt om de opname met een vertraging te maken.

1 Draai de draaiknop voor transportmodus naar 2 of 10.

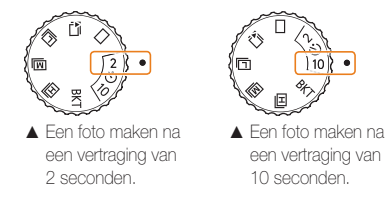

#### *2* Druk op de [Ontspanknop] om de timer te starten.

• Het AF-hulplampje/timerlampje gaat knipperen. De camera maakt na de ingestelde tijdsduur automatisch een foto.

• Druk op de [Ontspanknop] om de timer te annuleren.  $\mathbb{Z}$ 

ï Afhankelijk van de geselecteerde opties voor gezichtsdetectie, is de timerfunctie mogelijk niet beschikbaar.

# Opnamen in het donker maken

Hier vindt u informatie over hoe u 's nachts of bij weinig licht foto's kunt maken.

## Rode ogen voorkomen ⊥ p **c**a

Als de flitser afgaat wanneer u in het donker een foto van een persoon maakt, kan er een rode gloed in de ogen verschijnen. U kunt dit voorkomen door Rode ogen of Anti-rode ogen te selecteren. Zie 'De flitser gebruiken' voor de flitseropties.

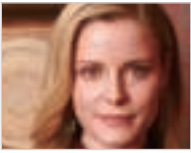

A Vóór correctie S Na correctie

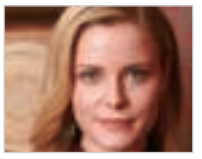

## De flitser gebruiken

Verschuif de ontgrendeling van flitser om de flitser uit te klappen als u deze nodig hebt.

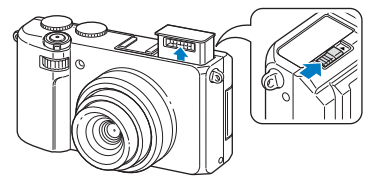

Als de flitser is gesloten, gaat deze niet af, ongeacht de geselecteerde optie. Als de flitser is uitgeklapt, gaat de flitser af op basis van de geselecteerde optie.

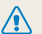

ï Als u de flitser niet gebruikt, moet u deze sluiten om schade aan de flitser te voorkomen.

ï Als u de flitser met kracht opent, kunt u de camera beschadigen.

Druk de flitser voorzichtig naar beneden om deze te sluiten.

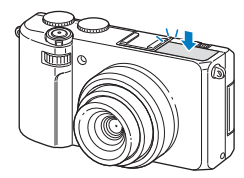

## De flitser gebruiken smart PASMO

Gebruik de flitser wanneer u foto's in het donker maakt of wanneer u meer licht in de foto's wilt hebben.

- *1* Verschuif de ontgrendeling van flitser om de flitser uit te klappen als u deze nodig hebt.
- 2 Druk in de opnamemodus op [ $\frac{1}{2}$ ].

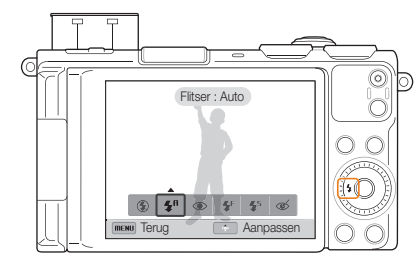

#### *3* Selecteer een optie.

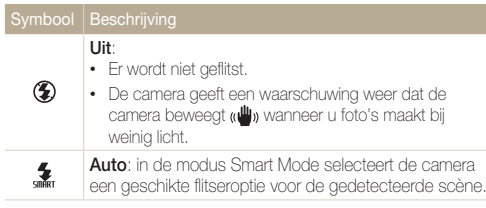

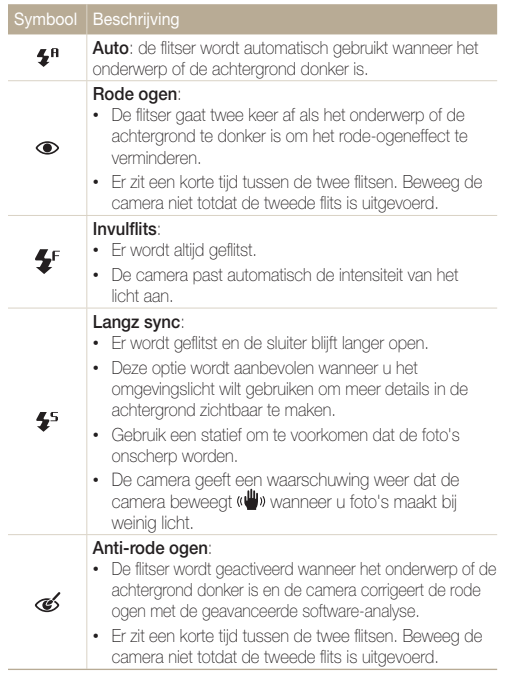

Afhankelijk van de opnameomstandigheden kunnen de beschikbare opties verschillen.

- Er zijn geen flitseropties beschikbaar als u Zelfportret of Knipperen M selecteert.
	- Zorg ervoor dat uw onderwerp zich binnen de aanbevolen afstand van de flitser bevindt. (pag. 174)
	- Als licht van de flitser wordt gereflecteerd of als er veel stof in de lucht is, kunnen er kleine vlekjes op de foto komen.
	- ï U kunt deze functie niet gebruiken als de modusdraaiknop is ingesteld op Continu, Vooraf vastleggen of Belichtingstrap.
	- In sommige modi kunt u ook de flitseroptie instellen door op [MENU] te drukken en vervolgens  $\bullet$   $\rightarrow$  Flitser te selecteren.

#### De flitserintensiteit aanpassen

Pas de flitserintensiteit aan om overbelichte of niet voldoende belichte foto's te voorkomen.

- 1 Druk in de opnamemodus op [ $\bigtriangledown$ ].
- *2* Scroll naar een optie.
- *3* Druk op [D].

4 Draai de navigatieknop of druk op  $\left[ \frac{1}{2} \right]$  om de intensiteit aan te passen.

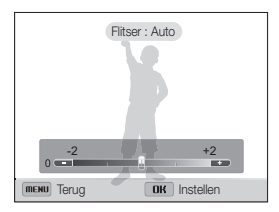

### *5* Druk op [OK] om uw instellingen op te slaan.

- ï Het aanpassen van de flitsintensiteit helpt mogelijk niet in de volgende  $\mathbb {P}$ gevallen:
	- Het onderwerp bevindt zich te dicht bij de camera.
	- Er is een hoge ISO-waarde ingesteld.
	- De belichtingswaarde is te groot of te klein.
	- In bepaalde opnamemodi kan deze functie niet worden gebruikt.

#### De ISO-waarde aanpassen PASM

De ISO-waarde is een eenheid voor de mate waarin film gevoelig is voor licht, zoals gedefinieerd door de International Organization for Standardization (ISO). Hoe hoger de ISO-waarde, des te gevoeliger wordt de camera voor licht. Gebruik een hogere ISOwaarde om betere foto's te maken en bewegingsonscherpte te voorkomen wanneer u de flitser niet gebruikt.

#### Druk in de opnamemodus op [MENU].

- 2 Selecteer  $\bullet$  + ISO.
- *3* Selecteer een optie.
	- Selecteer **min** om een geschikte ISO-waarde te gebruiken op basis van de helderheid van het onderwerp en de lichtval.

Hogere ISO-waarden kunnen zorgen voor meer ruis in beelden.

#### De ISO-waarde aanpassen

U kunt de ISO-waarde verhogen tot ISO 12800.

- 1 Druk in de opnamemodus op [MENU].
- 2 Selecteer  $\bullet$   $\rightarrow$  ISO vergroten  $\rightarrow$  Aan.

M Bij ISO 12800 wordt de resolutie automatisch ingesteld op  $\exists m$ .
# De scherpstelling aanpassen

Hier vindt u informatie over het aanpassen van de scherpstelling van de camera om deze aan te passen aan het onderwerp en de opnameomstandigheden.

# Macro gebruiken PASMOS

Gebruik macro om foto's van dichtbij te maken, bijvoorbeeld van bloemen of insecten.

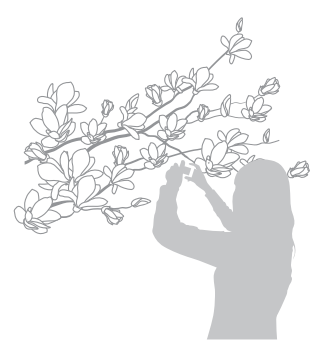

- $\mathbb{Z}$ ï Probeer de camera stevig vast te houden, om te voorkomen dat de foto's onscherp worden.
	- ï Schakel de flitser uit als de afstand tot het onderwerp minder dan 50 cm bedraagt.

# Macrogebruiken pasmiosan≌ Autofocusgebruiken pasmios

Selecteer de scherpsteloptie die bij de afstand tot het onderwerp past om scherpe foto's te maken.

**1** Druk in de opnamemodus op [**v**].

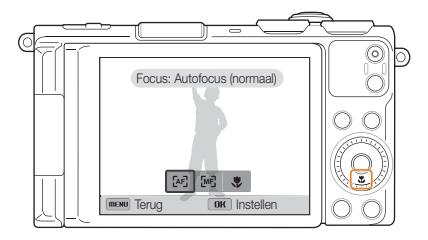

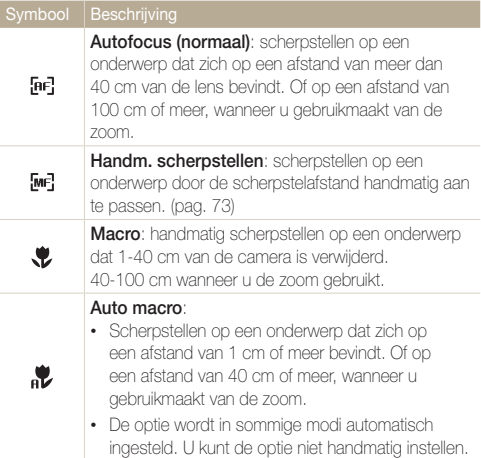

Afhankelijk van de opnameomstandigheden kunnen de beschikbare opties verschillen.

### 2 Selecteer een optie. **2 2 CDE** scherpstelafstand handmatig aanpassen **p A** S M **G**

- **1** Druk in de opnamemodus op [\].
- *2* Scroll naar Handm. scherpstellen.
- 3 Druk op [DISP].
- 4 Draai de navigatieknop of druk op  $\left[ \frac{1}{2} \right]$  om de scherpstelafstand aan te passen.

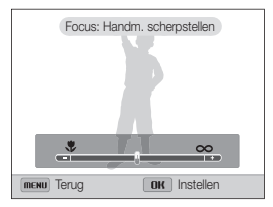

- *5* Druk op [OK] om uw instellingen op te slaan.
- $\mathbb{Z}$ • Als u de scherpstelafstand handmatig aanpast en het onderwerp zich buiten het scherpstelgebied bevindt, kan de foto onscherp worden.
	- ï Als u deze functie gebruikt, is het niet mogelijk om de opties voor Scherpstelgebied, Gezichtsdetectie en Smart Zoom in te stellen.

# Scherpstellen op een geselecteerd gebied

PASMA

U kunt scherpstellen op een gebied dat u hebt geselecteerd.

- 1 Druk in de opnamemodus op [MFNIJ].
- 2 Selecteer  $\bullet \rightarrow$  Scherpstelgebied  $\rightarrow$  Keuze AF.
- 3 Druk op [MENU] om terug te gaan naar de opnamemodus.
- 4 Druk op [OK] en draai de navigatieknop of druk op [DISP/ $\frac{1}{2}$ / $\frac{1}{3}$ ] om het kader naar het gewenste gebied te verplaatsen.

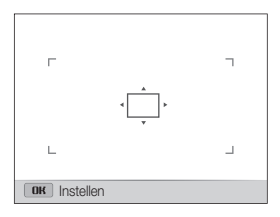

- *5* Druk op [O**K**].
- *6* Druk op de [Ontspanknop] om een foto te maken.
	- $\cdot$  Druk op  $[OK]$  om het scherpstelgebied te wijzigen.
- ï Als u deze functie gebruikt, is het niet mogelijk om de opties voor ſØ Gezichtsdetectie, Smart zoom en Smart filter in te stellen.
	- ï U kunt deze functie alleen gebruiken wanneer de modusdraaiknop is ingesteld op 1 opname.

# Meebewegende autofocus gebruiken

### pAhMg

Met Tracking AF kunt u het onderwerp volgen en automatisch scherp in beeld houden, ook wanneer u beweegt.

- 1 Druk in de opnamemodus op [MENU].
- 2 Selecteer  $\bigcirc$   $\rightarrow$  Scherpstelgebied  $\rightarrow$  Tracking AF.
- 3 Druk op [MENU] om terug te gaan naar de opnamemodus.
- *4* Stel scherp op het onderwerp dat u wilt volgen en druk  $op$   $[OK]$ .
	- Er verschijnt een scherpstelkader rond het onderwerp dat het onderwerp volgt als u de camera beweegt.

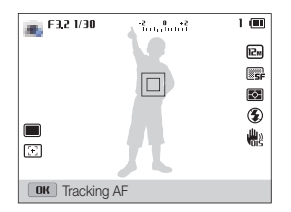

- Een wit kader betekent dat de camera het onderwerp volgt.
- Een groen kader wanneer u de [Ontspanknop] half indrukt, betekent dat het onderwerp scherp in beeld is.

## *5* Druk op de [Ontspanknop] om een foto te maken.

- ï Als u geen scherpstelgebied selecteert, wordt het scherpstelkader Ø weergegeven in het midden van het scherm.
	- Het volgen van een onderwerp kan in de volgende gevallen mislukken: - Het onderwerp is te klein.
		- Het onderwerp beweegt te veel.
		- Er is sprake van tegenlicht of u maakt foto's op een donkere plaats.
		- Kleuren of patronen van het onderwerp komen overeen met de achtergrond.
		- Het onderwerp heeft horizontale patronen, zoals bij jaloezieën het geval is.
		- De camera trilt erg.
	- ï Wanneer een onderwerp niet kan worden gevolgd, wordt het scherpstelkader weergegeven als een kader met één witte lijn ( $\Box$ ).
	- Als de camera het onderwerp niet volgt, moet u het te volgen onderwerp opnieuw selecteren.
	- ï Als de camera niet kan scherpstellen, wordt het scherpstelkader weergegeven als een kader met één rode lijn ( $\square$ ).
	- ï Als u deze functie gebruikt, is het niet mogelijk om de opties voor Gezichtsdetectie, Smart zoom en Smart filter in te stellen.
	- ï U kunt deze functie alleen gebruiken wanneer de modusdraaiknop is ingesteld op 1 opname.

# Het scherpstelgebied aanpassen pans ma

U kunt betere foto's krijgen door een scherpstelgebied te kiezen op basis van de locatie van het onderwerp in de scène.

- 1 Druk in de opnamemodus op [MENU].
- 2 Selecteer  $\bullet$   $\rightarrow$  Scherpstelgebied.
- *3* Selecteer een optie.

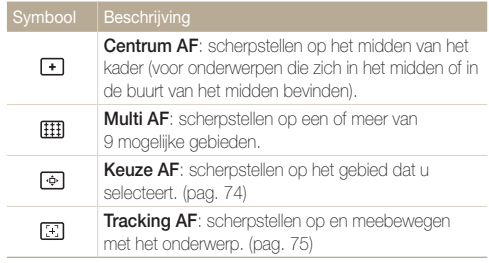

Afhankelijk van de opnamemodus kunnen de beschikbare opnameopties verschillen.

# Gezichtsdetectie gebruiken **PASMG**

Bij gebruik van de opties voor gezichtsdetectie worden de gezichten van mensen automatisch door de camera gedetecteerd. Wanneer u op een menselijk gezicht scherpstelt, past de camera de belichting automatisch aan. Gebruik Knipperen om gesloten ogen te detecteren of Smile shot om een lachend gezicht op te nemen. Ook kunt u Slimme gez.herkenning gebruiken om gezichten te registreren en ze bij het scherpstellen prioriteit te geven.

# Gezichten detecteren

De camera kan automatisch maximaal 10 gezichten in één scène detecteren.

- **1** Druk in de opnamemodus op [MFNIJ].
- 2 Selecteer  $\bigodot$   $\rightarrow$  Gezichtsdetectie  $\rightarrow$  Normaal.
- 3 Druk op [MENU] om terug te gaan naar de opnamemodus.

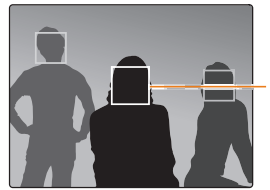

Het gezicht dat zich het dichtst bij de camera of het dichtst bij het midden van de scène bevindt, wordt weergegeven in een wit scherpstelkader en de overige gezichten worden weergegeven in grijze scherpstelkaders.

Hoe dichter u bij de onderwerpen bent, des te sneller de camera gezichten 网 detecteert.

# Een zelfportret maken

Maak foto's van uzelf. De camera stelt de scherpstelafstand in op close-up en geeft een pieptoon weer wanneer dit gereed is.

- **Druk in de opnamemodus op [MFNIJ].**
- 2 Selecteer  $\bigodot$   $\rightarrow$  Gezichtsdetectie  $\rightarrow$  Zelfportret.
- 3 Druk op [MENU] om terug te gaan naar de opnamemodus.
- *4* Stel de opname samen met de lens naar u toe gericht.

M.

*5* Wanneer u een korte piep hoort, drukt u op de [Ontspanknop].

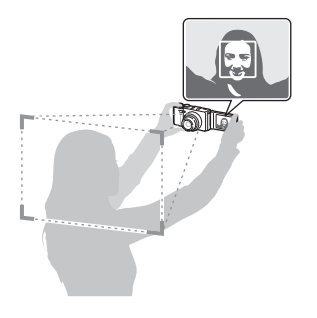

Als u Volume uitschakelt in de geluidsinstellingen, geeft de camera geen pieptoon weer. (pag. 150)

# Een foto van een lachend gezicht maken

De camera neemt automatisch een foto wanneer er een lachend gezicht wordt gedetecteerd.

- 1 Druk in de opnamemodus op [MENU].
- 2 Selecteer  $\bigcirc$   $\rightarrow$  Gezichtsdetectie  $\rightarrow$  Smile shot.
- 3 Druk op [MENU] om terug te gaan naar de opnamemodus.
- *4* Stel de opname samen.
	- ï De camera neemt automatisch een foto wanneer er een lachend gezicht wordt gedetecteerd.

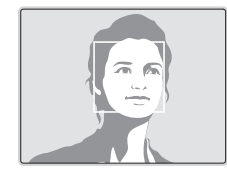

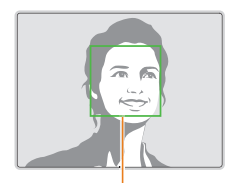

De camera herkent de lach eerder wanneer het onderwerp breeduit lacht.

# Knipperende ogen detecteren

Als de camera gesloten ogen detecteert, worden er automatisch 2 foto's na elkaar gemaakt.

- 1 Druk in de opnamemodus op [MENU].
- 2 Selecteer  $\odot \rightarrow$  Gezichtsdetectie  $\rightarrow$  Knipperen.
- 3 Druk op [MENU] om terug te gaan naar de opnamemodus.

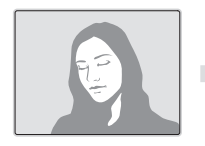

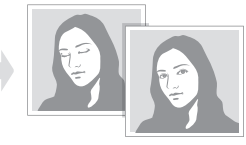

# Slimme gezichtsherkenning gebruiken

De camera registreert automatisch gezichten die u vaak fotografeert. De functie Slimme gezichtsherkenning stelt automatisch eerst scherp op die gezichten en op favoriete gezichten.

- **Druk in de opnamemodus op [MFNIJ].**
- 2 Selecteer  $\bigcirc$  + Gezichtsdetectie  $\rightarrow$  Slimme gez. herkenning.

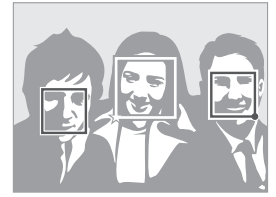

- $\square$ : gezichten die u hebt geregistreerd als favorieten. (Zie pagina 80 voor informatie over het registreren van gezichten als favorieten.)
- $\cdot$   $\Box$ : gezichten die automatisch door de camera zijn geregistreerd.
- <sup>1</sup> De camera herkent en registreert gezichten mogelijk niet goed in extreme lichtomstandigheden, bij grote veranderingen in de houding of gezichtsuitdrukking van het onderwerp of als het onderwerp al dan niet een bril draagt.
	- De camera kan maximaal 12 gezichten automatisch registreren. Als de camera een nieuw gezicht herkent terwijl er al 12 gezichten zijn geregistreerd, zal de camera automatisch het gezicht met de laagste prioriteit door het nieuwe vervangen.

# Gezichten als favoriet registreren (Mijn ster)

U kunt uw favoriete gezichten registreren om deze gezichten bij de scherpstelling en belichting prioriteit te geven.

- Druk in de opnamemodus op [MENU].
- 2 Selecteer  $\bigcirc$   $\rightarrow$  Smart FR wijzigen  $\rightarrow$  Mijn ster.
- *3* Lijn het gezicht van het onderwerp uit met de ovalen richtlijn en druk op de [Ontspanknop] om het gezicht te registreren.

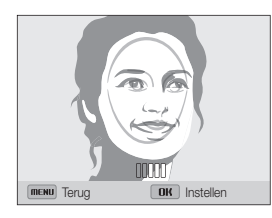

- Maak bij het registreren van gezichten een foto per persoon tegelijk.  $\mathbb{Z}$ 
	- Maak 5 foto's van het gezicht van het onderwerp voor de beste resultaten: van de voorkant, van links, van rechts, van boven en van onderen.
	- ï Wanneer u foto's maakt van links, van rechts, van boven en van onderen, moet u het onderwerp vertellen zijn of haar gezicht niet meer dan 30 graden te draaien.
	- ï U kunt een gezicht registreren, zelfs als u maar één foto van het gezicht van het onderwerp maakt.
- 4 Druk op [OK] om het gezicht te registreren.
	- Zodra u klaar bent met het registreren van de foto's, wordt een lijst met gezichten weergegeven.
	- Uw favoriete gezichten worden in de gezichtenlijst met een  $\bigstar$  gemarkeerd.
	- U kunt maximaal 8 favoriete gezichten registreren. ſØ
		- ï De flitser wordt niet geactiveerd wanneer u een favoriet gezicht registreert.
		- ï Als u een gezicht twee keer registreert, kunt u een van deze gezichten uit de lijst verwijderen.
		- Het gezicht dat u zojuist hebt geregistreerd, wordt boven aan de lijst weergegeven.

#### De rangorde van uw favoriete gezichten wijzigen

- Druk in de opnamemodus op [MENU].
- $2$  *Selecteer*  $\bigcirc$   $\rightarrow$  *Smart FR wijzigen*  $\rightarrow$  *Gezichtenlijst.*
- **3** Druk op [Fn] en selecteer Rangorde wijzigen.
- Selecteer een gezicht en druk op [OK].
- 5 Draai de navigatieknop of druk op [ $\frac{1}{2}$ ] om de rangorde te wijzigen en druk op  $[Fn]$ .
- ſØ

Zie 'Uw favoriete gezichten classificeren' op pagina 97 als u de rangorde van uw favoriete gezichten wilt wijzigen in de modus afspeelmodus.

### Een favoriet gezicht verwijderen

- 1 Druk in de opnamemodus op [MFNIJ].
- 2 Selecteer  $\odot \rightarrow$  Smart FR wijzigen  $\rightarrow$  Gezichtenlijst.
- 3 Druk op [Fn] en selecteer Mijn ster annuleren.
- **4** Selecteer een gezicht en druk op [OK].
- **5** Druk op [m].
- Wanneer het pop-upvenster verschijnt, selecteert u **Ja.**

Zie 'Favoriete gezichten verwijderen' op pagina 98 als u een favoriet gezicht M wilt verwijderen in de modus Afspelen.

# Tips voor gezichtsdetectie

- Wanneer de camera een gezicht detecteert, wordt het gedetecteerde gezicht automatisch gevolgd.
- ï Gezichtsdetectie is mogelijk in de volgende gevallen niet effectief:
	- De afstand tussen de camera en het onderwerp is te groot (het scherpstelkader wordt oranje weergegeven voor Smile shot en Knipperen).
	- Het is te licht of te donker.
	- Het onderwerp kijkt niet in de richting van de camera.
	- Het onderwerp draagt een zonnebril of een masker.
	- De gezichtsuitdrukking van het onderwerp verandert drastisch.
	- Het onderwerp heeft tegenlicht of de lichtomstandigheden zijn veranderlijk.
- ï Gezichtsdetectie is niet beschikbaar als u Smart filter-effecten, beeldaanpassing, Smart Zoom, Keuze Af, Tracking AF of handmatig scherpstellen instelt.
- Als opties voor gezichtsdetectie instelt, wordt het AF-gebied automatisch ingesteld op Multi AF.
- U kunt deze functie niet gebruiken als de modusdraaiknop is ingesteld op Continu, Vooraf vastleggen of Belichtingstrap.
- ï Als u foto's van gedetecteerde gezichten maakt, worden ze in de gezichtenlijst geregistreerd.
- In de afspeelmodus kunt u geregistreerde gezichten op volgorde van prioriteit weergeven. (pag. 97) Ook als gezichten zijn geregistreerd, worden ze mogelijk niet geclassificeerd in de modus Afspelen.
- ï Een gezicht dat in de opnamemodus wordt gedetecteerd, komt mogelijk niet in de gezichtenlijst of in Smart Album voor.

# Helderheid en kleur aanpassen

Hier vindt u informatie over hoe u instellingen voor de helderheid en kleur kunt aanpassen om een betere beeldkwaliteit te bereiken.

# De belichting handmatig aanpassen (EV) PAS<sub>2</sub>99

Afhankelijk van de intensiteit van het omgevingslicht kunnen foto's te licht of te donker uitvallen. U kunt dan de belichting aanpassen om een beter resultaat te krijgen.

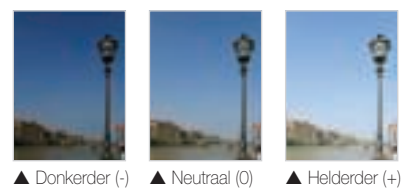

- 1 Druk in de opnamemodus op [MENU].
- 2 Selecteer  $\bigcirc$  of  $\bigcirc$   $\rightarrow$  EV.
- *3* Selecteer een waarde om de belichting aan te passen.
	- De foto wordt lichter naarmate de belichting wordt verhoogd.

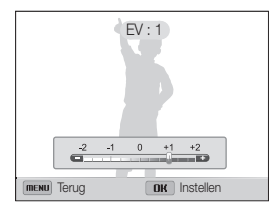

### 4 Druk op [DK] om uw instellingen op te slaan.

- Nadat u de belichting hebt aangepast, wordt deze instelling automatisch opgeslagen. Mogelijk moet dit later weer worden aangepast om onder- of overbelichting te voorkomen.
	- ï Als u niet kunt beslissen wat de juiste belichting is, selecteert u de optie AE BKT (Auto Exposure Bracket) option (pag. 89) en maakt u foto's met de belichtingstrapfunctie. De camera neemt 3 foto's achter elkaar, elk met een andere belichting: normaal, onderbelicht en overbelicht. (pag. 88)

- *1* Druk in de opnamemodus op het wieltje aan de voorzijde.
- *2* Draai het wieltje aan de voorzijde om de belichting aan te passen.

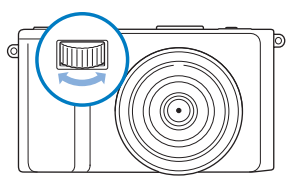

*3* Druk nogmaals op het wieltje aan de voorzijde of op [OK] om uw instellingen op te slaan.

# De belichting aanpassen met het wieltje aan de voorzijde De belichtingswaarde vergrendelen band af a

De aangepaste belichtingswaarde wordt vergrendeld wanneer [AEL] wordt ingedrukt en blijft vergrendeld tot er opnieuw op [AEL] wordt gedrukt.

- *1* Pas de belichting handmatig aan. (pag. 82)
- 2 Druk op [AEL].
	- Het pictogram AEL gaat branden.

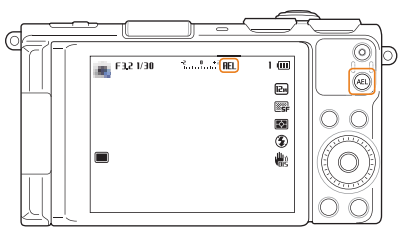

# De lichtmeetmethode wijzigen PASME

De lichtmeetmethode is de manier waarop de camera de hoeveelheid licht meet. De helderheid en belichting van de foto's varieert met de gekozen lichtmeetmethode.

- 1 Druk in de opnamemodus op [MENU].
- 2 Selecteer **a** of  $\bullet$   $\rightarrow$  **L.meting.**
- *3* Selecteer een optie.

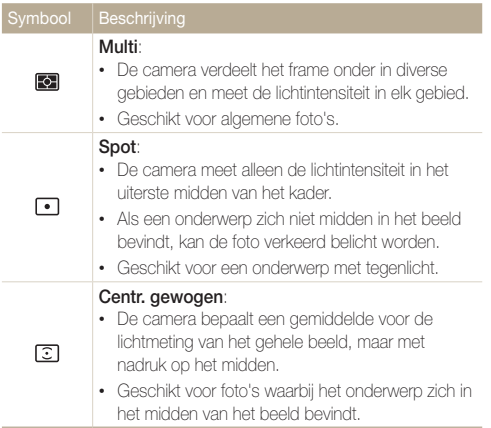

# Een lichtbron selecteren (Witbalans)

### PASM<sup>99</sup>

De kleuren in een foto zijn afhankelijk van het soort lichtbron en de kwaliteit daarvan. Als u wilt dat uw foto's realistische kleuren hebben, selecteert u een witbalansinstelling die geschikt is voor de lichtomstandigheden, zoals Auto witbalans, Daglicht, Bewolkt of Kunstlicht.

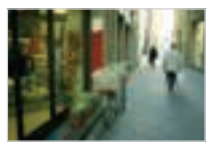

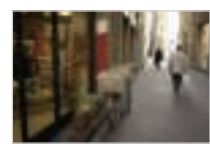

**RUB** Auto witbalans **Daglicht** 

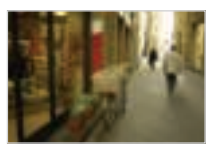

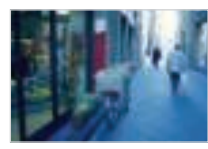

Bewolkt **Communist Communist Communist Communist Communist Communist Communist Communist Communist Communist Communist Communist Communist Communist Communist Communist Communist Communist Communist Communist Communist Com** 

- 1 Druk in de opnamemodus op [MENU].
- 2 Selecteer  $\bigcirc$  of  $\bigcirc$   $\rightarrow$  Witbalans.

### *3* Selecteer een optie.

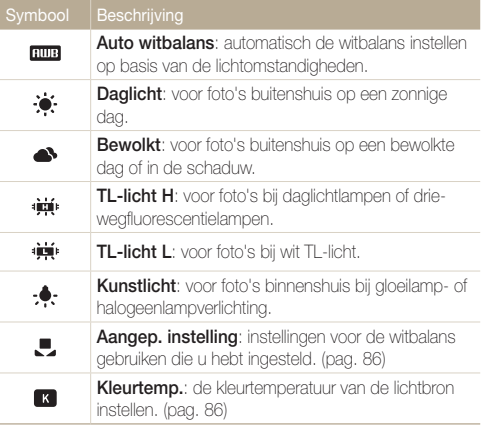

### Voorgedefinieerde witbalansopties aanpassen

U kunt de voorgedefinieerde witbalansopties aanpassen behalve Auto witbalans en Aangep. instelling.

- 1 Druk in de opnamemodus op [MENU].
- 2 Selecteer  $\bigodot$  of  $\bigodot$   $\rightarrow$  Witbalans.
- *3* Scroll naar een gewenste optie.
- 4 Druk op [DISP].
- 5 Draai de navigatieknop of druk op [DISP/ $\frac{1}{2}$ / $\frac{1}{3}$ ] om de waarde van de coördinaten aan te passen.

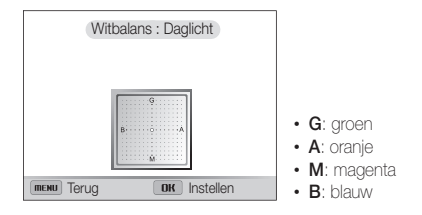

**6** Druk op [OK] om uw instellingen op te slaan.

### Uw eigen witbalansinstelling instellen

U kunt de witbalans aanpassen door een foto te maken van een wit oppervlak, zoals een stuk papier, onder de lichtomstandigheden waarin u een foto wilt maken. De functie voor witbalans helpt u om de kleuren in uw foto te laten overeenkomen met de werkelijke scène.

- 1 Druk in de opnamemodus op [MENU].
- 2 Selecteer  $\bigcirc$  of  $\bigcirc$   $\rightarrow$  Witbalans.
- *3* Scroll naar Aangep. instelling.
- *4* Richt de lens op een wit stuk papier en druk op de [Ontspanknop].

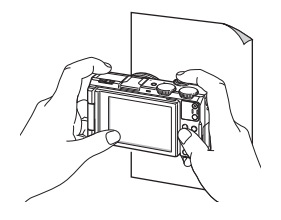

### Kleurtemperatuur aanpassen

- 1 Druk in de opnamemodus op [MENU].
- 2 Selecteer  $\bigcirc$  of  $\bigcirc$   $\rightarrow$  Witbalans.
- *3* Scroll naar Kleurtemp..
- 4 Druk op [DISP].
- 5 Draai de navigatieknop of druk op [ $\frac{1}{2}$ / $\approx$ ] om de kleur kleurtemperatuur te wijzigen.
	- U kunt een warmere foto maken met een hogere instelling voor kleurtemperatuur en een koelere foto met een lagere instelling voor kleurtemperatuur.

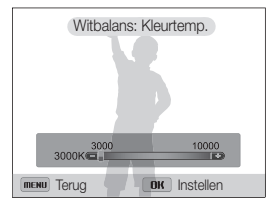

**6** Druk op [OK] om uw instellingen op te slaan.

### Serieopnamen PASM

Het kan lastig zijn foto's te maken van snel bewegende onderwerpen, of natuurlijke gezichtsuitdrukkingen en gebaren van uw onderwerpen in foto's vast te leggen. Het kan ook moeilijk zijn om de belichting correct aan te passen en een juiste belichtingsbron te selecteren. Selecteer in deze gevallen een van de modi voor serieopnamen.

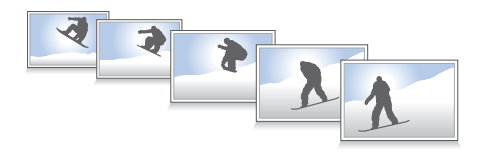

## Foto's maken in de modus voor snelle serieopnamen

*1* Draai de draaiknop voor transportmodus naar.

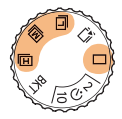

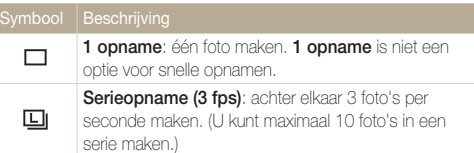

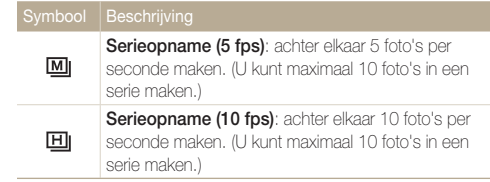

*2* Plaats het onderwerp in het kader en druk de [Ontspanknop] half in om scherp te stellen.

### *3* Houd de [Ontspanknop] ingedrukt.

- Terwijl u de **[Ontspanknop]** ingedrukt houdt, blijft de camera achter elkaar foto's maken.
- ï U kunt de flitser, Smart zoom, opties voor Gezichtsdetectie en ſØ opties voor Smart filter niet gebruiken wanneer de draaiknop voor de transportmodus is ingesteld op Continu, Vooraf vastleggen of **Belichtingstrap** 
	- ï Het kan langer duren om de foto's op te slaan afhankelijk van de capaciteit en prestaties van de geheugenkaart.
	- ï De camera geeft altijd de gemaakte foto's weer voordat deze weer teruggaat naar de opnamemodus.

### Foto's maken in de modus voor vooraf vastleggen

In de modus voor vooraf vastleggen begint de camera al met het maken van opnamen voordat u de ontspanknop helemaal hebt ingedrukt. Als u de eerste belangrijke opnamen niet wilt missen, moet u deze modus gebruiken en de beste foto selecteren na het maken van de foto's.

- Draai de draaiknop voor transportmodus naar  $\Box$ .
- *2* Plaats het onderwerp in het kader en druk de **[Ontspanknop]** half in om scherp te stellen.
	- ï De camera maakt 9 foto's achter elkaar. Als u de [Ontspanknop] te snel loslaat, maakt de camera minder dan 9 foto's.
- *3* Druk op de [Ontspanknop].
	- ï De camera maakt de laatste foto en slaat automatisch alle 10 foto's op terwijl u de [Ontspanknop] half indrukt.
	- Als u de **[Ontspanknop**] niet volledig indrukt, worden de foto's die zijn gemaakt terwijl u de [Ontspanknop] half indrukt, niet opgeslagen.

# Foto's met de bracketfunctie maken

U kunt de automatische bracketfunctie gebruiken om meerdere foto's te maken van hetzelfde onderwerp met verschillende instelwaarden voor bijvoorbeeld belichting of witbalans.

- Draai de draaiknop voor transportmodus naar BKT.
- *2* Plaats het onderwerp in het kader en druk de [Ontspanknop] half in om scherp te stellen.
- *3* Druk op de [Ontspanknop].
	- De camera maakt 3 foto's achter elkaar.
	- Het maken van de foto kan langer duren. Gebruik een statief voor optimale Ø resultaten.

Een optie voor belichtingstrap selecteren

- 1 Druk in de opnamemodus op [MENU].
- 2 Selecteer  $\bigodot \rightarrow$  Belichtingstrap.
- *3* Selecteer een bracketoptie.

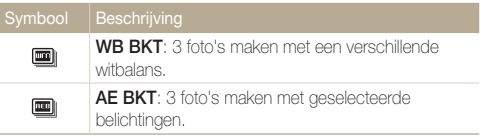

- 4 Pas de kleur aan voor de geselecteerde lichtbron (witbalans) of selecteer een belichtingswaarde.
- 5 Druk op [OK] om de instellingen op te slaan.

# Smart filter-effecten toepassen **PASM**#o

Pas verschillende filtereffecten toe op uw foto's en video's om unieke afbeeldingen te maken.

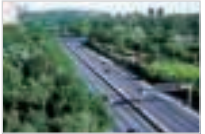

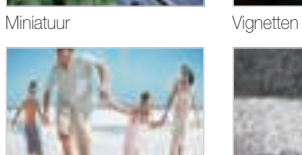

Visoog Schets

- 1 Druk in de opnamemodus op [MENU].
- 2 Selecteer  $\bigcirc$  of  $\bigcirc$   $\rightarrow$  **Smart filter.**
- *3* Selecteer een effect.

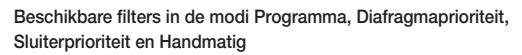

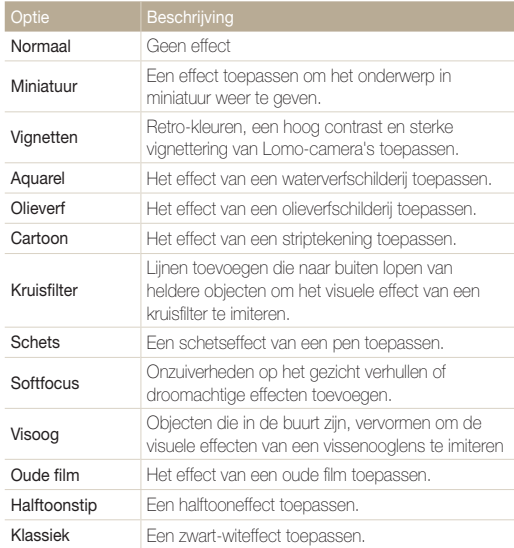

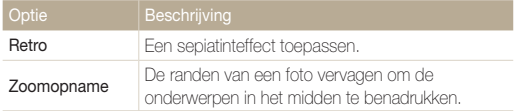

#### Beschikbare filters in de Filmmodus

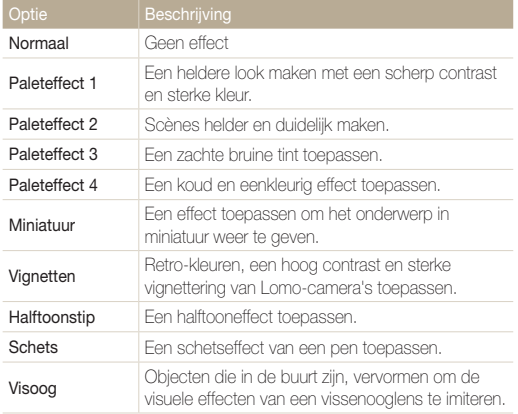

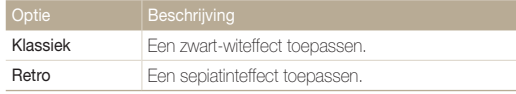

- ï Afhankelijk van de optie die u selecteert, kan de resolutie automatisch  $\varnothing$ worden gewijzigd in  $\boxed{\mathsf{Sm}}$  of lager.
	- Als u **Miniatuur** selecteert, wordt de opnametijd voor miniaturen ook weergegeven. Deze is korter dan de daadwerkelijke opnametijd.
	- ï Als u Miniatuur selecteert, kunt u het videogeluid niet opnemen en geen foto's maken van een video.
	- ï Afhankelijk van de optie die u selecteert, kan de opnamesnelheid worden gewijzigd in  $\overline{2}$ . De opnameresolutie kan automatisch worden gewijzigd in **VGA** of lager.
	- ï Als u Smart filter-effecten instelt, kunt u geen opties instellen voor Smart Zoom, Gezichtsdetectie, Beeld aanpassen, Tracking AF of Keuze AF.
	- ï U kunt deze functie niet gebruiken als de modusdraaiknop is ingesteld op Continu, Vooraf vastleggen of Belichtingstrap.

#### Het ND-filtereffect aanpassen SMART PASMCO

Gebruik het ND-filter (Neutral Density) om de lichtsterkte te verminderen en de originele kleur te behouden. Het ND-filter is handig wanneer u foto's maakt in heldere omgevingen met een hoge diafragmawaarde of een lage sluitertijd.

- 1 Druk in de opnamemodus op [MENU].
- 2 Selecteer  $\bigcirc$  of  $\bigcirc$   $\rightarrow$  ND-filter.
- *3* Selecteer een optie.

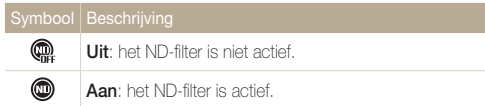

# Foto's aanpassen PASM

U kunt de scherpte, kleurverzadiging en het contrast van uw foto's aanpassen.

- 1 Druk in de opnamemodus op [MENU].
- 2 Selecteer  $\bigcirc$  + Beeld aanpassen.

### *3* Selecteer een optie.

- Contrast
- Scherpte
- $\cdot$  Kleurverz.

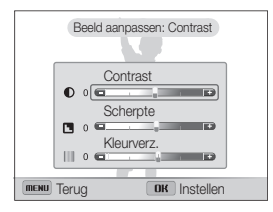

*4* Draai de navigatieknop of het wieltje aan de voorzijde of druk op  $\left[\frac{1}{2}\right]$  om elke waarde aan te passen.

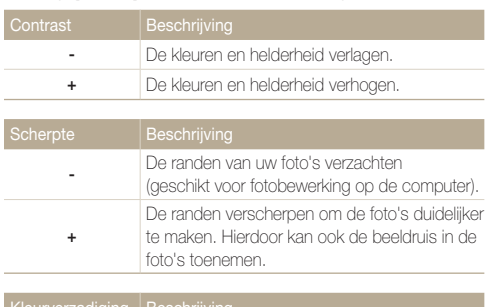

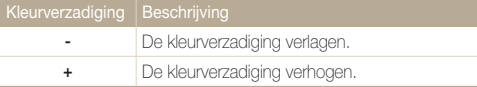

### 5 Druk op [OK] om de instellingen op te slaan.

- ï Selecteer 0 als u geen effect wilt toepassen (geschikt voor afdrukken).
- Als u opties voor Beeld aanpassen instelt, kunt u geen Smart filtereffecten of opties voor Gezichtsdetectie instellen.

 $\mathbb {Z}$ 

# Het geluid van de zoom verminderen **PASMO**

Wanneer u tijdens het opnemen van video's gebruikmaakt van de zoom, kan de camera het geluid van de zoom opnemen. Gebruik de functie Sound Alive om het zoomgeluid te verminderen.

- 1 Druk in de opnamemodus op [MENU].
- 2 Selecteer  $\mathbf{P} \rightarrow \mathbf{S}$ praak.
- *3* Selecteer een optie.

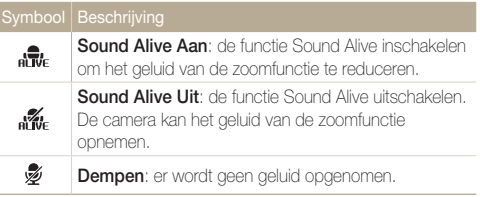

- ï Blokkeer de microfoon niet wanneer u de functie Sound Alive gebruikt. Ø
	- ï Opnamen die worden gemaakt met Sound Alive, kunnen anders klinken dan de daadwerkelijke geluiden.

# Afspelen/bewerken

Hier vindt u informatie over hoe u foto's en video's kunt weergeven of afspelen en hoe u foto's en video's kunt bewerken. Ook leest u hier hoe u de camera op een computer, televisie, HDTV of 3D-televisie aansluit.

### Foto's of video's weergeven in de

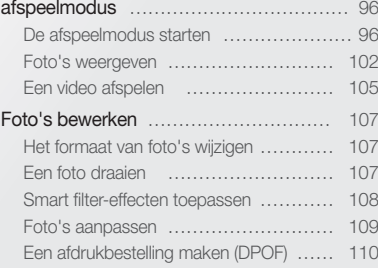

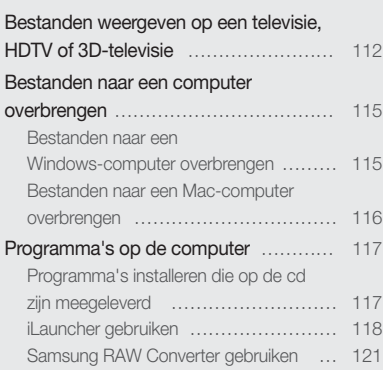

# Foto's of video's weergeven in de afspeelmodus

Hier vindt u informatie over hoe u foto's, video's en spraakmemo's kunt afspelen en hoe u bestanden beheert.

## De afspeelmodus starten

Bekijk foto's en video's die op de camera zijn opgeslagen.

### *1* Druk op [P].

- Het recentste bestand wordt weergegeven.
- ï Als de camera is uitgeschakeld, wordt deze ingeschakeld en wordt het recentste bestand weergegeven.
- 2 Draai de navigatieknop of druk op [ $\sqrt{\hat{r}}$ ] om door de bestanden te bladeren.
	- $\cdot$  Houd  $\left[\frac{4}{3}\right]$  ingedrukt om snel door de bestanden te scrollen.
- U kunt bestanden die zijn opgenomen met andere camera's, mogelijk niet bewerken of afspelen, wegens niet-ondersteunde formaten of codecs. Gebruik een computer of ander apparaat om deze bestanden te bewerken of af te spelen.

### Fotobestandsinformatie

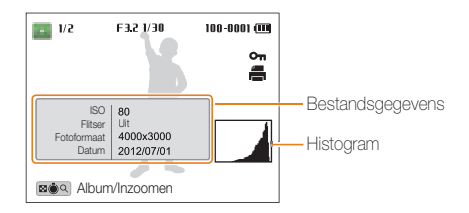

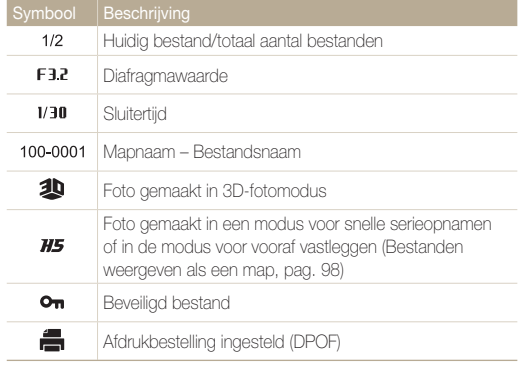

### Videobestandsinformatie

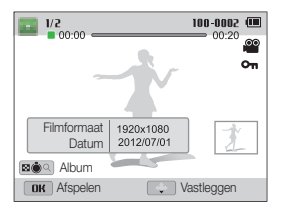

网

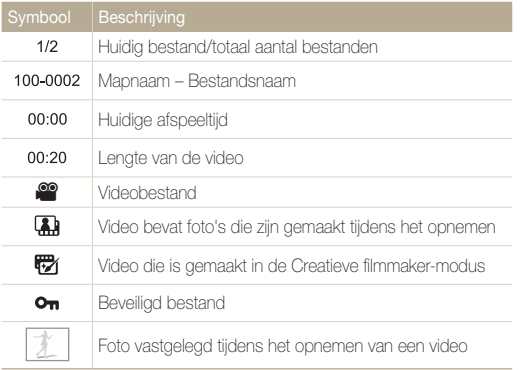

Als u de bestandsinformatie wilt weergeven op het scherm, drukt u op [D].

### Uw favoriete gezichten classificeren

U kunt uw favoriete gezichten classificeren.

- **1** Druk in de afspeelmodus op [MENU].
- 2 Selecteer  $\mathbb{R} \rightarrow$  Gezichtenlijst bewerken  $\rightarrow$  Rangorde wijzigen.

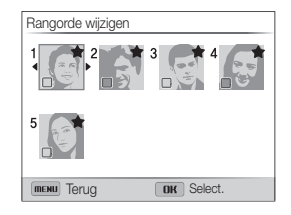

- 3 Selecteer een gezicht in de lijst en druk op [OK].
- 4 Draai de navigatieknop of druk op  $\left[ \frac{1}{2} \right]$  om de classificering te wijzigen en druk op [Fn].

### Favoriete gezichten verwijderen

U kunt uw favoriete gezichten verwijderen.

- 1 Druk in de afspeelmodus op [MENU].
- 2 Selecteer  $\mathbb{Z}_3^2$   $\rightarrow$  Gezichtenlijst bewerken  $\rightarrow$  Mijn ster annuleren.
- 3 Selecteer een gezicht en druk op [OK].
- *4* Druk op [m].
- *5* Wanneer het pop-upbericht wordt weergegeven, selecteert u **Ja**.

### Bestanden weergeven als een map

Foto's die zijn gemaakt in een modus voor snelle serieopnamen of in de modus voor vooraf vastleggen worden weergegeven als een map.

- 1 Draai de navigatieknop of druk op [ $\frac{1}{2}$  / $\approx$ ] in de afspeelmodus om naar de gewenste map te bladeren.
	- De camera geeft automatisch de foto's in de map weer.

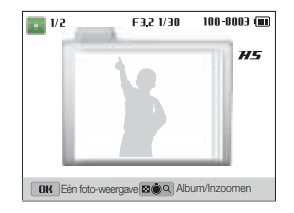

- 2 Druk op [OK] om de map te openen.
- 3 Draai de navigatieknop of druk op [ $\frac{1}{2}$ ] om door de bestanden te bladeren.
- 4 Druk op [OK] om terug te gaan naar de afspeelmodus.

### Bestanden op categorie bekijken in Smart Album

Geef bestanden weer op categorie, zoals datum, gezicht of bestandstype.

- *1* Draai in de afspeelmodus de [Zoomknop] naar links.
- 2 Druk op [MFNIJ].
- $3$  Selecteer Filter  $\rightarrow$  een categorie.

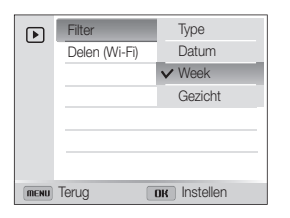

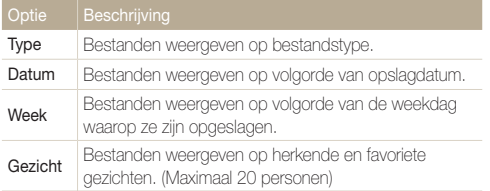

- 4 Draai de navigatieknop of druk op  $\left[ \frac{1}{2} \right]$  om door de bestanden te bladeren.
	- Houd [ $\frac{1}{2}$ ] ingedrukt om snel door de bestanden te scrollen.
- *5* Draai **[Zoomknop**] naar rechts of druk op **[OK**] om terug te keren naar de afspeelmodus.
- Het kan enige tijd duren voordat de camera Smart Album opent, de categorie  $\mathbb{Z}$ wijzigt of de bestanden opnieuw indeelt.

### Bestanden als miniatuur weergeven

Bekijk miniaturen van bestanden.

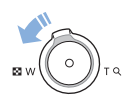

Draai de afspeelmodus de [Zoomknop] naar links om miniaturen weer te geven (3 per keer). Draai de [Zoomknop] nog een of twee keer naar links om meer miniaturen weer te geven (15 of 40 per keer). Draai de [Zoomknop] naar rechts om naar de vorige weergave terug te keren.

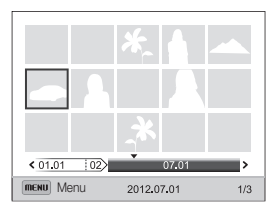

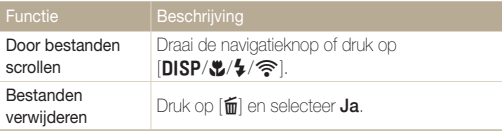

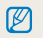

Wanneer u naar een videobestand of map bladert in de miniatuurweergave, speelt de camera automatisch de video of foto's in de map af.

### Bestanden beveiligen

Beveilig uw bestanden om te voorkomen dat ze per ongeluk worden verwijderd.

- 1 Druk in de afspeelmodus op [MENU].
- 2 Selecteer  $\mathbb{R} \rightarrow$  Beveiligen  $\rightarrow$  Select..
	- Als u alle bestanden wilt beveiligen, selecteert u **Alles**  $\rightarrow$ Vergrendel.
- *3* Scroll naar het bestand dat u wilt beveiligen en druk op  $[OK]$ .
	- $\cdot$  Druk nogmaals op  $[OK]$  om de selectie te annuleren.

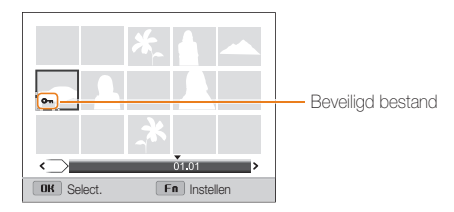

# 4 Druk op [Fn].

- ï U kunt een beveiligd bestand niet verwijderen of draaien. Ø
	- In de afspeelmodus kunt u het bestand beveiligen door op [AEL] te drukken.

### Bestanden wissen

Selecteer bestanden die u wilt verwijderen in de afspeelmodus.

### Eén bestand verwijderen

U kunt één bestand selecteren en dit verwijderen.

- *1* Selecteer in de afspeelmodus een bestand en druk op  $\lceil \frac{1}{m} \rceil$ .
- *2* Wanneer het pop-upbericht wordt weergegeven, selecteert u Ja.
- Als u bestanden weergeeft in Smart Album of de miniatuurweergave,  $\mathbb{Z}$ drukt u op  $[\tilde{m}]$  om een bestand te verwijderen.
	- Als u bestanden weergeeft als een map, drukt u op [ma] om alle foto's in de map te verwijderen.
	- Als u een bepaalde foto in een map wilt verwijderen, opent u de map, selecteert u een bestand en drukt u op  $[\tilde{m}]$ .

### Meerdere bestanden verwijderen

U kunt meerdere bestanden selecteren en deze tegelijk verwijderen.

- Druk in de afspeelmodus op [**m**].
- *2* Wanneer het pop-upbericht wordt weergegeven, selecteert u Meer wissen.
	- ï U kunt ook meerdere bestanden verwijderen in de afspeelmodus door op [MENU] te drukken en  $\mathbb{Z}_3 \rightarrow$  Wissen  $\rightarrow$  Select. te selecteren.
- *3* Scroll naar de bestanden die u wilt verwijderen en druk  $op$   $[OK]$ .
	- $\cdot$  Druk nogmaals op  $[OK]$  om de selectie te annuleren.
- *4* Druk op [m].
- *5* Wanneer het pop-upbericht wordt weergegeven, selecteert u Ja.

### Foto's of video's weergeven in de afspeelmodus

### Alle bestanden verwijderen

U kunt alle bestanden selecteren en deze tegelijk verwijderen.

- 1 Druk in de afspeelmodus op [MENU].
- 2 Selecteer  $\mathbb{R} \rightarrow$  Wissen  $\rightarrow$  Alles.
- *3* Wanneer het pop-upbericht wordt weergegeven, selecteert u Ja.
	- Alle niet-beveiligde bestanden worden verwijderd.

# Foto's weergeven

Vergroot een deel van een foto of geef foto's weer als diashow.

### Een foto vergroten

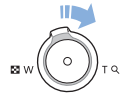

Draai in de afspeelmodus de [Zoomknop] naar rechts om een deel van een foto te vergroten. Draai de [Zoomknop] naar links om uit te zoomen.

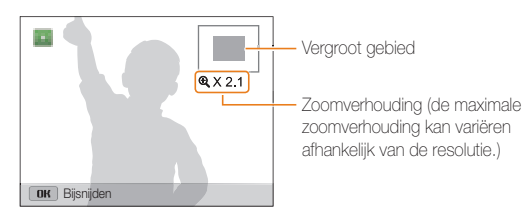

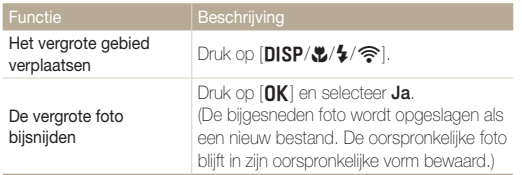

Als u foto's weergeeft die zijn gemaakt met een andere camera, kan de M zoomverhouding verschillen.

#### Panoramafoto's weergeven

Foto's weergeven die zijn gemaakt in de panoramamodus.

- 1 Draai de navigatieknop of druk op [ $\frac{1}{2}$ ] in de afspeelmodus om naar de gewenste panoramafoto te bladeren.
	- De volledige panoramafoto wordt weergegeven op het scherm.

### 2 Druk op [OK].

- ï De camera scrolt automatisch van links naar rechts door de foto voor een horizontale panoramafoto en van boven naar beneden voor een verticale panoramafoto. De camera schakelt vervolgens over naar de afspeelmodus.
- $\cdot$  Druk tijdens het weergeven van een panoramafoto op  $[OK]$ om te pauzeren of hervatten.
- Druk tijdens het weergeven van een panoramafoto op  $[DISP/H/E/}}$  om de foto horizontaal of verticaal te bewegen, afhankelijk van de richting waarin u hebt bewogen tijdens het maken van de foto.

### 3 Druk op [MENU] om terug te gaan naar de afspeelmodus.

- ï De camera beweegt alleen automatisch door de panoramafoto wanneer de langste zijde van de foto minstens twee keer zo lang is als de korte zijde.
	- ï Op het scherm van uw camera wordt een foto die is gemaakt in de 3D-panoramamodus weergegeven als een 2D-panoramafoto. Als u het 3D-effect wilt bekijken, moet u de camera aansluiten op een 3D-televisie of een 3D-monitor. (pag. 114)

### Een diashow afspelen

Effecten en audio toevoegen aan een diashow met uw foto's. De diashowfunctie werkt niet voor video's.

1 Druk in de afspeelmodus op [MENU].

### 2 Selecteer **B**.

- *3* Selecteer een effect voor de diashow.
	- ï Ga naar stap 4 als u een diashow met de standaardeffecten wilt starten.

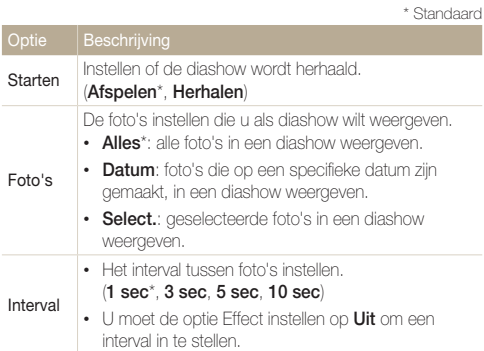

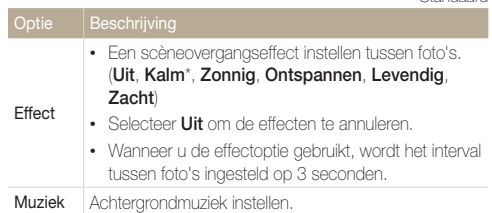

### 4 Selecteer Starten → Afspelen.

• Selecteer Herhalen om de diashow te herhalen.

### *5* Geef de diashow weer.

- $\cdot$  Druk op  $[OK]$  om de diashow te onderbreken.
- Druk nogmaals op  $[OK]$  om de diashow te hervatten.
- <sup>1</sup> Druk op [OK] en druk op [ $\frac{1}{2}$ ] om de diashow te stoppen en terug te gaan naar de afspeelmodus.
	- Draai [Zoomknop] naar links of rechts om het volumeniveau aan te passen.

\* Standaard

# Een video afspelen

In de afspeelmodus kunt u een video weergeven en vervolgens delen van de afgespeelde video opnemen of bijsnijden. U kunt de opgenomen of bijgesneden segmenten opslaan als nieuwe bestanden.

- Selecteer een video in de afspeelmodus en druk op [OK].
- Geef de video weer.

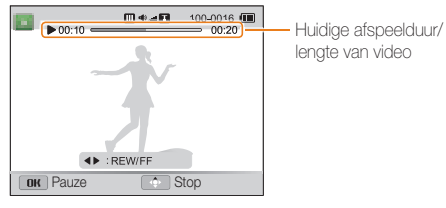

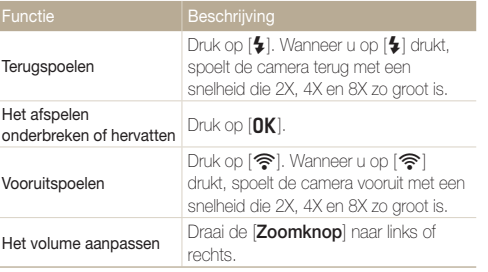

### Een video bijsnijden

- Druk tijdens het afspelen van een video op [OK] op het punt waar u het bijsnijden wilt beginnen.
- 2 Draai de [**Zoomknop**] naar rechts en druk op [**OK**].
- 3 Druk op [OK] op het punt waarop u het bijsnijden wilt beëindigen.
- 4 Draai de [Zoomknop] naar rechts.
- *5* Wanneer het pop-upbericht wordt weergegeven, selecteert u Ja.
- De oorspronkelijke video moet ten minste 10 seconden lang zijn.  $\mathbb {Z}$ 
	- ï De camera slaat de bewerkte video op als een nieuw bestand.

### Foto's of video's weergeven in de afspeelmodus

### Afzonderlijke beelden uit een video opslaan

- 1 Druk tijdens het afspelen van een video op [OK] op het punt waarop u een beeld wilt opnemen.
- 2 Druk op [ $R$ ].
- ï De resolutie van het opgenomen beeld is gelijk aan die van de Ø originele video.
	- ï Het opgenomen beeld wordt als nieuw bestand opgeslagen.

# Foto's bewerken

Hier vindt u informatie over het bewerken van foto's.

- Ø
- ï De camera slaat bewerkte foto's op als nieuwe bestanden.
	- ï Wanneer u foto's bewerkt, converteert de camera deze automatisch naar een lagere resolutie. Foto's die handmatig worden gedraaid of waarvan het formaat handmatig wordt aangepast, worden niet automatisch geconverteerd naar een lagere resolutie.
	- · U kunt een foto niet bewerken terwijl u een map bekijkt. Als u een foto in een map wilt bewerken, drukt u op [OK] om de map te openen en scrollt u naar de foto.
	- ï U kunt geen foto's bewerken die zijn gemaakt in de Panoramamodus of 3D-fotomodus en u kunt geen bestanden in de indeling RAW bewerken.

# Het formaat van foto's wijzigen

U kunt het formaat van een foto wijzigen en de foto als een nieuw bestand opslaan.

- *1* Selecteer een foto in de afspeelmodus en druk op [MENU].
- 2 Selecteer  $\mathbb{Z} \rightarrow$  **Res.wiiz.**
- *3* Selecteer een optie.

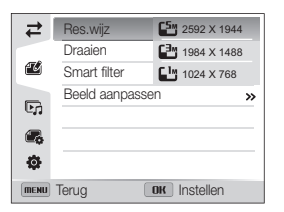

De beschikbare opties voor formaat wijzigen verschillen, afhankelijk van het originele formaat van de foto.

# Een foto draaien

- *1* Selecteer een foto in de afspeelmodus en druk op [MENU].
- Selecteer **<sup>24</sup>** → **Draaien**.
- *3* Selecteer een optie.

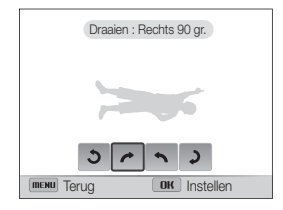

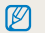

De camera overschrijft het originele bestand.
## Smart filter-effecten toepassen

Pas speciale effecten toe op uw foto's.

- *1* Selecteer een foto in de afspeelmodus en druk op [**MENU**].
- 2 Selecteer  $\mathbb{Z}$   $\rightarrow$  **Smart filter.**
- *3* Selecteer een effect.

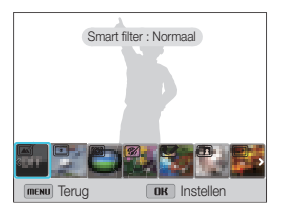

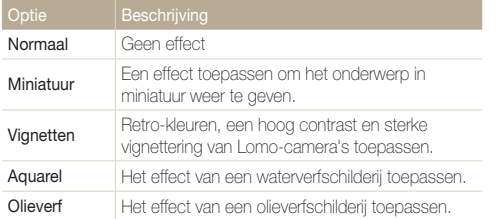

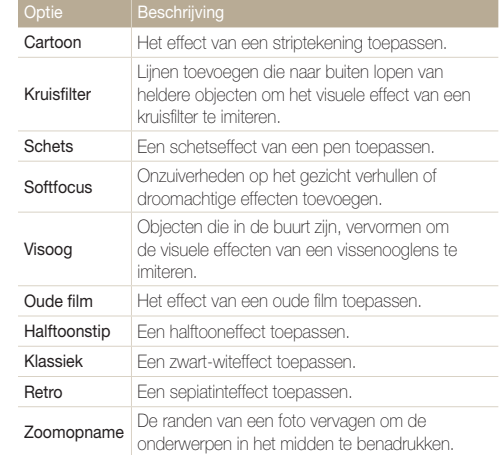

## Foto's aanpassen

Hier vindt u informatie over hoe u het rode-ogeneffect kunt corrigeren, de huidskleur kunt aanpassen en de helderheid, het contrast of de kleurverzadiging kunt aanpassen. De camera slaat een bewerkte foto op als nieuw bestand, maar converteert de foto mogelijk naar een lagere resolutie.

#### Rode ogen verwijderen

- *1* Selecteer een foto in de afspeelmodus en druk op [MENU].
- 2 Selecteer  $\mathbb{Z} \rightarrow$  Beeld aanpassen  $\rightarrow$  Anti-rode ogen.
- 3 Druk op [OK] om uw instellingen op te slaan.

#### Gezichten retoucheren

- *1* Selecteer een foto in de afspeelmodus en druk op [MENU].
- 2 Selecteer  $\mathbb{Z} \rightarrow$  Beeld aanpassen.
- *3* Scrol naar Gezichtretouch..
- 4 Druk op [DISP].
- 5 Draai de navigatieknop of druk op [ $\frac{1}{2}$ /<br> **5** Draai de navigatieknop of druk op [ $\frac{1}{2}$ / huidstint aan te passen.
	- Hoe hoger het nummer, des te helderder de huidskleur.
- **6** Druk op [OK] om uw instellingen op te slaan.

#### De helderheid, het contrast en de kleurverzadiging aanpassen

- *1* Selecteer in de afspeelmodus een foto en druk op [MENU].
- 2 Selecteer  $\mathbb{Z} \rightarrow$  Beeld aanpassen.
- *3* Scrol naar een optie voor aanpassen.

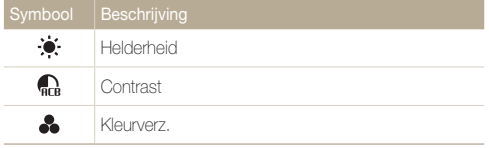

- *4* Druk op [DISP].
- 5 Draai de navigatieknop of druk op [ $\frac{1}{2}$ ] om de optie aan te passen.
- **6** Druk op [**OK**] om uw instellingen op te slaan.

### Ruis aan de foto toevoegen

- *1* Selecteer een foto in de afspeelmodus en druk op [MENU].
- 2 Selecteer  $\mathbb{Z} \to \mathsf{Beeld}$  aanpassen  $\to$  Ruis toevoegen.
- 3 Druk op [OK] om op te slaan.

## Een afdrukbestelling maken (DPOF)

Selecteer foto's die u wilt afdrukken en sla afdrukopties op in de DPOF-indeling (Digital Print Order Format). Deze gegevens worden opgeslagen in de map MISC op uw geheugenkaart zodat u eenvoudig kunt afdrukken op printers die compatibel zijn met DPOF.

- **1** Druk in de afspeelmodus op [MFNII].
- 2 Selecteer  $\mathbb{R} \rightarrow \text{DPOF} \rightarrow \text{Standard} \rightarrow \text{Select}$ .
	- Selecteer **Alles** om alle foto's af te drukken.
- *3* Selecteer een foto om af te drukken, draai [Zoomknop] naar links of rechts om het aantal exemplaren te selecteren en druk op [Fn].
	- $\cdot$  Als u **Alles** selecteert, drukt u op [DISP/ $\mathbb{Z}$ ] om het aantal exemplaren te selecteren en drukt u vervolgens op  $[OK]$ .
- 4 Druk op [MENU].
- *5* Selecteer  $\mathbb{Z}_3^2$   $\rightarrow$  DPOF  $\rightarrow$  Formaat  $\rightarrow$  Select..
	- Selecteer **Alles** om het afdrukformaat voor alle foto's te selecteren.
- *6* Selecteer een foto om af te drukken, draai [Zoomknop] naar links of rechts om de afdrukgrootte te selecteren en  $druk$  op  $[Fn]$ .
	- Als u Alles selecteert, drukt u op [DISP/\") om het afdrukformaat te selecteren en drukt u vervolgens op  $[OK]$ .

#### Foto's afdrukken als miniaturen

Druk foto's af als miniaturen om alle foto's in één keer te controleren.

- 1 Druk in de afspeelmodus op [MENU].
- 2 Selecteer  $\mathbb{Z} \rightarrow \text{DPOF} \rightarrow \text{Index}$ .
- *3* Wanneer het pop-upbericht wordt weergegeven, selecteert u Ja.
- ï U kunt de geheugenkaart meenemen naar een printshop die DPOF ſØ (Digital Print Order Format) ondersteunt, maar u kunt ook uw foto's thuis rechtstreeks op een DPOF-compatibele printer afdrukken.
	- Foto's met afmetingen die groter zijn dan het papier, worden mogelijk afgesneden aan de linker- en rechterkant. Zorg ervoor dat de afmetingen van uw foto overeenkomen met het papier dat u selecteert.
	- ï Als u het afdrukformaat opgeeft, kunt u alleen foto's afdrukken met DPOF 1.1-compatibele printers.

## Bestanden weergeven op een televisie, HDTV of 3D-televisie

U kunt foto's of video's bekijken door de camera met de A/V-kabel op een televisie aan te sluiten.

- Druk in de opname- of afspeelmodus op [MENU].
- **2** Selecteer **Φ** → **Video.**
- *3* Selecteer een video-uitvoersignaal voor uw land of regio. (pag. 153)
- *4* Schakel de camera en de televisie uit.
- *5* Sluit de camera met de A/V-kabel op de televisie aan.

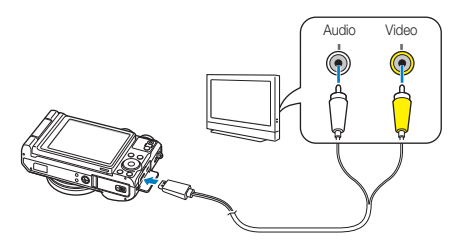

- *6* Schakel de televisie in en selecteer de A/V-videobron met de afstandsbediening van de televisie.
- *7* Schakel de camera in.
	- ï De camera schakelt automatisch over naar de afspeelmodus als u deze aansluit op een televisie.
- *8* Bekijk foto's of speel video's af met behulp van de cameraknoppen.
	- ï Afhankelijk van het model van televisie wordt er mogelijk digitale ruis weergegeven of wordt een deel van het beeld niet weergegeven.
		- ï Afhankelijk van de televisie-instellingen kan het voorkomen dat de beelden niet gecentreerd op het scherm worden weergegeven.

#### Bestanden op een HDTV weergeven

U kunt ongecomprimeerde foto's of video's van hoge kwaliteit op een HDTV bekijken met behulp van de optionele HDMI-kabel. HDMI (High Definition Multimedia Interface) wordt door de meeste HDTV's ondersteund.

- Druk in de opname- of afspeelmodus op [MENU].
- 2 Selecteer  $\ddot{\bullet}$   $\rightarrow$  HDMI-formaat.
- *3* Selecteer een HDMI-resolutie. (pag. 153)
- *4* Schakel de camera en HDTV uit.
- *5* Sluit de camera op de HDTV aan met de optionele HDMI-kabel.

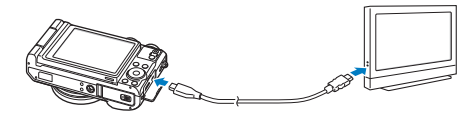

## *6* Schakel de camera in.

- Als u een HDTV van Samsung hebt die Anynet+ ondersteunt en u de Anynet+-functie van de camera hebt ingeschakeld, wordt de HDTV automatisch ingeschakeld en wordt het camerascherm weergegeven, terwijl de camera automatisch naar de modus Afspelen schakelt.
- Als Anynet+ is uitgeschakeld op uw camera of uw televisie niet beschikt over Anynet+, schakelt de televisie niet automatisch in. Schakel de televisie handmatig in.
- *7* Bekijk bestanden met de knoppen op de camera of de afstandsbediening van de HDTV als de televisie Anynet+ ondersteunt.
	- Als de HDTV het profiel Anynet+(CEC) ondersteunt, schakelt u Anynet+ in het instelmenu van de camera in (pag. 152) om de camera en televisie te bedienen met de afstandsbediening van de televisie.
		- Met Anynet+ kunt u alle aangesloten Samsung A/V-apparaten bedienen met de afstandsbediening van de televisie.
		- ï Hoe lang het duurt voordat de camera verbinding heeft gemaakt met uw HDTV, kan verschillen afhankelijk van het type geheugenkaart dat u gebruikt. Een snellere geheugenkaart resulteert niet noodzakelijk in een snellere HDMI-overdracht, omdat de belangrijkste functie van de kaart het verbeteren van de overdrachtssnelheid tijdens het opnemen is.

#### Bestanden op een 3D-televisie weergeven

U kunt foto's weergeven die zijn gemaakt in 3D-fotomodus of 3D-panoramamodus op een 3D-televisie.

- Druk in de opname- of afspeelmodus op [MENU].
- $2$  Selecteer  $\ddot{\bullet}$   $\rightarrow$  HDMI-formaat.
- *3* Selecteer een HDMI-resolutie. (pag. 153)
- *4* Schakel de camera en de 3D-televisie uit.
- *5* Sluit de camera op de 3D-televisie aan met de optionele HDMI-kabel.

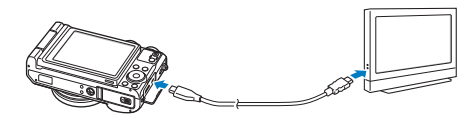

## *6* Schakel de camera in.

- Als u een 3D-TV van Samsung hebt die Anynet+ ondersteunt en u de Anynet+-functie van de camera hebt ingeschakeld, wordt de 3D-TV automatisch ingeschakeld en wordt het camerascherm weergegeven, terwijl de camera automatisch naar de modus Afspelen schakelt.
- Als Anynet+ is uitgeschakeld op uw camera of uw televisie niet beschikt over Anynet+, schakelt de televisie niet automatisch in. Schakel de televisie handmatig in.
- **7** Druk op [**v**] om naar 3D-tv-modus over te schakelen.
	- Druk nogmaals op [ $\mathcal{L}$ ] om naar 2D-tv-modus over te schakelen.
- *8* Schakel de 3D-functie van uw televisie in.
	- Raadpleeg de gebruiksaanwijzing van de televisie voor meer informatie.
- *9* Bekijk 3D-foto's met de knoppen op de camera of de afstandsbediening van de 3D-TV als de televisie Anynet+ ondersteunt.
	- ï U kunt een MPO-bestand niet weergeven in 3D-effect op televisies die deze indeling niet ondersteunen.
		- ï Gebruik een 3D-bril wanneer u een MPO-bestand weergeeft op een 3D-televisie.

Bekijk de 3D-afbeeldingen die zijn vastgelegd met uw camera, niet gedurende langere tijd op een 3D-televisie of 3D-monitor. Dit kan onaangename symptomen tot gevolg hebben, zoals vermoeide ogen, vermoeidheid, misselijkheid, en meer.

## Bestanden naar een computer overbrengen

Sluit de camera aan op de computer om bestanden over te brengen van de geheugenkaart van de camera naar de computer.

## Bestanden naar een Windows-computer overbrengen

Sluit de camera aan op de computer als verwisselbare schijf.

Er moet op uw computer Windows XP, Windows Vista of Windows 7 zijn Ø geïnstalleerd om de camera te kunnen aansluiten als verwisselbare schijf.

- *1* Schakel de camera uit.
- *2* Sluit de camera op de computer aan met de USB-kabel.
	- U moet het kleine uiteinde van de USB-kabel aansluiten op uw camera. Als u de kabel omgekeerd aansluit, kunnen de bestanden beschadigen. De fabrikant is niet verantwoordelijk voor enig verlies van gegevens.

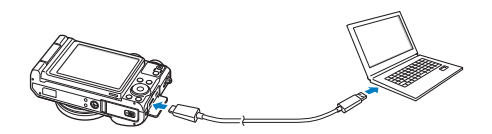

- *3* Schakel de camera in.
	- De camera wordt automatisch herkend.
- 4 Selecteer op de computer Deze computer  $\rightarrow$ Verwisselbare schiif  $\rightarrow$  DCIM  $\rightarrow$  100PHOTO.
- *5* Sleep de bestanden naar de computer of sla ze op de computer op.

### De camera loskoppelen (voor Windows XP)

Voor Windows Vista en Windows 7 gelden vergelijkbare methoden voor het loskoppelen van de camera.

- *1* Als het statuslampje op de camera knippert, wacht u tot het knipperen ophoudt.
- 2 Klik op **b** op de werkbalk rechtsonder in het scherm van de computer.

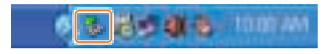

- *3* Klik op het pop-upbericht.
- *4* Klik op het berichtveld waarin wordt aangegeven dat het apparaat veilig is verwijderd.
- *5* Verwijder de USB-kabel.

## Bestanden naar een Mac-computer overbrengen

Wanneer u de camera aansluit op een Macintosh-computer, wordt het apparaat automatisch herkend door de computer. U kunt de bestanden rechtstreeks van de camera overbrengen naar de computer zonder programma's te installeren.

Mac OS 10.5 of hoger wordt ondersteund.

- *1* Schakel de camera uit.
- *2* Sluit de camera met de USB-kabel aan op een Macintosh-computer.

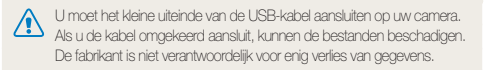

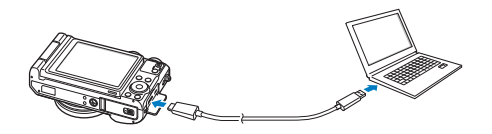

- *3* Schakel de camera in.
	- De computer herkent de camera automatisch en geeft een pictogram van een verwisselbare schijf weer.
- *4* Dubbelklik op het pictogram van de verwisselbare schijf.
- *5* Sleep de bestanden naar de computer of sla ze op de computer op.

## Programma's op de computer

U kunt bestanden weergeven en bewerken met de meegeleverde programma's. U kunt de bestanden ook draadloos naar een computer verzenden.

## Programma's installeren die op de cd zijn meegeleverd

- *1* Plaats de installatie-cd in een compatibel cd-rom-station.
- 2 **Selecteer een taal om te installeren.**
- *3* Selecteer een programma om te installeren.
- *4* Volg de instructies op het scherm.
- *5* Klik op Exit (Afsluiten) om de installatie te voltooien en start de computer opnieuw.

#### Programma's op de cd

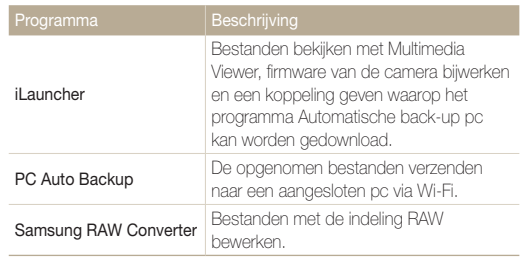

## iLauncher gebruiken

Met iLauncher kunt u bestanden afspelen met Multimedia Viewer en kunt u via een koppeling het programma PC Auto Backup downloaden.

### Vereisten voor Windows OS

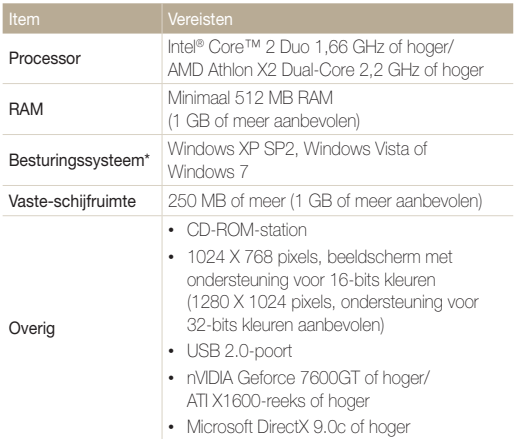

\* Een 32-bits versie van iLauncher wordt geïnstalleerd; zelfs op 64-bits edities van Windows XP, Windows Vista en Windows 7.

- De vereisten zijn alleen aanbevelingen. iLauncher werkt mogelijk ſØ niet correct, zelfs wanneer de computer voldoet aan de vereisten, afhankelijk van de toestand van de computer.
	- ï Als uw computer niet voldoet aan de vereiste, worden video's mogelijk niet correct afgedrukt.

De fabrikant is niet verantwoordelijk voor schade die wordt veroorzaakt door het gebruik van niet-geschikte computers zoals samengestelde computers.

#### Vereisten voor Mac OS

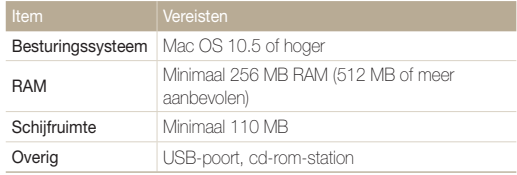

M Als u een Mac-computer gebruikt, is alleen Firmware bijwerken beschikbaar.

#### iLauncher openen

#### Selecteer op uw computer Start  $\rightarrow$  Alle programma's  $\rightarrow$ Samsung  $\rightarrow$  iLauncher  $\rightarrow$  Samsung iLauncher. Of klik op Toepassingen  $\rightarrow$  Samsung  $\rightarrow$  iLauncher op uw computer met Mac OS.

#### Programma's op de computer

#### Multimedia Viewer gebruiken

Met Multimedia Viewer kunt u bestanden afspelen. Dubbelklik in het scherm van Samsung iLauncher op Multimedia Viewer.

- ï Multimedia Viewer ondersteunt de volgende bestandstypen:  $\mathbb{Z}$ 
	- Video's: MP4 (Video: H.264, Audio: AAC), WMV (WMV 7/8/9), AVI (MJPEG)
	- Foto's: JPG, GIF, BMP, PNG, TIFF, MPO
	- ï Bestanden die zijn opgenomen met apparaten van andere fabrikanten worden mogelijk niet vloeiend afgespeeld.

#### Foto's weergeven

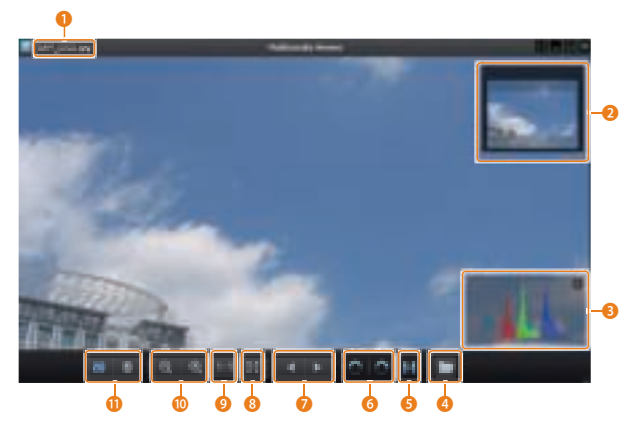

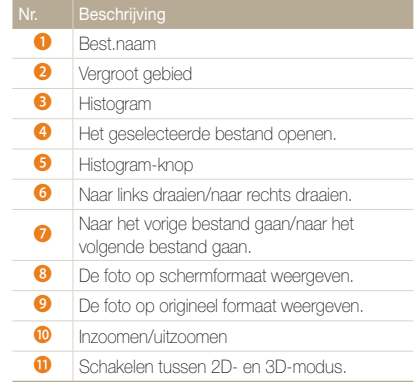

#### Programma's op de computer

#### Video's bekijken

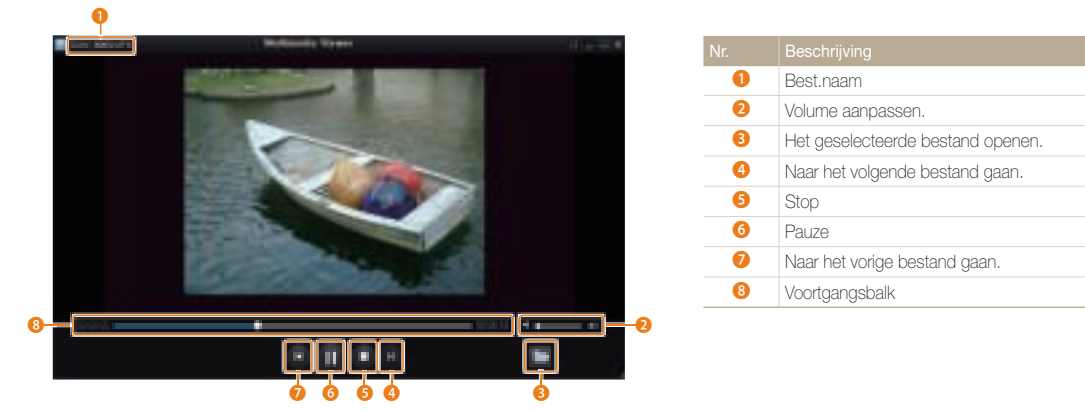

#### De firmware bijwerken

Dubbelklik in het scherm van Samsung iLauncher op Firmware Upgrade.

#### Het programma PC Auto Backup downloaden

Dubbelklik in het scherm van Samsung iLauncher op PC Auto Backup. Zie pagina 141 voor meer informatie over het programma PC Auto Backup.

## Samsung RAW Converter gebruiken

Foto's die worden gemaakt met een camera worden vaak geconverteerd naar JPEG-indelingen en opgeslagen in het geheugen volgens de instellingen van de camera op het moment van de opname. RAW-bestanden worden niet omgezet naar JPEG-indelingen en worden opgeslagen in het geheugen zonder wijzigingen. Met Samsung RAW Converter kunt u belichtingen, de witbalans, tinten, contrast en kleuren van foto's kalibreren.

#### Samsung RAW Converter openen

Selecteer op uw computer start  $\rightarrow$  Alle programma's  $\rightarrow$ Samsung RAW Converter → Samsung RAW Converter.

#### De interface van Samsung RAW Converter gebruiken

Voor meer informatie over het gebruik van Samsung RAW Converter klikt u op Help  $\rightarrow$  Open software manual.

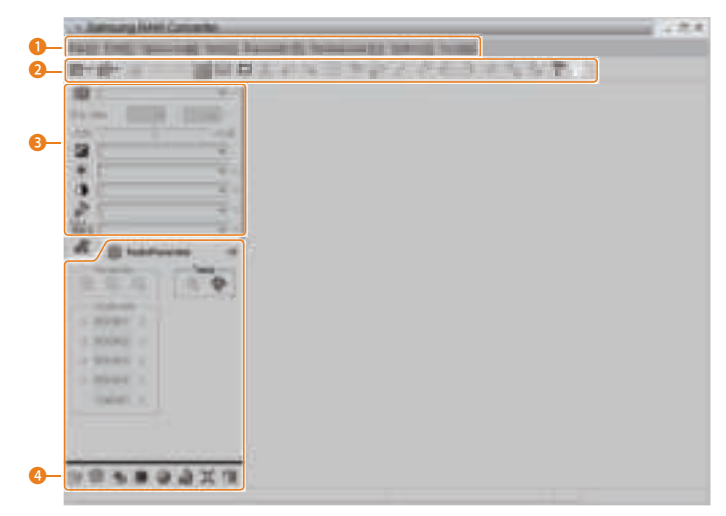

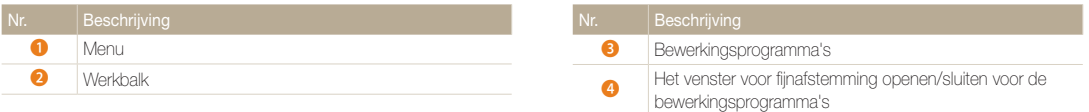

### Bestanden in de RAW-indeling bewerken

Als u bestanden met de indeling RAW bewerkt met de Samsung RAW Converter, kunt u een hoge beeldkwaliteit behouden. U kunt ook JPEG- en TIFF-bestanden bewerken.

#### De belichting van een afbeelding aanpassen

- *1* Selecteer File (Bestand)  $\rightarrow$  Open file (Bestand openen) en open een bestand.
- 2 Selecteer bij de hulpprogramma's voor bewerken  $\mathbb Z$ .
- 3 Pas de belichting aan met de schuifbalk.

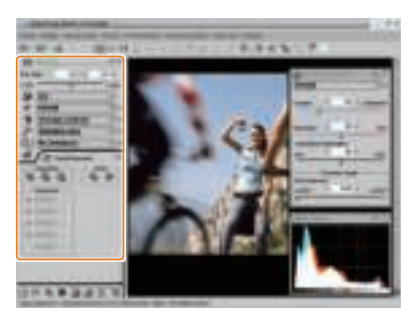

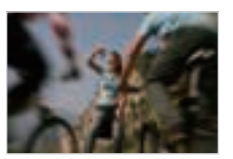

▲ Oorspronkelijke afbeelding P-modus, Diafragma: f=8, Sluitertijd: 1/15 sec, ISO=100

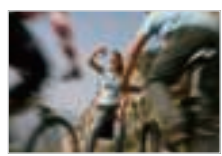

- ▲ Gewijzigde afbeelding na correctie van de belichting
- U kunt de helderheid van de afbeelding controleren in het histogramvenster.

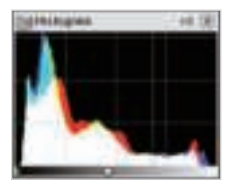

▲ Oorspronkelijke afbeelding ▲ Gewijzigde afbeelding na

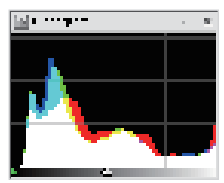

correctie van de belichting

#### Programma's op de computer

#### De tint van een afbeelding aanpassen

- **1** Selecteer File (Bestand)  $\rightarrow$  Open file (Bestand openen) en open een bestand.
- 2 Selecteer bij de hulpprogramma's voor bewerken  $\circled{1}$ .
- *3* Pas de tint aan met de schuifbalk.

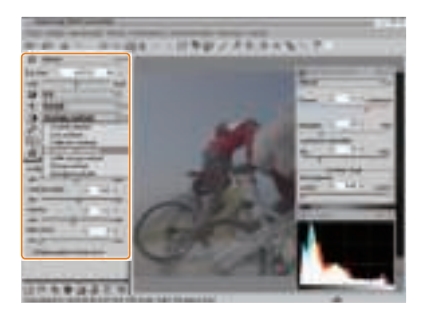

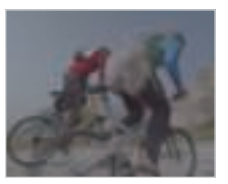

▲ Oorspronkelijke afbeelding p-modus, Diafragma: f=8, Sluitertijd: 1/15 sec,  $ISO=100$ 

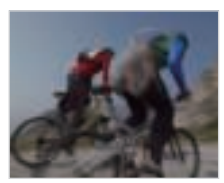

▲ Gewijzigde afbeelding na correctie van het contrast

#### Programma's op de computer

#### RAW-bestanden opslaan als JPEG/TIFF-indelingen

- **1** Selecteer File (Bestand)  $\rightarrow$  Open file (Bestand openen) en open een bestand.
- 2 Selecteer File (Bestand)  $\rightarrow$  One scene development (Eén scène ontwikkelen).
- *3* Selecteer een bestandsindeling (JPEG of TIFF) en selecteer Development (Ontwikkeling).

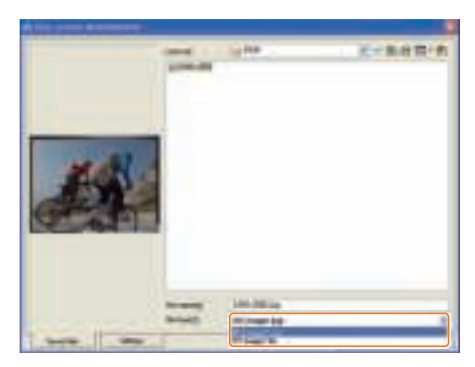

# Draadloos netwerk

Hier wordt beschreven hoe u verbinding kunt maken met WLAN-netwerken en functies kunt gebruiken.

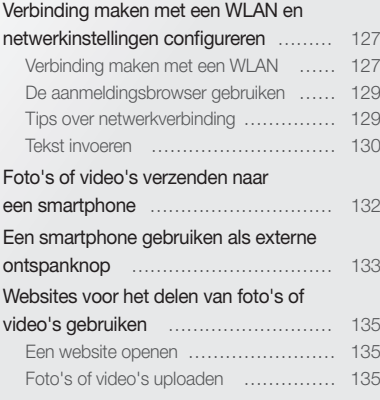

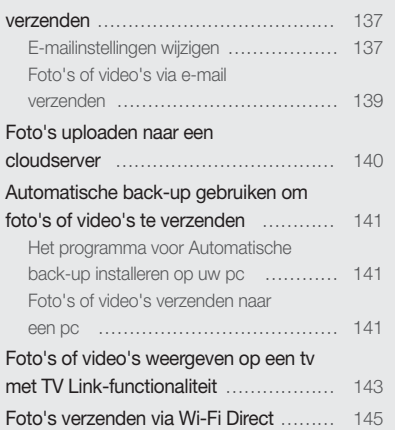

Over de WOL-functie Wake on LAN … 146

Foto's of video's via e-mail

## Verbinding maken met een WLAN en netwerkinstellingen configureren

Hier wordt beschreven hoe u verbinding maakt via een toegangspunt wanneer u zich binnen het bereik van een WLAN bevindt. U kunt ook netwerkinstellingen configureren.

## Verbinding maken met een WLAN

- 1 Draai de modusdraaiknop naar Wi-Fi.
- 2 Selecteer **of . Of . of Light** of **Light**
- 3 Druk op [MENU] en selecteer vervolgens Wi-Fi-instelling.
	- Druk in sommige modi op [MENU] of volg de instructies op het scherm totdat het scherm AP-instelling wordt weergegeven.
	- De camera zoekt automatisch naar beschikbare toegangspunten.
- *4* Raak een toegangspunt aan.

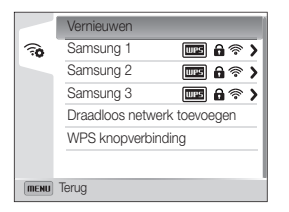

- Selecteer WPS knopverbinding om verbinding te maken met een WPS-toegangspunt.
- Selecteer Vernieuwen om de lijst met voor verbinding beschikbare toegangspunten te vernieuwen.
- Selecteer **Draadloos netwerk toevoegen** om handmatig een toegangspunt toe te voegen.

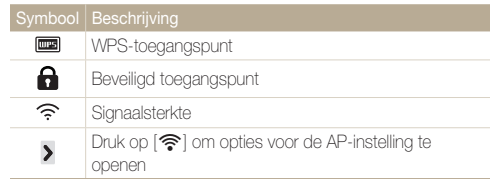

- Wanneer u een beveiligd toegangspunt selecteert, wordt een pop-upvenster weergegeven. Geef de vereiste wachtwoorden in om verbinding te maken met de WLAN. Lees voor meer informatie over het ingeven van tekst 'Tekst invoeren'. (pag. 130)
- Wanneer een aanmeldingspagina verschijnt, zie 'De aanmeldingsbrowser gebruiken'. (pag. 129)
- Wanneer u een niet-beveiligd toegangspunt selecteert, maakt de camera verbinding met het WLAN.
- Als u een toegangspunt selecteert dat wordt ondersteund door het WPS-profiel, selecteert u WPS PIN en geeft u een PIN-code in op het toegangspunt. U kunt ook verbinding maken met een toegangspunt dat wordt ondersteund door het WPS-profiel door WPS knopverbinding te selecteren op de camera en vervolgens op de knop WPS op het toegangspunt te drukken.

### Netwerkopties instellen

- *1* Ga in het scherm AP-instelling naar een toegangspunt en druk op  $\lceil \mathbf{\widehat{P}} \rceil$ .
- *2* Selecteer elke optie en geef de vereiste informatie in.

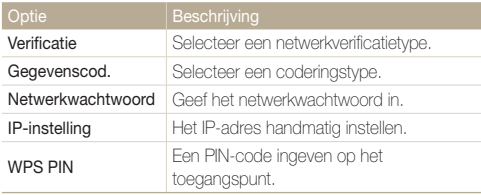

### Het IP-adres handmatig instellen

- *1* Ga in het scherm AP-instelling naar een toegangspunt en druk op  $\lceil \widehat{\mathcal{P}} \rceil$ .
- 2 Selecteer IP-instelling  $\rightarrow$  Handmatig.
- *3* Selecteer elke optie en geef de vereiste informatie in.

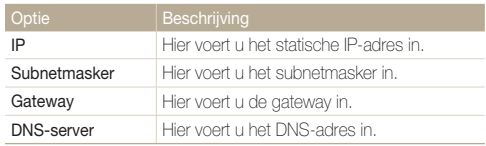

## De aanmeldingsbrowser gebruiken

U kunt uw aanmeldingsgegevens ingeven via de aanmeldingsbrowser wanneer u verbinding maakt met bepaalde toegangspunten, sites voor delen of cloudservers.

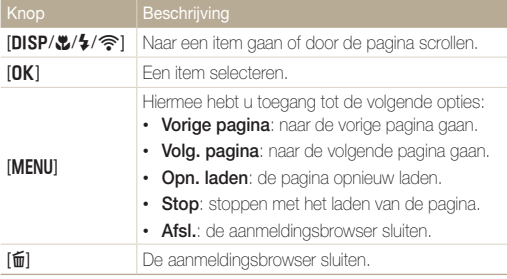

- ï Bepaalde items kunt u niet selecteren afhankelijk van de pagina  $\varnothing$ waarmee u bent verbonden. Dit is normaal en wijst niet op een defect.
	- De aanmeldingsbrowser wordt mogelijk niet automatisch gesloten nadat u zich hebt aangemeld bij bepaalde pagina's. In dat geval sluit u de aanmeldingsbrowser door op [ma] te drukken en gaat u verder met de gewenste bewerking.
	- ï Het laden van de aanmeldingspagina kan langer duren wegens het paginaformaat of de netwerksnelheid. Als dit gebeurt, wacht u tot het invoervenster voor aanmeldingsgegevens wordt weergegeven.

## Tips over netwerkverbinding

- De kwaliteit van de netwerkverbinding wordt bepaald door het toegangspunt.
- Hoe groter de afstand tussen uw camera en het toegangspunt, hoe langer het duurt om verbinding te maken met het netwerk.
- Als een apparaat in de buurt hetzelfde radiofrequentiesignaal gebruikt als uw camera, kan uw verbinding hierdoor worden verstoord.
- Als uw toegangspunt geen Nederlandse naam heeft, kan de camera mogelijk het apparaat niet vinden of kan de naam onjuist worden weergegeven.
- Neem contact op met uw netwerkbeheerder of netwerkserviceprovider voor netwerkinstellingen of een wachtwoord.
- Als een WLAN moet worden geverifieerd door de serviceprovider kunt u mogelijk geen verbinding met het betreffende WLAN maken. Neem contact op met uw netwerkserviceprovider om verbinding te maken met het WLAN.
- ï Afhankelijk van het coderingstype kan het aantal cijfers in het wachtwoord verschillen.
- Een WLAN-verbinding is wellicht niet mogelijk in alle omgevingen.
- Mogelijk geeft de camera een WLAN-printer weer in de lijsten met toegangspunten. U kunt geen verbinding met het netwerk maken via een printer.
- ï U kunt uw camera niet tegelijkertijd verbinden met een netwerk en aansluiten op een tv. U kunt ook geen foto's of video's op een tv bekijken wanneer u verbinding hebt gemaakt met een netwerk.
- ï Er kunnen aanvullende kosten gelden om verbinding te maken met een netwerk. De kosten verschillen op basis van de voorwaarden van uw abonnement.
- Als u geen verbinding met een WLAN kunt maken, probeert u een ander toegangspunt uit de lijst met beschikbare toegangspunten.
- In bepaalde landen kunt u ook verbinding maken met gratis WLAN's.
- Er kan een aanmeldingspagina worden weergegeven wanneer u gratis WLAN's selecteert die worden geleverd door bepaalde netwerkproviders. Geef uw gebruikersnaam en wachtwoord in om verbinding te maken met de WLAN. Neem contact op met de netwerkproviders voor informatie over het registreren of de service.
- ï Wees voorzichtig wanneer u persoonlijke gegevens ingeeft om verbinding te maken met een toegangspunt. Geef geen betalingsof creditcardgegevens in op uw camera. De fabrikant is niet aansprakelijk voor problemen die ontstaan wanneer u dergelijke informatie ingeeft.
- De beschikbare netwerkverbindingen kunnen verschillen per land.
- De WLAN-functie van uw camera moet voldoen aan de wetten op het gebied van radiozendingen in uw regio. We raden u daarom aan de WLAN-functie alleen te gebruiken in het land waar u de camera hebt gekocht.
- ï De procedure voor het aanpassen van de netwerkinstellingen kan verschillen, afhankelijk van de netwerkomstandigheden.
- Probeer geen toegang te krijgen tot een netwerk dat u niet mag gebruiken.
- Voordat u verbinding maakt met een netwerk, moet u ervoor zorgen dat de batterij volledig is opgeladen.
- Wanneer een DHCP-server niet beschikbaar is, moet u een bestand autoip.txt maken en dit kopiëren naar de geplaatste geheugenkaart om verbinding met het netwerk te maken met Auto IP.
- ï U kunt geen bestanden uploaden of verzenden die zijn gemaakt in de modi 3D-foto en 3D-panorama.
- ï Bestanden die u overzet naar een ander apparaat, worden mogelijk niet ondersteund door het apparaat. In dit geval gebruikt u een computer om de bestanden af te spelen.

## Tekst invoeren

Hier wordt beschreven hoe u tekst kunt invoeren. Met de pictogrammen in de onderstaande tabel kunt u de cursor bewegen, hoofdletters in- en uitschakelen enzovoort. Draai de navigatieknop of druk op [DISP/\\text{'\ne \text{'}} om naar een gewenste toets te gaan en druk vervolgens op  $[OK]$  om deze toets in te geven.

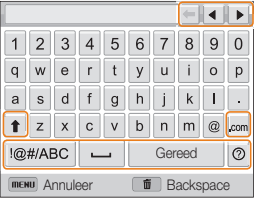

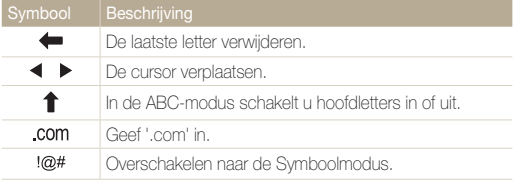

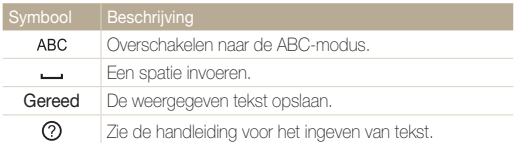

- **1** U kunt alleen tekst in het Engelse alfabet ingeven, ongeacht de schermtaal.
	- Druk op [D] om direct naar Gereed te gaan.
	- U kunt maximaal 128 tekens ingeven.

## Foto's of video's verzenden naar een smartphone

De camera kan via een WLAN verbinding maken met smartphones die de functie MobileLink ondersteunen. U kunt eenvoudig foto's of video's verzenden naar uw smartphone.

- ï De functie MobileLink wordt ondersteund door Galaxy S-smartphones met het besturingssysteem Android 2.2 of hoger. Als uw smartphone het besturingssysteem M Android 2.1 gebruikt, werkt u uw smartphone bij naar Android 2.2 of hoger. Deze functie wordt ook ondersteund door de 7-inch en 10,1-inch Galaxy Tab. Mogelijk wordt deze functie ook ondersteund door andere toestellen met Android 2.2 of hoger, maar Samsung kan de werking daarvan niet garanderen.
	- ï U moet de applicatie Samsung MobileLink installeren op het apparaat voordat u deze functie gebruikt. U kunt de applicatie downloaden van Samsung Apps of Play Store.
	- ï Als het camerageheugen geen foto's bevat, kunt u deze functie niet gebruiken.
	- ï U kunt max. 1000 best. weergeven en max. 100 best. tegelijk verzenden.

### Draai de modusdraaiknop op de camera naar **Wi-Fi**.

## 2 Selecteer op de camera.

- Als het pop-upvenster wordt weergegeven waarin u wordt gevraagd om de applicatie te downloaden, selecteert u Volgende.
- *3* Selecteer Alle afbeeldingen of Geselect. afbeeld. op de camera om bestanden te selecteren die u wilt delen met de smartphone.
	- Alleen de geselecteerde bestanden worden weergegeven op de smartphone.
	- Als u Geselect. afbeeld. hebt geselecteerd, selecteert u Share op de camera nadat u de bestanden voor delen hebt geselecteerd.
- **4** Schakel de applicatie Samsung MobileLink in op uw smartphone.
	- Lees de instructies op het scherm zorgvuldig om uw camera te selecteren en aan te sluiten.
	- De smartphone kan maar met één camera tegelijk verbinding maken.
- *5* Selecteer Ja op de camera.
- *6* Selecteer vanaf de smartphone de bestanden die u van de camera naar de smartphone wilt verzenden.
- *7* Selecteer Kopiëren op de smartphone.
	- De camera verzendt de bestanden.

## Een smartphone gebruiken als externe ontspanknop

De camera maakt verbinding met een smartphone via een WLAN. Gebruik de smartphone als externe ontspanner met de functie Remote Viewfinder. De opgenomen foto wordt weergegeven op de smartphone.

- ï De functie Remote Viewfinder wordt ondersteund door Galaxy S-smartphones met het besturingssysteem Android 2.2 of hoger. Als uw smartphone het ſØ besturingssysteem Android 2.1 gebruikt, werkt u uw smartphone bij naar Android 2.2 of hoger. Deze functie wordt ook ondersteund door de 7-inch en 10,1-inch Galaxy Tab. Mogelijk wordt deze functie ook ondersteund door andere toestellen met Android 2.2 of hoger, maar Samsung kan de werking daarvan niet garanderen.
	- ï U moet de applicatie Externe zoeker installeren op het apparaat voordat u deze functie gebruikt. U kunt de applicatie downloaden van Samsung Apps of Play Store.

### 1 Draai de modusdraaiknop op de camera naar Wi-Fi.

## 2 Selecteer op de camera.

- Als het pop-upvenster wordt weergegeven waarin u wordt gevraagd om de applicatie te downloaden, selecteert u Volgende.
- *3* Schakel de functie Remote Viewfinder in op uw smartphone.
	- Lees de instructies op het scherm zorgvuldig om uw camera te selecteren en aan te sluiten.
	- De smartphone kan maar met één camera tegelijk verbinding maken.

*4* Stel de volgende opnameopties in op de smartphone.

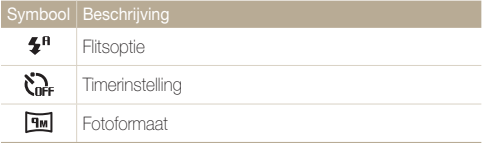

- Wanneer u gebruikmaakt van deze functie, zijn sommige knoppen niet beschikbaar op uw camera.
- De zoomknop en de ontspanknop op uw smartphone werken niet als u deze functie gebruikt.
- De modus Remote Viewfinder ondersteunt alleen de  $fotoformaten$   $\overline{f}$  en  $\overline{f}$   $\overline{f}$ .

### **5** Blijf **a** aanraken op de smartphone om scherp te stellen.

• De scherpstelling is automatisch ingesteld op Multi AF.

## **6** Druk op **o** om de foto te maken.

- De foto wordt opgeslagen in uw camera.
- Raak de foto onder aan het scherm aan om de foto op te slaan op de smartphone. Het formaat van de foto wordt gewijzigd in 640 X 360.
- <sup>1</sup> Als u deze functie gebruikt, kan de ideale afstand tussen de camera en de smartphone variëren, afhankelijk van de omgeving.
	- ï De smartphone moet zich binnen een afstand van 7 m van de camera bevinden als u deze functie wilt gebruiken.
	- Het duurt enige tijd om de foto te maken nadat u op @ op de smartphone hebt gedrukt.
	- De functie Remote Viewfinder wordt in de volgende gevallen uitgeschakeld:
		- Er is een inkomende oproep op de smartphone.
		- De camera of de smartphone wordt uitgeschakeld.
		- Het geheugen is vol.
		- De verbinding van een van de apparaten met het WLAN is verbroken.
		- De Wi-Fi-verbinding is zwak of instabiel.

## Websites voor het delen van foto's of video's gebruiken

Upload uw foto's of video's naar websites voor het delen van bestanden. Beschikbare websites worden weergegeven op de camera.

## Een website openen

- Draai de modusdraaiknop naar Wi-Fi.
- 2 Selecteer ...

### *3* Selecteer een website.

- De camera probeert automatisch verbinding te maken met een WLAN via het toegangspunt waarmee het laatst verbinding is gemaakt.
- Als de camera niet eerder verbinding heeft gemaakt met een WLAN, wordt er gezocht naar beschikbare toegangspunten. (pag. 127)

### *4* Geef uw gebruikersnaam en wachtwoord op en selecteer Aanmelden.

- Lees voor meer informatie over het ingeven van tekst 'Tekst invoeren'. (pag. 130)
- ï U kunt een gebruikersnaam in de lijst selecteren door  $\blacktriangledown \rightarrow$  een gebruikersnaam te selecteren.
- Als u zich eerder bij de website hebt aangemeld, wordt u mogelijk automatisch aangemeld.

Als u deze functie wilt gebruiken, moet u een bestaande account op de website voor het delen van bestanden hebben.

## Foto's of video's uploaden

- *1* Open de website met uw camera.
- *2* Scrol naar de bestanden die u wilt uploaden en druk  $op$   $[OK]$ .
	- U kunt maximaal 20 bestanden selecteren. De totale grootte mag maximaal 10 MB zijn.

## *3* Selecteer Upload.

- $\cdot$  Als u bent verbonden met Facebook, selecteert u Upload  $\rightarrow$ Uploaden.
- Als u verbinding hebt gemaakt met Facebook, kunt u uw opmerkingen ingeven door het vak Opmerking te selecteren. Lees voor meer informatie over het ingeven van tekst 'Tekst invoeren'. (pag. 130)
- ï U kunt geen bestanden uploaden als de bestandsgrootte de limiet  $\mathbb{Z}$ overschrijdt. De maximale fotoresolutie die u kunt uploaden, is 2M en de langste video die u kunt uploaden, is een video die is opgenomen met 28. Als de geselecteerde foto een hogere resolutie dan 2M heeft, wordt deze automatisch verkleind tot een lagere resolutie.
	- De manier waarop foto's of video's worden geüpload kan afwijken en sommige functies zijn mogelijk niet beschikbaar afhankelijk van de geselecteerde website.
	- Als u door een firewall of gebruikersverificatie-instellingen geen toegang tot een website krijgt, neemt u contact op met uw netwerkbeheerder of uw netwerkserviceprovider.
	- ï De datum waarop geüploade foto's of video's zijn opgenomen, kan automatisch worden gebruikt als naam voor de foto's of video's.
	- De snelheid waarmee u foto's kunt uploaden en webpagina's kunt openen, is afhankelijk van de snelheid van uw internetverbinding.
	- Als het camerageheugen geen foto's bevat, kunt u deze functie niet gebruiken.
	- ï U kunt in de modus Afspelen ook foto's en video's uploaden naar websites voor het delen van bestanden door op [MFNII] te drukken en vervolgens  $\leftarrow$   $\rightarrow$  en een gewenste website te selecteren.
	- ï De naam van het cameramodel wordt gebruikt als albumtitel.

## Foto's of video's via e-mail verzenden

U kunt de instellingen in het e-mailmenu wijzigen en foto's die op de camera zijn opgeslagen, verzenden via e-mail.

## E-mailinstellingen wijzigen

In het e-mailmenu kunt u de instellingen voor het opslaan van uw gegevens of het opslaan van e-mailadressen wijzigen. U kunt ook het e-mailwachtwoord instellen of wijzigen. Lees voor meer informatie over het ingeven van tekst 'Tekst invoeren'. (pag. 130)

#### Uw gegevens opslaan

- Draai de modusdraaiknop naar **Wi-Fi**.
- 2 Selecteer **a** 
	- De camera probeert automatisch verbinding te maken met een WLAN via het toegangspunt waarmee het laatst verbinding is gemaakt.
	- Als de camera niet eerder verbinding heeft gemaakt met een WLAN, wordt er gezocht naar beschikbare toegangspunten. (pag. 127)
- 3 Druk op [MENU].
- *4* Selecteer Instelling afzender.

*5* Selecteer het vak Naam, geef uw naam in en selecteer Gereed.

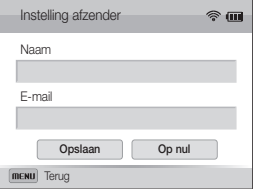

- *6* Selecteer het vak E-mail, geef uw naam in en selecteer Gereed.
- *7* Selecteer Opslaan om de wijzigingen op te slaan.
	- Als u uw gegevens wilt verwijderen, selecteert u Op nul aan.

### Een e-mailwachtwoord instellen

Draai de modusdraaiknop naar Wi-Fi.

## 2 Selecteer **.**

- De camera probeert automatisch verbinding te maken met een WLAN via het toegangspunt waarmee het laatst verbinding is gemaakt.
- Als de camera niet eerder verbinding heeft gemaakt met een WLAN, wordt er gezocht naar beschikbare toegangspunten. (pag. 127)
- 3 Druk op [MENU].
- 4 Selecteer Wachtwoord instellen  $\rightarrow$  Aan.
	- Selecteer Uit om het wachtwoord uit te schakelen.
- **5** Klik op [OK] wanneer het pop-upvenster wordt weergegeven.
- *6* Geef een wachtwoord van 4 cijfers in.
- *7* Voer het wachtwoord nogmaals in.
- **8** Klik op [OK] wanneer het pop-upvenster wordt weergegeven.
	- Als u uw wachtwoord kwijt bent, kunt u dit resetten door Reset te selecteren in het scherm voor het invoeren van het wachtwoord. Wanneer u de informatie reset, worden de eerder opgeslagen gebruikersinstellingen, het e-mailadres en de lijst met recent verzonden e-mailberichten verwijderd.

### Het e-mailwachtwoord wijzigen

**Draai de modusdraaiknop naar Wi-Fi.** 

## 2 Selecteer **a**.

- De camera probeert automatisch verbinding te maken met een WLAN via het toegangspunt waarmee het laatst verbinding is gemaakt.
- Als de camera niet eerder verbinding heeft gemaakt met een WLAN, wordt er gezocht naar beschikbare toegangspunten. (pag. 127)

## 3 Druk op [MENU].

- Selecteer Wachtwoord wijzigen.
- *5* Voer uw huidige wachtwoord van 4 cijfers in.
- *6* Voer een nieuw wachtwoord van 4 cijfers in.
- *7* Voer het nieuwe wachtwoord nogmaals in.
- **8** Klik op [OK] wanneer het pop-upvenster wordt weergegeven.

## Foto's of video's via e-mail verzenden

U kunt foto's die op de camera zijn opgeslagen, verzenden via e-mail. Lees voor meer informatie over het ingeven van tekst 'Tekst invoeren'. (pag. 130)

Draai de modusdraaiknop naar **Wi-Fi**.

## 2 Selecteer **a**

- De camera probeert automatisch verbinding te maken met een WLAN via het toegangspunt waarmee het laatst verbinding is gemaakt.
- Als de camera niet eerder verbinding heeft gemaakt met een WLAN, wordt er gezocht naar beschikbare toegangspunten. (pag. 127)
- *3* Selecteer het vak Afzender, geef uw e-mailadres in en selecteer Gereed.
	- Als u uw gegevens eerder hebt opgeslagen, worden deze automatisch ingevoegd. (pag. 137)
- 4 Selecteer het vak **Ontvanger**, geef een e-mailadres in en selecteer Gereed.
	- Als u een adres uit de lijst met eerdere ontvangers wilt  $a$ ebruiken, selecteert u $\blacktriangledown \rightarrow$  een adres.
	- Selecteer  $\leftarrow$  om meer ontvangers toe te voegen. U kunt maximaal 30 ontvangers invoeren.
	- $\cdot$  Selecteer  $\times$  om een adres uit de lijst te verwijderen.
- **5** Selecteer Volgende.
- *6* Scroll naar de bestanden die u wilt verzenden en druk op  $[OK]$ .
	- ï U kunt maximaal 20 bestanden selecteren. De totale grootte mag maximaal 7 MB zijn.
- *7* Selecteer Next.
- *8* Selecteer het vak Opmerking, geef uw opmerkingen in en selecteer Gereed.

## *9* Selecteer Verzenden.

- Zelfs als het erop lijkt dat een foto is overgedragen, kunnen fouten met Ø de e-mailaccount van de ontvanger ervoor zorgen dat de foto wordt geweigerd of herkend als spam.
	- U kunt geen e-mail verzenden als er geen netwerkverbinding beschikbaar is of als de instellingen van uw e-mailaccount onjuist zijn.
	- ï U kunt geen e-mail verzenden als de bestandsgrootte de limiet overschrijdt. De maximale fotoresolutie die u kunt verzenden, is 2M en de langste video die u kunt verzenden, is een video die is opgenomen met **329**. Als de geselecteerde foto een hogere resolutie dan 2M heeft, wordt deze automatisch verkleind tot een lagere resolutie.
	- Als u door een firewall of gebruikersverificatie-instellingen geen e-mail kunt verzenden, neemt u contact op met uw netwerkbeheerder of uw netwerkserviceprovider.
	- ï Als het camerageheugen geen foto's bevat, kunt u deze functie niet gebruiken.
	- U kunt ook in de modus Afspelen e-mail verzenden door op [MENU] te drukken en vervolgens  $\leq$   $\rightarrow$  E-mail te selecteren.

## Foto's uploaden naar een cloudserver

U kunt uw foto's uploaden naar SkyDrive. Om foto's te uploaden, moet u de Microsoft-website bezoeken en u registreren voordat u uw camera aansluit.

- Draai de modusdraaiknop naar **Wi-Fi**.
- **2** Selecteer ...

## *3* Selecteer SkyDrive.

- Als het pop-upvenster wordt weergegeven waarin u wordt gevraagd om een account te maken, selecteert u OK.
- De camera probeert verbinding te maken met een WLAN via het toegangspunt waarmee het laatst verbinding is gemaakt.
- ï Als de camera niet eerder verbinding heeft gemaakt met een WLAN, wordt er gezocht naar beschikbare toegangspunten. (pag. 127)
- *4* Meld u aan met uw gebruikersnaam en wachtwoord.
	- Lees voor meer informatie over het ingeven van tekst 'Tekst invoeren'. (pag. 130)
	- Zie 'De aanmeldingsbrowser gebruiken' als u bent verbonden met SkyDrive. (pag. 129)
- *5* Scrol naar de foto's die u wilt uploaden en druk op Upload.
- ï U kunt foto's ook uploaden naar een cloudserver in de modus Ø Afspelen door op [MENU] te drukken en  $\blacktriangleleft \rightarrow$  een cloudserver te selecteren.
	- ï Als het camerageheugen geen foto's bevat, kunt u deze functie niet gebruiken.
	- ï Wanneer u foto's uploadt naar SkyDrive, wordt het formaat van de foto's gewijzigd in 2M terwijl de oorspronkelijke verhouding behouden blijft.

## Automatische back-up gebruiken om foto's of video's te verzenden

U kunt foto's of video's die u met de camera hebt opgenomen, draadloos verzenden naar een pc. De functie Automatische back-up werkt alleen met het Windows-besturingssysteem.

## Het programma voor Automatische back-up installeren op uw pc

- *1* Installeer iLauncher op de pc. (pag. 117)
- *2* Sluit de camera met de USB-kabel op de pc aan.
- *3* Als het pictogram van het programma Automatische back-up wordt weergegeven, dubbelklikt u hierop.
	- ï Het programma Automatische back-up wordt geïnstalleerd op de pc. Volg de instructies op het scherm om de installatie te voltooien.
- *4* Verwijder de USB-kabel.
- *5* Sluit de camera weer met de USB-kabel op de pc aan.
	- ï De camera slaat informatie over de pc op, zodat de camera bestanden kan verzenden naar de pc.
- Voordat u het programma installeert, moet u ervoor zorgen dat de pc is verbonden met een netwerk. Als er geen internetverbinding beschikbaar is, moet u het programma installeren vanaf de bijgeleverde cd.

## Foto's of video's verzenden naar een pc

- Draai de modusdraaiknop naar **Wi-Fi**.
- 2 Selecteer **...** 
	- Als het begeleidende bericht wordt weergegeven, drukt u op  $[OK]$ .
- 3 Druk op [MENU] om opties in te stellen.
	- ï Als u uw pc automatisch wilt uitschakelen nadat de overdracht is voltooid, selecteert u Pc afsluiten na back-up  $\rightarrow$  Aan.

## 4 Druk op [OK] om de back-up te starten.

- $\cdot$  Als u het verzenden wilt annuleren, drukt u op  $[OK]$ .
- U kunt geen afzonderlijke bestanden selecteren om back-ups van te maken. Deze functie maakt alleen een back-up van nieuwe bestanden op de camera.
- ï De voortgang van de back-up wordt weergegeven op de monitor van de pc.
- ï Wanneer de overdracht is voltooid, wordt de camera na ongeveer 30 seconden automatisch uitgeschakeld. Selecteer Annuleer om terug te gaan naar het vorige scherm en te voorkomen dat de camera automatisch wordt uitgeschakeld.
- Als de pc de WOL-functie (Wake on LAN) ondersteunt, kunt u de pc  $\mathbb{Z}$ automatisch inschakelen door op uw camera naar de pc te zoeken. (pag. 146)
	- ï Wanneer u op de camera verbinding maakt met het WLAN, selecteert u het toegangspunt dat is verbonden met de pc.
	- ï De camera zoekt naar de beschikbare toegangspunten, zelfs als u weer verbinding maakt met hetzelfde toegangspunt.
	- Als u de camera uitschakelt of de batterij verwijdert terwijl u bestanden verzendt, wordt de bestandsoverdracht onderbroken.
	- ï U kunt slechts één camera tegelijk verbinden met de pc om bestanden te verzenden.
	- De back-up wordt mogelijk geannuleerd vanwege netwerkomstandigheden.
	- ï Foto' of video' kunnen maar één keer naar een pc worden verzonden. Bestanden kunnen niet opnieuw worden verzonden, zelfs niet als u uw camera opnieuw aansluit op een andere pc.
	- Als het camerageheugen geen foto's bevat, kunt u deze functie niet gebruiken.
	- ï U moet Windows Firewall en eventuele andere firewalls uitschakelen voordat u deze functie gebruikt.
	- ï U kunt maximaal 1000 bestanden verzenden.
	- In de pc-software moet de servernaam worden ingegeven in het Latijnse alfabet en mag de naam niet meer dan 48 tekens bevatten.

## Foto's of video's weergeven op een tv met TV Link-functionaliteit

TV Link is een technologie voor het delen van mediabestanden tussen een camera en een tv die verbinding hebben met hetzelfde toegangspunt. Met deze technologie kunt u uw foto's of video's op een breedbeeld-tv of ander apparaat weergeven.

## Draai de modusdraaiknop naar **Wi-Fi**.

## 2 Selecteer ...

- Als het begeleidende bericht wordt weergegeven, drukt u op  $[OK]$ .
- De camera probeert automatisch verbinding te maken met een WLAN via het toegangspunt waarmee het laatst verbinding is gemaakt.
- Als de camera niet eerder verbinding heeft gemaakt met een WLAN, wordt er gezocht naar beschikbare toegangspunten. (pag. 127)
- *3* Maak op uw tv verbinding met een draadloos netwerk via een toegangspunt.
	- Raadpleeg de gebruikershandleiding van de tv voor meer informatie.

## *4* Zoek op de tv naar de camera en blader door de gedeelde foto's of video's.

- Raadpleeg de gebruiksaanwijzing van de tv voor informatie over het zoeken naar de camera en het bladeren door foto's of video's op de tv.
- Afhankelijk van het type tv of de netwerkverbinding kan het voorkomen dat video's niet vloeiend worden afgespeeld. Als dit gebeurt, neemt u de video opnieuw op met de kwaliteit **VGB** of **器** en speelt u de video opnieuw af. Als video's niet vloeiend op uw televisie worden afgespeeld via de draadloze verbinding, sluit u de camera met een A/V-kabel aan op de televisie.

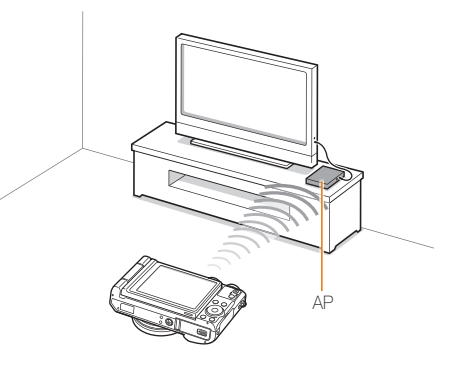
- U kunt maximaal 1000 foto's of video's delen.  $\mathbb{Z}$ 
	- ï Op een tv-scherm kunt u alleen foto's of video's bekijken die u met de camera hebt opgenomen.
	- Het bereik van de draadloze verbinding tussen uw camera en een tv kan verschillen, afhankelijk van de specificaties van het toegangspunt.
	- Als de camera is verbonden met 2 tv's, wordt er mogelijk langzamer afgespeeld.
	- Foto's of video's worden met hun originele grootte gedeeld.
	- ï U kunt deze functie alleen gebruiken met tv's met de TV Link-functie.
	- ï Gedeelde foto's of video's worden niet opgeslagen op de tv, maar u kunt ze op de camera opslaan volgens de tv-specificaties.
	- ï Het overbrengen van foto's of video's naar de tv kan enige tijd duren, afhankelijk van de netwerkverbinding, het aantal bestanden dat u wilt delen of de grootte van de bestanden.
	- ï Als u de camera op ongebruikelijke wijze uitschakelt terwijl u foto's of video's op een tv bekijkt (bijvoorbeeld door de batterij te verwijderen), gaat de tv ervan uit dat de verbinding met de camera nog intact is.
	- ï De volgorde van foto's of video's op de camera kan afwijken van die op de tv.
	- ï Afhankelijk van het aantal foto's of video's dat u wilt delen, kan het enige tijd duren om uw foto's of video's te laden en de instelprocedure uit te voeren.
- ï Als u tijdens de weergave van foto's of video's op de tv voortdurend de afstandsbediening van de tv gebruikt of andere handelingen op de tv uitvoert, werkt deze functie mogelijk niet correct.
- ï Als u bestanden op de camera sorteert of de volgorde van de bestanden wijzigt terwijl u de bestanden op een tv bekijkt, moet u de instelprocedure herhalen om de lijst met bestanden op de tv bij te werken.
- Als het camerageheugen geen foto's bevat, kunt u deze functie niet gebruiken.
- U kunt het beste een netwerkkabel gebruiken om uw tv aan te sluiten op het toegangspunt. Hiermee kunt u haperende videobeelden bij het streamen van inhoud tot een minimum beperken.

# Foto's verzenden via Wi-Fi Direct

Als de camera via een WLAN is verbonden met een apparaat dat de functie Wi-Fi Direct ondersteunt, kunt u foto's verzenden naar het apparaat. Deze functie wordt mogelijk niet ondersteund op bepaalde apparaten.

- *1* Schakel op het toestel de optie Wi-Fi Direct in.
- *2* Scroll op de camera in de afspeelmodus naar een foto.
- 3 Druk op [MENU] en selecteer vervolgens  $\blacktriangle \rightarrow$ Wi-Fi Direct.
	- In de weergave met één afbeelding kunt u slechts één foto tegelijk verzenden.
	- In de miniatuurweergave kunt u meerdere foto's selecteren door naar miniaturen te scrollen en op  $[OK]$  te drukken. Selecteer Next wanneer u klaar bent met het selecteren van foto's.
- *4* Selecteer het apparaat in de lijst met Wi-Fi Directapparaten op de camera.
	- Zorg ervoor dat de optie Wi-Fi Direct van het apparaat is ingeschakeld.
	- U kunt ook uw camera selecteren in de lijst met Wi-Fi Directapparaten op het apparaat.
- *5* Geef op het toestel de camera toestemming om verbinding te maken met het toestel.
	- De foto wordt verzonden naar het apparaat.
- ï Als het camerageheugen geen foto's bevat, kunt u deze functie niet  $\varnothing$ gebruiken.
	- Als u geen verbinding kunt maken met een Wi-Fi Direct-toestel, moet u het toestel bijwerken met de nieuwste firmware. Deze functie wordt mogelijk niet ondersteund op bepaalde apparaten.

# Over de WOL-functie Wake on LAN

Met de WOL-functie kunt u een pc automatisch inschakelen of wekken met uw camera. Deze functie is beschikbaar voor desktop-pc's van Samsung uit de afgelopen 5 jaar (niet beschikbaar voor all-in-one-pc's).

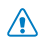

Als u andere wijzigingen dan de beschreven wijzigingen aanbrengt in de BIOS-instellingen van uw pc, kan uw pc worden beschadigd. De fabrikant is niet verantwoordelijk voor schade als gevolg van het wijzigen van de BIOS-instellingen van uw pc.

#### De pc instellen om wakker te worden uit de slaapmodus

- *1* Klik op Start en open het Control Panel (Configuratiescherm).
- 2 Configureer de netwerkverbinding.
	- $\bullet$  Windows 7:

Klik op **Network and Internet** (Netwerk en internet)  $\rightarrow$ Network and Sharing Center (Netwerkcentrum)  $\rightarrow$ **Change adapter settings (Adapterinstellingen wijzigen).** 

• Windows Vista:

Klik op **Network and Internet** (Netwerk en internet)  $\rightarrow$ Network and Sharing Center (Netwerkcentrum)  $\rightarrow$ Manage network connections (Netwerkverbindingen beheren).

 $\bullet$  Windows  $XP^{\prime}$ 

Klik op Network and Internet Connection (Netwerk- en Internet-verbindingen)  $\rightarrow$  Network Connection (Netwerkverbindingen).

- *3* Klik met de rechtermuisknop op Local Area (LANverbinding) en klik op **Properties** (Eigenschappen).
- 4 Klik op **Configure** (Configureren)  $\rightarrow$  het tabblad **Power** manage (Energiebeheer)  $\rightarrow$  Allow this device to wake the computer (Dit apparaat mag de computer uit standby halen).
- *5* Klik op OK.
- *6* Start de pc opnieuw op.

#### De pc instellen om te worden ingeschakeld

- *1* Schakel de pc in en druk op F2 terwijl de pc wordt opgestart.
	- Het BIOS-instelmenu wordt weergegeven.
- 2 Selecteer het tabblad **Advanced** (Geavanceerd)  $\rightarrow$ Power management Setup (Energiebeheer instellen).
- 3 Selecteer Resume on PME (Hervatten bij PME) → Enabled (Ingeschakeld).
- *4* Druk op F10 om uw wijzigingen op te slaan en door te gaan met opstarten.
- *5* Klik op Start en open het Control Panel (Configuratiescherm).
- **6** Configureer de netwerkverbinding.
	- $\bullet$  Windows 7: Klik op **Network and Internet** (Netwerk en internet)  $\rightarrow$ Network and Sharing Center (Netwerkcentrum)  $\rightarrow$ **Change adapter settings (Adapterinstellingen wijzigen).**
	- · Windows Vista:

Klik op **Network and Internet** (Netwerk en internet)  $\rightarrow$ Network and Sharing Center (Netwerkcentrum)  $\rightarrow$  Manage network connections (Netwerkverbindingen beheren).

• Windows XP<sup>.</sup>

Klik op Network and Internet Connection (Netwerken Internet-verbindingen)  $\rightarrow$  Network Connection (Netwerkverbindingen).

- *7* Selecteer stuurprogramma's voor de netwerkadapter.
- *8* Klik op de tab Advanced (Geavanceerd) en stel de WOL-menu's in.
- ï U kunt deze functie niet gebruiken met een firewall of als er een Ø beveiligingsprogramma is geïnstalleerd.
	- ï Als u de computer wilt inschakelen met de WOL-functie, moet de computer een actieve verbinding hebben met het LAN. Zorg ervoor dat het lampje op de LAN-poort van de pc brandt, wat aangeeft dat de LAN-verbinding actief is.
	- ï Afhankelijk van het model van uw pc is het mogelijk dat de camera de pc alleen kan wekken.
	- ï Afhankelijk van het besturingssysteem of de stuurprogramma's van uw pc kunnen de namen van het WOL-instelmenu verschillen.
		- voorbeelden van namen in het instelmenu: PME inschakelen, Wake on LAN inschakelen enzovoort.
		- voorbeelden van waarden in het instelmenu: Inschakelen, Magic packet enzovoort.

Draadloos netwerk 147

# Instellingen

Hier vind u opties om de instellingen van uw camera te configureren.

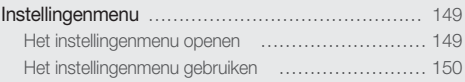

# Instellingenmenu

Hier vindt u informatie waarmee u de instellingen van de camera kunt configureren.

## Het instellingenmenu openen

- 1 Druk in de opname- of afspeelmodus op [MENU].
- 2 Selecteer  $\clubsuit$   $\rightarrow$  een item.

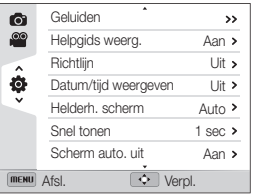

*3* Selecteer een optie.

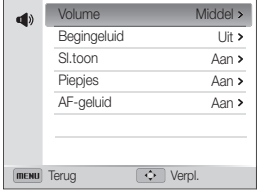

4 Druk op [MENU] om terug te gaan naar het vorige scherm.

## Het instellingenmenu gebruiken

\* Standaard Geluiden Hiermee kunt u de camerageluiden en het volume instellen. • Volume: het volume van alle geluiden instellen. (Uit, Laag, Middel\*, Hoog) • Begingeluid: instellen dat er een geluid klinkt wanneer u de camera inschakelt. (Uit\*, Aan) • Sl.toon: een geluid instellen dat wordt afgespeeld als u de ontspanknop indrukt. (Uit, Aan\*) • Piepies: instellen dat een geluid wordt afgespeeld als u op de knoppen drukt of schakelt tussen modi. (Uit, Aan\*) • AF-geluid: instellen dat een geluid wordt afgespeeld als u de ontspanknop half indrukt. (Uit, Aan\*) Helpgids weerg. Een korte beschrijving van een optie of menu weergeven. (Uit, Aan\*) Richtlijn Hiermee selecteert u een raster om u te helpen bij de compositie van een scène. (Uit\*, 3 X 3, 2 X 2, Kruis, Diagonaal) Datum/tijd weergeven Instellen of de datum en tijd op het scherm van de camera worden weergegeven. (Uit\*, Aan)

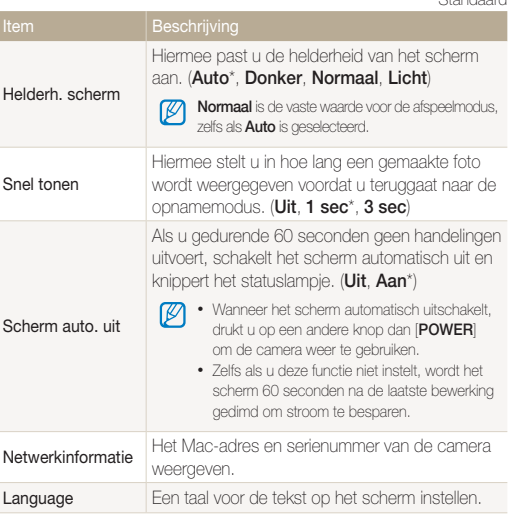

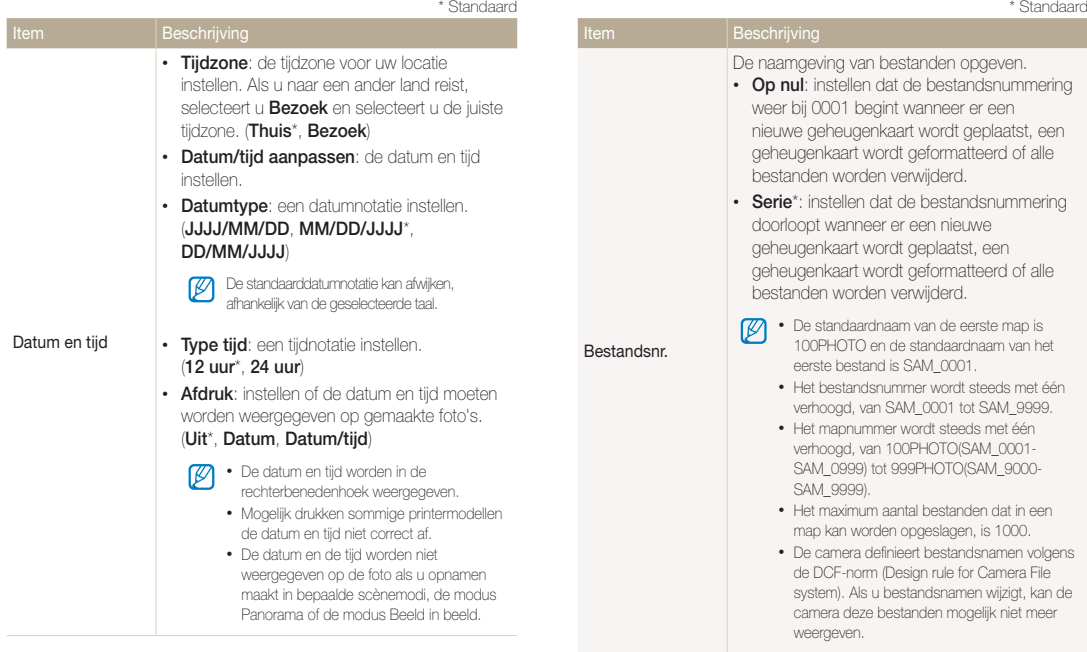

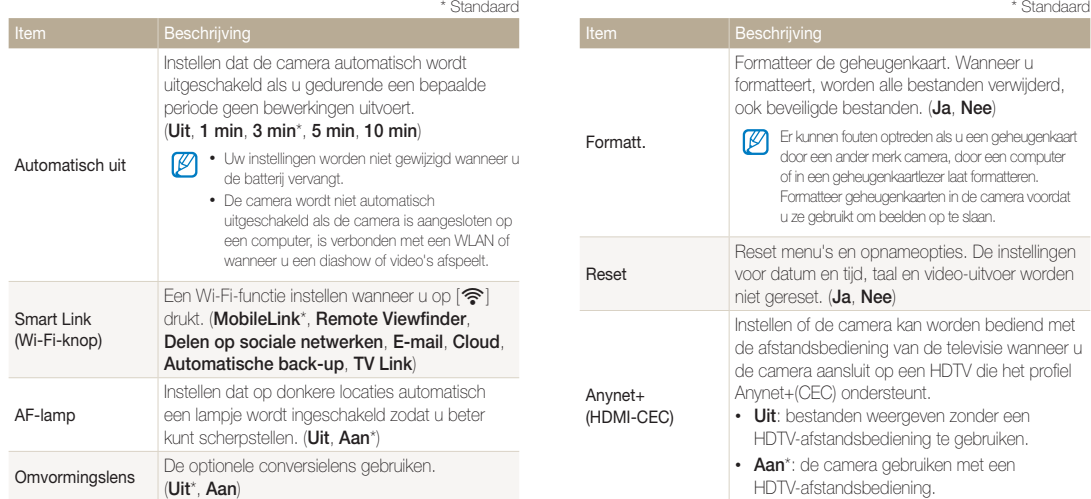

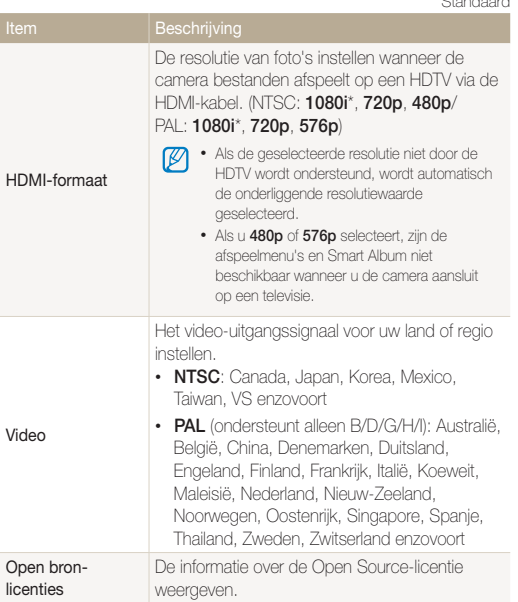

\* Standaard

# Bijlagen

Hier vindt u informatie over foutmeldingen, specificaties en onderhoud.

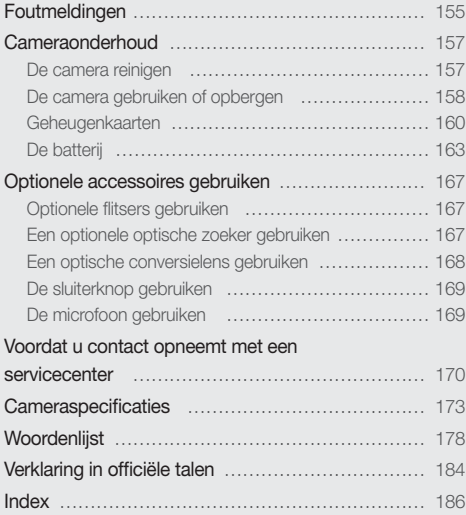

# Foutmeldingen

Als een van de volgende foutmeldingen verschijnt, kunt u de onderstaande oplossingen proberen.

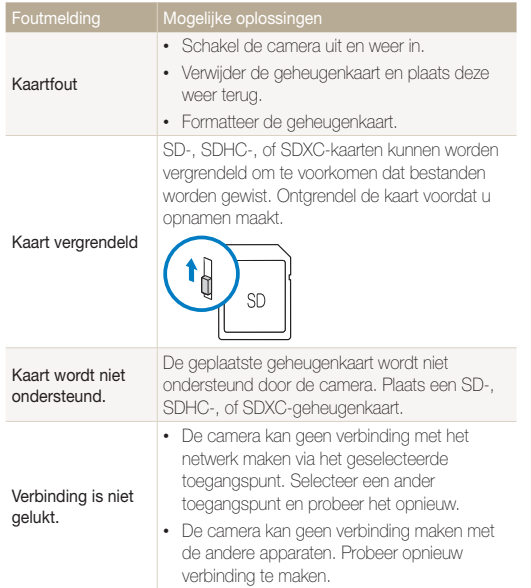

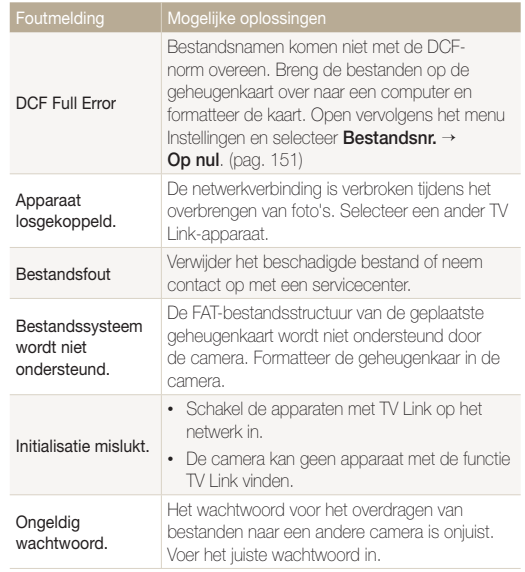

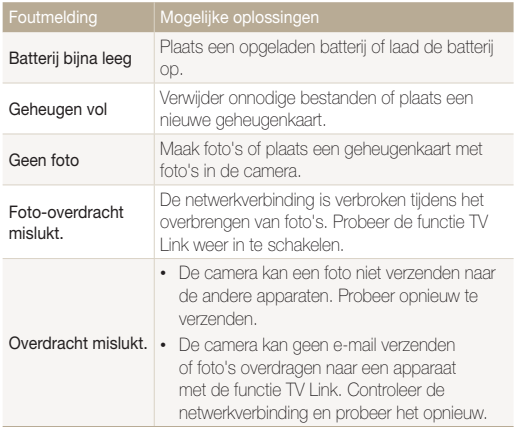

### De camera reinigen

#### Cameralens en -scherm

Verwijder stof met behulp van een blaaskwastje en veeg de lens met een zachte doek voorzichtig af. Voor eventueel achtergebleven stof brengt u lensreinigingsvloeistof op een stuk lensreinigingspapier aan en veegt u de lens voorzichtig schoon.

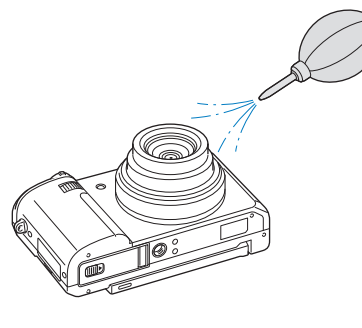

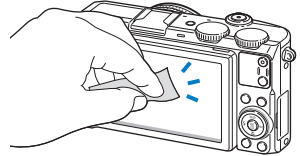

#### Camerabody

Veeg de behuizing voorzichtig schoon met een zachte, droge doek.

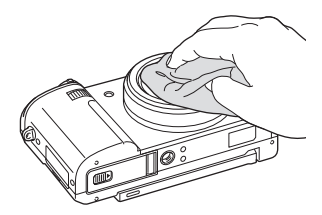

- ï Gebruik nooit benzeen, thinner of alcohol om het apparaat te reinigen. Deze oplosmiddelen kunnen de camera beschadigen of defecten veroorzaken.
- ï Druk niet op de lenskap en gebruik geen blaaskwastje op de lenskap.

# De camera gebruiken of opbergen

#### Ongeschikte plaatsen voor het gebruiken of opbergen van de camera

- Stel de camera niet bloot aan zeer hoge of lage temperaturen.
- Gebruik de camera niet in zeer vochtige omgevingen of omgevingen waar de luchtvochtigheid snel verandert.
- ï Stel de camera niet bloot aan direct zonlicht en bewaar de camera niet op warme locaties met slechte ventilatie, zoals in een auto die in de zon staat.
- Bescherm de camera en het scherm tegen stoten, ruw gebruik en sterke trillingen om ernstige schade te voorkomen.
- Gebruik of bewaar de camera niet op stoffige, vuile, vochtige of slecht-geventileerde plaatsen, om schade aan bewegende en interne onderdelen te voorkomen.
- Gebruik de camera niet in de buurt van brandstoffen, brandbare stoffen of ontvlambare chemicaliën. Bewaar geen ontvlambare vloeistoffen, gassen en explosief materiaal in dezelfde ruimte als de camera of de accessoires van de camera.
- Berg de camera niet op met mottenballen.

#### Gebruik op het strand of aan de waterkant

- ï Bescherm de camera tegen zand en vuil wanneer u deze op het strand of in een andere, soortgelijke omgeving gebruikt.
- Uw camera is niet waterbestendig. Gebruik de batterij, adapter of geheugenkaart niet met natte handen. Als u de camera gebruikt met natte handen, kan de camera beschadigd raken.

#### Camera voor langere tijd opbergen

- Als u de camera langere tijd opbergt, moet u de camera samen met absorberend materiaal, zoals silicagel, in een afgesloten houder plaatsen.
- Haal de batterijen uit de camera wanneer u de camera langere tijd opbergt. Batterijen in het batterijvak kunnen na verloop van tijd gaan lekken of roesten en ernstige schade aan uw camera veroorzaken.
- Batterijen die niet worden gebruikt, ontladen zich na verloop van tijd en moeten vóór gebruik opnieuw worden opgeladen.
- De huidige datum en tijd kunnen worden geïnitialiseerd wanneer de camera wordt ingeschakeld nadat de batterij langer dan 40 uur uit de camera is verwijderd.

#### Wees voorzichtig bij gebruik in vochtige omgevingen

Als u de camera overbrengt van een koude naar een warme omgeving, kan er condensvorming optreden op de lens of de interne onderdelen van de camera. In dit geval moet u de camera uitschakelen en ten minste 1 uur wachten. Als er condensvorming optreedt op de geheugenkaart, moet u de kaart uit de camera halen en wachten tot al het vocht is verdampt voordat u de kaart terugplaatst.

#### Overige aandachtspunten

- ï Zwaai de camera niet aan de polslus heen en weer. Hierdoor kunt u uzelf of anderen verwonden of schade aan uw camera veroorzaken.
- Verf de camera niet, omdat verf tussen de bewegende onderdelen kan gaan zitten en de werking van het apparaat kan beïnvloeden.
- Schakel de camera uit als u deze niet gebruikt.
- De camera bevat kwetsbare onderdelen. Zorg daarom dat u de camera niet blootstelt aan schokken.
- Bewaar de camera in de houder om het scherm te beschermen tegen externe druk. Houd de camera uit de buurt van zand, scherp gereedschap of kleingeld om te voorkomen dat er krassen op de camera komen.
- ï Gebruik de camera niet als het scherm gebarsten of beschadigd is. Gebarsten glas of acryl kan letsel aan uw handen en gezicht veroorzaken. Breng de camera naar een servicecenter van Samsung om de camera te laten repareren.
- Leg camera's, batterijen, opladers of accessoires nooit in de buurt van, op of in verwarmingsapparaten, zoals magnetrons, kachels of radiatoren. Deze apparaten kunnen worden vervormd en oververhit raken en brand of een ontploffing veroorzaken.
- ï Stel de lens niet bloot aan direct zonlicht. Hierdoor kan de beeldsensor verkleuren of defect raken.
- Bescherm de lens tegen vingerafdrukken en krassen. Reinig de lens met een zachte, schone doek.
- Als de camera een schok opvangt, wordt de camera mogelijk uitgeschakeld. Dit gebeurt om de geheugenkaart te beschermen. Schakel de camera weer in om de camera te gebruiken.
- De camera kan warm worden tijdens het gebruik. Dit is normaal en is niet van invloed op de levensduur of prestaties van uw camera.
- Bij lage temperaturen kan het langer duren voordat de camera is ingeschakeld, kunnen kleuren tijdelijk veranderen of kunnen nabeelden worden weergegeven. Deze omstandigheden duiden niet op defecten en worden verholpen als u de camera weer bij normale temperaturen gebruikt.
- ï Verf of metaal aan de buitenzijde van de camera kan allergieën, jeuk, eczeem of bultjes veroorzaken bij mensen met een gevoelige huid. Als u last hebt van een van deze symptomen, stop dan onmiddellijk met het gebruik van de camera en raadpleeg een arts.
- Steek geen vreemde voorwerpen in de compartimenten, sleuven en toegangspunten van de camera. Schade als gevolg van onjuist gebruik wordt mogelijk niet door de garantie gedekt.
- Laat geen ongekwalificeerd personeel reparatie- of onderhoudswerkzaamheden aan de camera uitvoeren en probeer dit ook niet zelf te doen. Alle schade die voortvloeit uit ongekwalificeerd onderhoud of reparatie, wordt niet gedekt door de garantie.

# Geheugenkaarten

#### Ondersteunde geheugenkaarten

Dit product accepteert de geheugenkaarten SD (Secure Digital), SDHC (Secure Digital High Capacity), SDXC (Secure Digital eXtended Capacity), microSD, microSDHC of microSDXC.

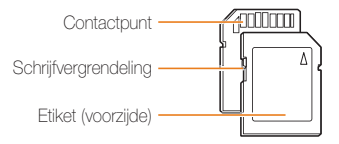

Bij SD-, SDHC-, of SDXC-kaarten kunt u voorkomen dat bestanden worden verwijderd door de schrijfvergrendeling op de kaart te gebruiken. Schuif de vergrendeling naar beneden om de kaart te vergrendelen en omhoog om de kaart te ontgrendelen. Ontgrendel de kaart voordat u foto's en video's maakt.

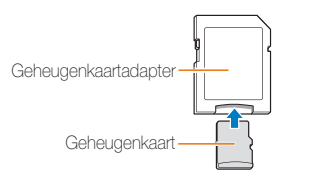

Als u microgeheugenkaarten wilt gebruiken met dit product, een computer of een geheugenkaartlezer, moet u de kaart in een adapter plaatsen.

#### Capaciteit van de geheugenkaart

De geheugencapaciteit verschilt, afhankelijk van de opnamemodus, de opnameomstandigheden of de geheugenkaart. De volgende capaciteiten zijn gebaseerd op een SD-kaart van 2 GB:

#### Foto

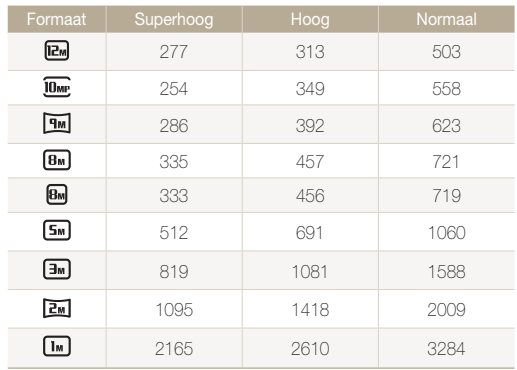

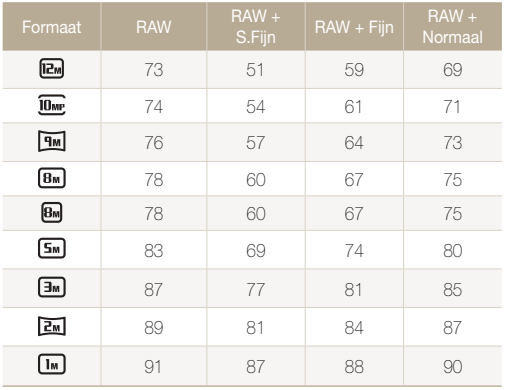

Video

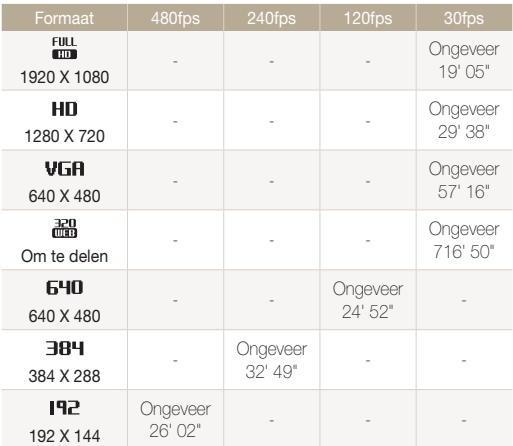

De bovenstaande cijfers zijn gemeten zonder gebruik van de zoomfunctie. Bij gebruik van de zoomfunctie kan de beschikbare opnametijd afwijken van de vermelde waarden. Om de totale opnameduur te bepalen, zijn er verschillende video's achter elkaar opgenomen.

#### Aandachtspunten bij gebruik van geheugenkaarten

- Stel de geheugenkaarten niet bloot aan zeer lage of hoge temperaturen (lager dan 0 °C/32 °F of hoger dan 40 °C/104 °F). Extreme temperaturen kunnen ervoor zorgen dat geheugenkaarten niet goed werken.
- Plaats een geheugenkaart in de juiste richting. Als u een geheugenkaart in de verkeerde richting plaatst, kunnen camera en geheugenkaart worden beschadigd.
- ï Gebruik geen geheugenkaarten die in een andere camera of door een computer zijn geformatteerd. Formatteer een dergelijke geheugenkaart opnieuw in uw eigen camera.
- ï Schakel de camera uit wanneer u een geheugenkaart plaatst of verwijdert.
- ï Verwijder de geheugenkaart niet en schakel uw camera niet uit wanneer het lampje knippert, omdat de gegevens hierdoor kunnen worden beschadigd.
- Wanneer de levensduur van een geheugenkaart is verlopen, kunt u geen foto's meer opslaan op de kaart. Gebruik een nieuwe geheugenkaart.
- Zorg dat geheugenkaarten niet buigen, vallen of aan zware klappen of druk worden blootgesteld.
- Zorg dat u geheugenkaarten niet gebruikt of opbergt in de buurt van krachtige magnetische velden.
- Zorg dat u geheugenkaarten niet gebruikt op locaties met hoge temperaturen of luchtvochtigheid of in de buurt van bijtende stoffen.
- Voorkom dat geheugenkaarten in contact komen met vloeistoffen, vuil of vreemde stoffen. Veeg zo nodig de geheugenkaart met een zachte doek schoon voordat u de geheugenkaart in de camera plaatst.
- Voorkom dat geheugenkaarten en de geheugenkaartsleuf in contact komen met vloeistoffen, vuil of vreemde stoffen. Dergelijke stoffen kunnen ervoor zorgen dat geheugenkaarten of de camera niet goed meer werken.
- ï Wanneer u een geheugenkaart bij u draagt, moet u een hoesje gebruiken om de kaart tegen elektrostatische ontlading te beschermen.
- Breng belangrijke gegevens over naar andere media, zoals een vaste schijf, CD of DVD.
- Als u de camera langere tijd gebruikt, kan de geheugenkaart warm worden. Dit is normaal en wijst niet op een defect.

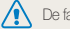

De fabrikant is niet verantwoordelijk voor enig verlies van gegevens.

# De batterij

Gebruik alleen door Samsung goedgekeurde batterijen.

#### **Batterijspecificaties**

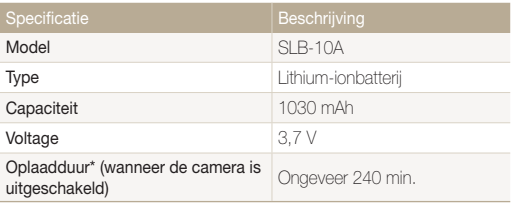

\* Duurt mogelijk langer als u de batterij aansluit op een computer om de batterij op te laden.

#### Levensduur van de batterij

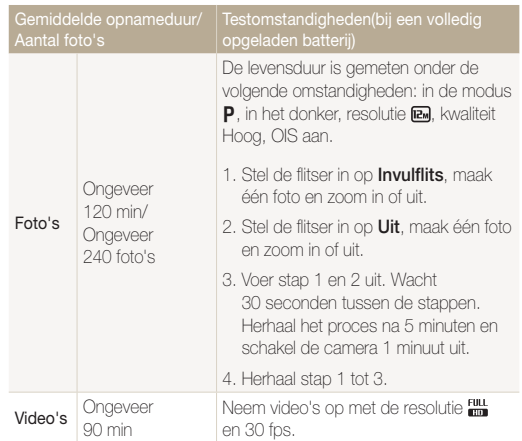

- ï De bovenstaande cijfers zijn volgens de normen van Samsung gemeten en kunnen afwijken van resultaten bij daadwerkelijk gebruik.
- ï Er zijn verschillende video's achter elkaar opgenomen om de totale opnameduur te bepalen.
- ï Wanneer u netwerkfuncties gebruikt, raakt de batterij sneller leeg.

#### Melding Batterij bijna leeg

Als de batterij volledig is ontladen, wordt het batterijpictogram rood en verschijnt de melding 'Batterij bijna leeg'.

#### $\sqrt{\phantom{a}}$ De batterii gebruiken $\sqrt{\phantom{a}}$

- Stel de batterijen niet bloot aan zeer lage of hoge temperaturen (lager dan 0 °C/32 °F of hoger dan 40 °C/104 °F). Extreme temperaturen kunnen de laadcapaciteit van de batterijen beperken.
- Als u de camera langere tijd gebruikt, kan het gebied rond de batterijklep warm worden. Dit heeft geen invloed op de normale werking van de camera.
- Trek niet aan het netsnoer om de stekker uit het stopcontact te halen om te voorkomen dat u brand of een schok veroorzaakt.
- Bij temperaturen onder 0 °C/32 °F kunnen de capaciteit en levensduur van de batterij afnemen.
- Bij lage temperaturen kan de batterijcapaciteit afnemen, maar de gewone capaciteit wordt hersteld bij gebruik bij hogere temperaturen.

#### Aandachtspunten voor het gebruik van de batterij

#### Bescherm batterijen, opladers en geheugenkaarten tegen schade

Voorkom dat batterijen in aanraking komen met metalen voorwerpen. Dit kan een verbinding vormen tussen de plus- en minpolen van uw batterijen en tijdelijke of permanente schade aan de batterijen en brand of een schok veroorzaken.

#### De batterij opladen

- ï Als het indicatielampje uit is, controleert u of de batterij op de juiste wijze is geplaatst.
- Als camera tijdens het opladen is ingeschakeld, laadt de batterij niet op. Schakel de camera uit voordat u de batterij oplaadt.
- ï Gebruik de camera niet als de batterij wordt opgeladen. Dit kan brand of een schok veroorzaken.
- Trek niet aan het netsnoer om de stekker uit het stopcontact te halen om te voorkomen dat u brand of een schok veroorzaakt.
- ï Wacht ten minste 10 minuten voordat u de camera inschakelt nadat de batterij is opgeladen.
- Als u de camera aansluit op een externe voedingsbron terwijl de batterij helemaal leeg is, wordt de camera uitgeschakeld wanneer u bepaalde functies gebruikt die veel stroom verbruiken. Laad de batterij op om de camera op normale wijze te gebruiken.

#### Cameraonderhoud

- Als u de voedingskabel opnieuw aansluit nadat de batterij volledig is opgeladen, brandt het statuslampje ongeveer 30 minuten.
- Met het gebruik van de flitser en het opnemen van video's raakt de batterij snel leeg. Laad de batterij op totdat het rode indicatielampje uitgaat.
- Als het indicatielampje knippert of niet brandt, sluit u de kabel opnieuw aan of verwijdert u de batterij en plaatst u deze opnieuw in de camera.
- ï Als u de batterij oplaadt wanneer de kabel oververhit is of de temperatuur te hoog is, kan het indicatielampje rood knipperen. Nadat de batterij is afgekoeld, wordt het opladen gestart.
- ï Als u batterijen overlaadt, kan de gebruiksduur van de batterij korter worden. Wanneer het opladen is voltooid, haalt u de kabel uit de camera.
- ï Buig het netsnoer niet en plaats geen zware voorwerpen op het netsnoer. Als u dit wel doet, kan het netsnoer worden beschadigd.

#### De batterij opladen terwijl er een computer is aangesloten

- Gebruik alleen de meegeleverde USB-kabel.
- In de volgende gevallen wordt de batterij mogelijk niet opgeladen:
	- Wanneer u een USB-hub gebruikt.
	- Wanneer er andere USB-apparaten op de computer zijn aangesloten.
	- Wanneer u de kabel op de poort aan de voorzijde van de computer aansluit.
	- Wanneer de USB-poort van de computer de stroomuitvoernorm niet ondersteunt (5 V, 500 mA).

#### Behandel batterijen en opladers voorzichtig en voer deze af volgens de voorschriften

- ï Gooi batterijen nooit in open vuur. Houd u aan alle lokale regelgevingen bij het weggooien van gebruikte batterijen.
- Leg batterijen of camera's nooit in of op verwarmingsapparaten, zoals een magnetron, kachel of radiator. Batterijen kunnen exploderen als ze te heet worden.

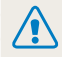

#### Onzorgvuldig of verkeerd gebruik van de batterij kan lichamelijk letsel of de dood tot gevolg hebben. Volg voor uw eigen veiligheid de onderstaande instructies voor het juiste gebruik van de batterij:

- De batterij kan vlam vatten of exploderen als deze niet op de juiste wijze wordt gebruikt. Als u vervormingen, scheuren of andere afwijkingen in de batterij opmerkt, stopt u onmiddellijk het gebruik hiervan en neemt u contact op met een servicecenter.
- ï Gebruik alleen authentieke, door de fabrikant aanbevolen batterijopladers en -adapters en laad de batterij alleen op volgens de procedures die in deze gebruiksaanwijzing zijn vermeld.
- Plaats de batterij niet te dicht bij warmtebronnen en stel de batterij niet bloot aan extreem warme omgevingen, zoals een gesloten auto in de zon.
- Plaats de batterij niet in een magnetron.
- Bewaar of gebruik de batterij niet in een hete, vochtige omgeving, zoals een badkamer of douche.
- Plaats de batterij niet langere tijd op ontvlambare oppervlakken, zoals matrassen, tapijten of elektrische dekens.
- Als het apparaat is ingeschakeld, moet u het niet langere tijd in een afgesloten ruimte achterlaten.
- Zorg ervoor dat de polen van de batterij niet in contact komen met metalen voorwerpen, zoals halskettingen, munten, sleutels en horloges.
- ï Gebruik uitsluitend authentieke, door de fabrikant aanbevolen lithium-ionbatterijen ter vervanging.
- Haal de batterij niet uit elkaar of maak er geen gaten in met een scherp voorwerp.
- Stel de batterij niet bloot aan hoge druk of extreme krachten.
- Stel de batterij niet bloot aan hevige klappen, bijvoorbeeld door deze van grote hoogte te laten vallen.
- Stel de batterij niet bloot aan temperaturen boven de 60 °C (140 °F).
- Stel de batterij niet bloot aan vocht of vloeistoffen.
- De batterij mag niet worden blootgesteld aan overmatige warmte zoals zonneschijn, vuur of dergelijke zaken.

#### Richtlijnen voor afvoer

- ï Wees zorgvuldig als u de batterij weggooit.
- ï Gooi de batterij nooit in een open vuur.
- Regelgeving kan per land of regio verschillen. Zorg dat u zich houdt aan alle lokale en nationale regelgevingen wanneer u de batterij weggooit.

#### Richtlijnen voor het opladen van de batterij

Laad de batterij alleen op volgens de procedure in deze gebruiksaanwijzing. De batterij kan ontbranden of exploderen als deze niet op de juiste wijze wordt opgeladen.

## Optionele flitsers gebruiken

Bevestig een optionele flitser aan de camera-accessoireschoen. Verwijder het klepje van de accessoireschoen en plaats de flitser op de accessoireschoen.

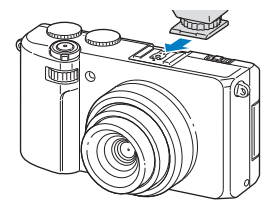

- ï Uw camera is compatibel met de volgende typen flitser: SEF42A ſИ
	- ï Raadpleeg de handleiding bij de flitser voor meer informatie over de flitser.
	- ï Wanneer de optionele flitser is aangesloten, moet u de standaardflitser niet openen.

# Een optionele optische zoeker gebruiken

Bevestig een optionele optische zoeker aan de cameraaccessoireschoen. Verwijder het klepje van de accessoireschoen en plaats de optische zoeker op de accessoireschoen.

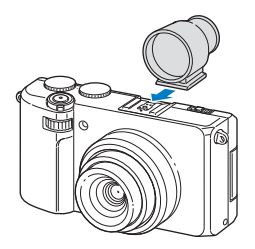

# Een optische conversielens gebruiken

U kunt het bereik en de scherptediepte van de camera vergroten door een optische conversielens aan te sluiten die alleen is ontworpen voor Samsung-camera's.

*1* Verwijder de standaardcameraring door deze linksom te draaien.

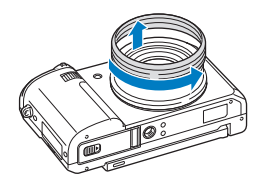

*2* Bevestig de conversielens door deze rechtsom te draaien totdat deze vastklikt.

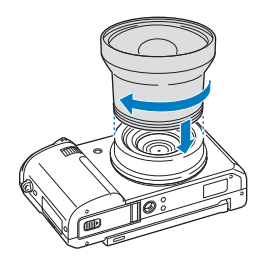

- **3** Druk in de opname- of afspeelmodus op [MENU].
- 4 Selecteer  $\clubsuit$   $\rightarrow$  Omvormingslens  $\rightarrow$  Aan.
	- Nadat de conversielens is ingesteld, zijn de optische en digitale zoomfuncties niet beschikbaar.
		- Als u Omvormingslens niet instelt op Aan nadat u de conversielens hebt geplaatst, wordt de camera uitgeschakeld als u [Zoomknop] naar links of rechts draait.

## De sluiterknop gebruiken

Door een optionele sluiterknop te gebruiken wordt het schudden van de camera verminderd en kunt u duidelijkere foto's maken met lagere sluitertijden. Raadpleeg de handleiding bij de handmatige sluiterknop voor meer informatie over de sluiterknop.

### De microfoon gebruiken

Gebruik een optionele microfoon om het omgevingsgeluid te beperken. Raadpleeg de gebruiksaanwijzing bij de microfoon voor informatie over de microfoon.

# Voordat u contact opneemt met een servicecenter

Wanneer u problemen met de camera ondervindt, kunt u eerst de volgende procedures uitvoeren voordat u contact opneemt met een servicecenter. Als u het probleem hiermee niet kunt oplossen, kunt u contact opnemen met uw plaatselijke dealer of servicecenter.

M Wanneer u uw camera naar een servicecenter brengt, neem dan ook de onderdelen mee die de oorzaak kunnen zijn van de fout, zoals de geheugenkaart of de batterij.

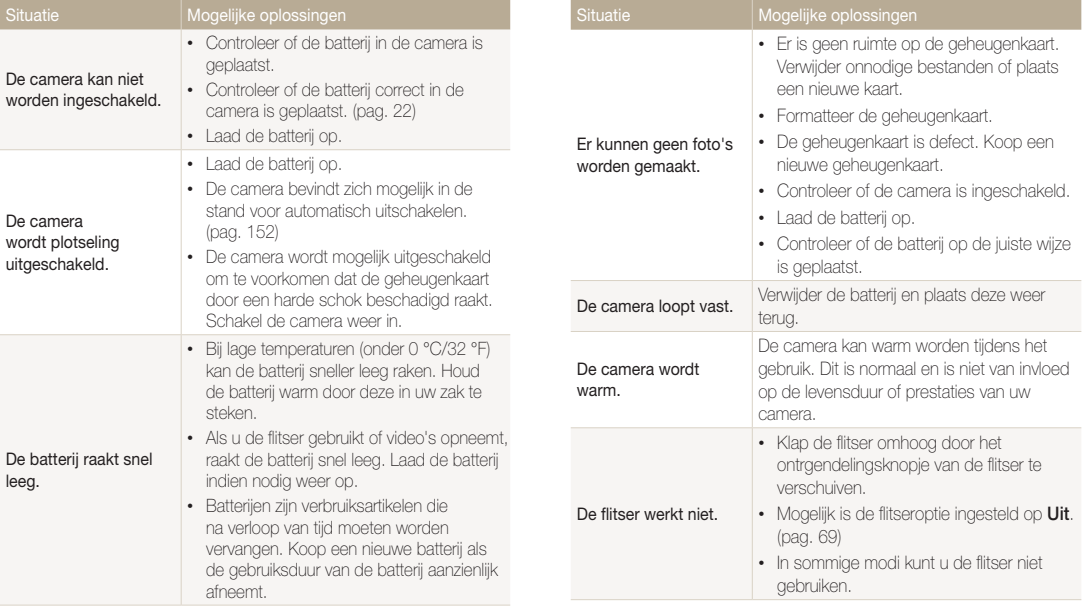

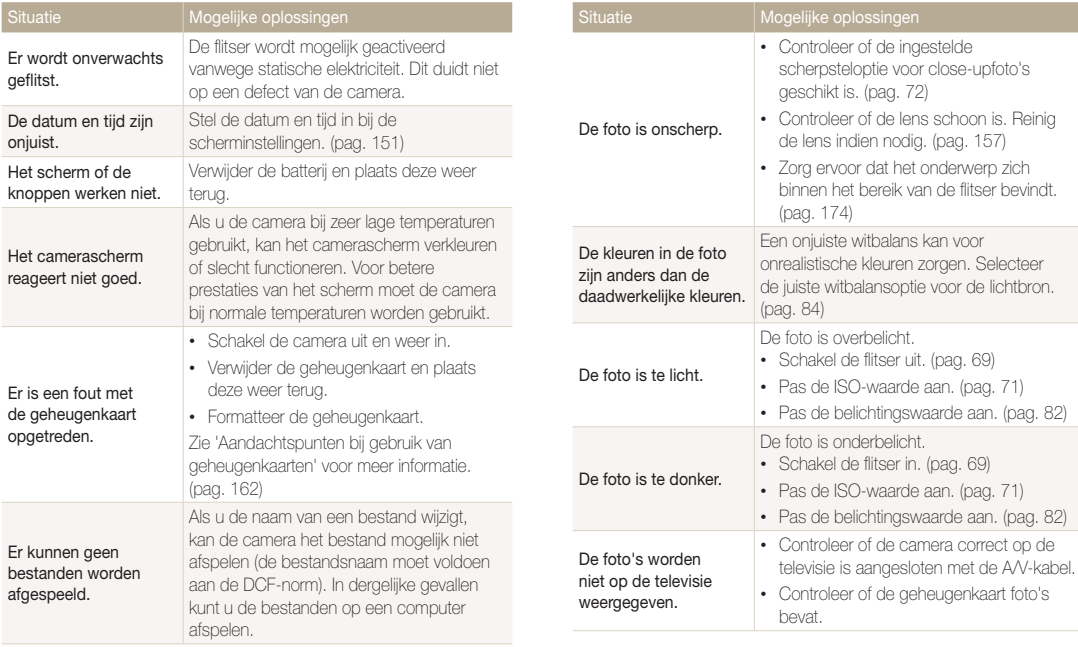

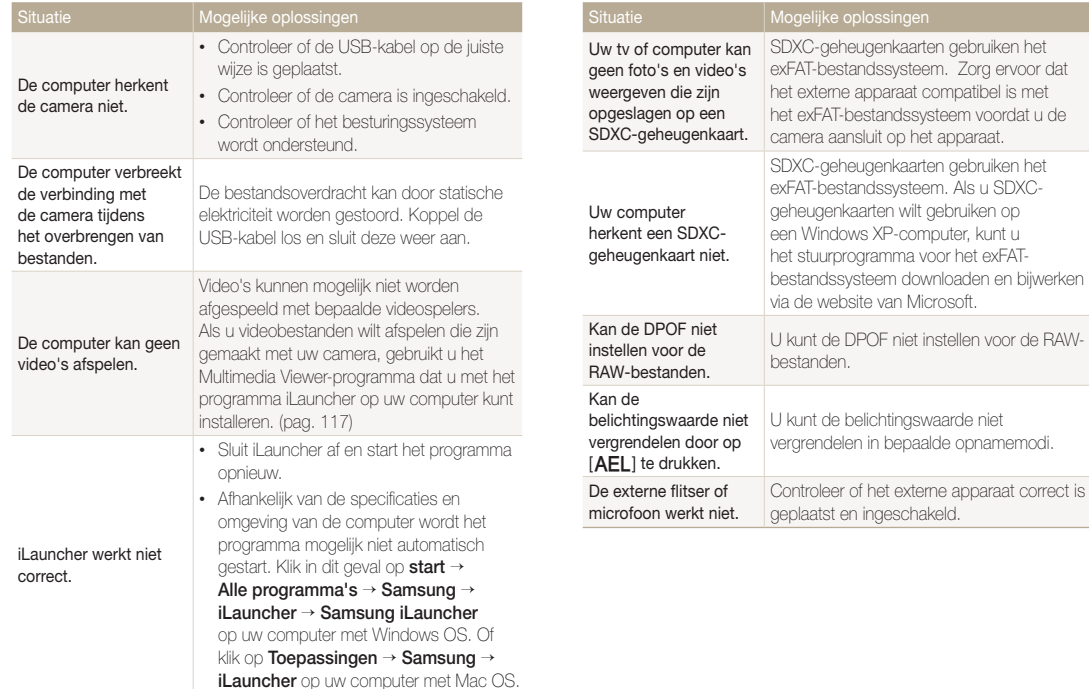

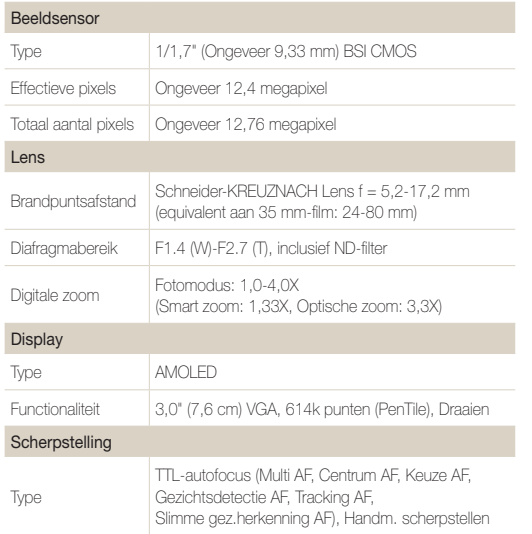

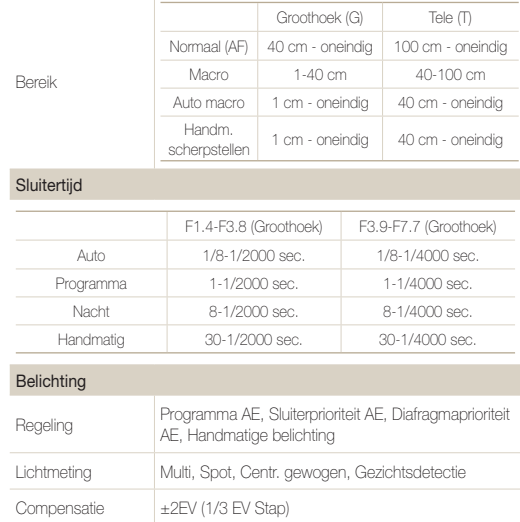

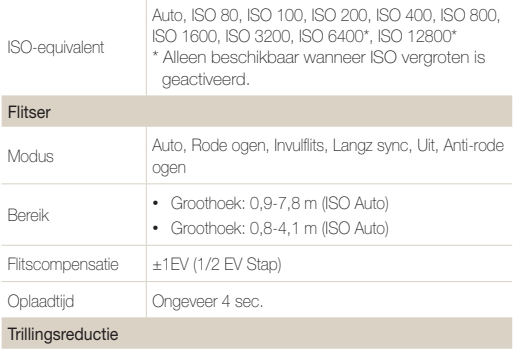

DUAL IS [Optische beeldstabilisatie (OIS) + Digitale beeldstabilisatie (DIS)]

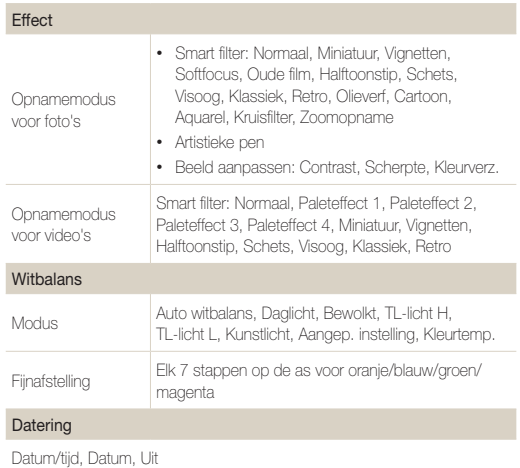

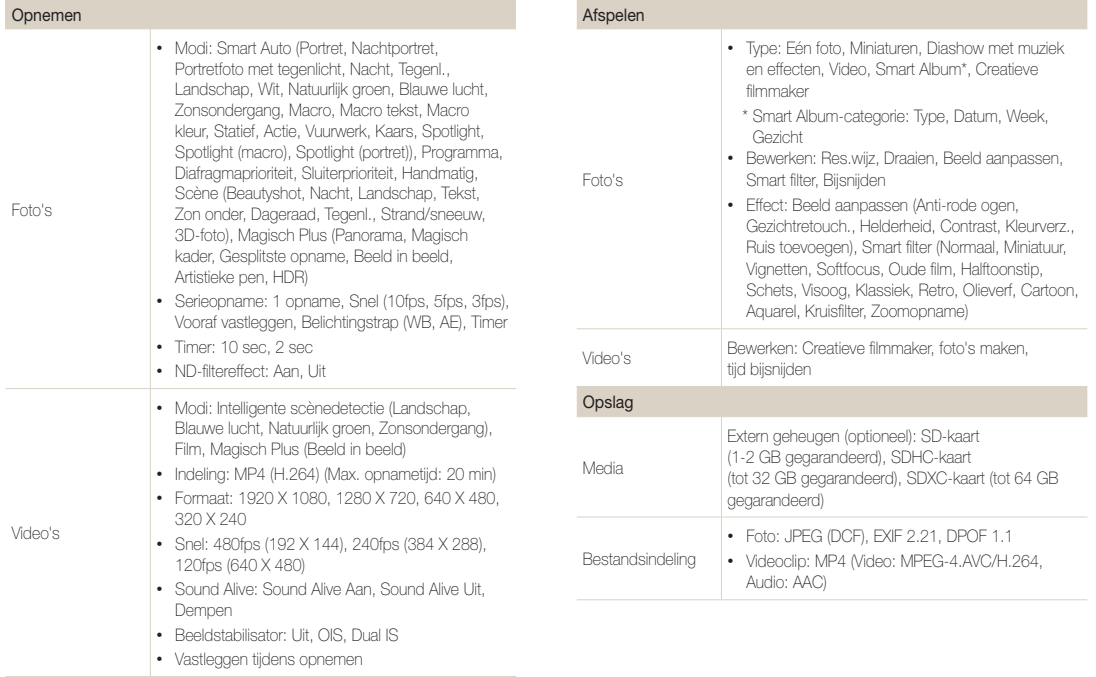

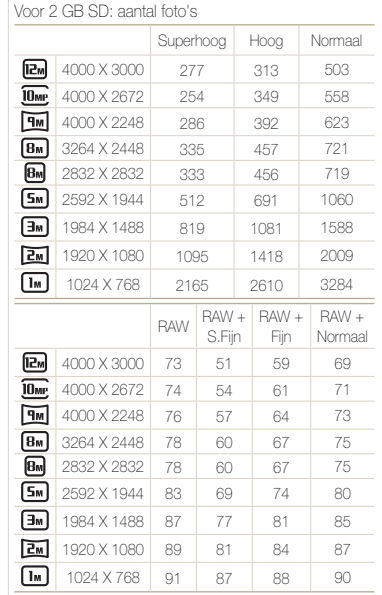

#### Deze waarden zijn gemeten onder de

standaardcondities van Samsung en kunnen variëren, afhankelijk van opnameomstandigheden en camerainstellingen.

#### Draadloos netwerk

Mobile Link, Remote Viewfinder, Delen op sociale netwerken, E-mail, Cloud, Automatische back-up, TV Link, Wi-Fi Direct

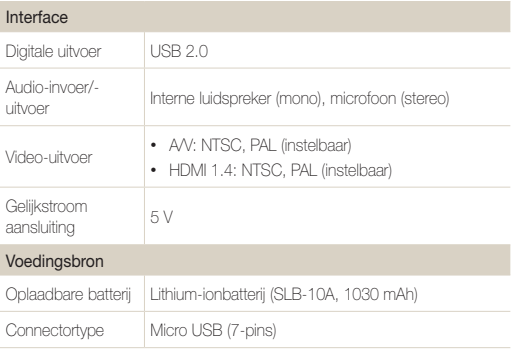

Afhankelijk van uw regio kan de voedingsbron verschillen.

#### Beeldformaat

#### Afmetingen (B x H x D)

112,1 x 62,4 x 27,55 mm (zonder uitstekende delen)

#### Gewicht

286 g (zonder batterij en geheugenkaart)

Bedrijfstemperatuur

0-40 °C

Bedrijfsluchtvochtigheid

5-85 %

**Software** 

iLauncher, Samsung RAW Converter

Specificaties kunnen zonder kennisgeving worden gewijzigd voor betere prestaties.

#### Opnamereeks met verschillende belichtingen (AEB)

Deze functie maakt automatisch meerdere foto's met verschillenden belichtingen om u te helpen een goed belichte foto te maken.

#### Autofocus (AF)

Een systeem dat automatisch de cameralens scherpstelt op het onderwerp. Uw camera gebruikt het contrast om automatisch scherp te stellen.

#### Diafragma

Het diafragma bepaalt de hoeveelheid licht die de sensor van de camera bereikt.

#### Bewegingsonscherpte (vaag)

Als de camera wordt bewogen wanneer de sluiter is geopend. kan het volledige beeld vaag lijken. Dit komt vaker voor wanneer de sluitertijd laag is. Voorkom bewegingsonscherpte door de gevoeligheid te verhogen, de flitser te gebruiken of een hogere sluitertijd. U kunt ook een statief of de DIS- of OIS-functie gebruiken om de camera te stabiliseren.

#### Compositie

Met compositie wordt de plaatsing van de verschillende elementen in het beeld bedoeld. Meestal levert een compositie volgens de regel van derden een plezierig resultaat.

#### DCF (Design rule for Camera File system)

Een specificatie voor het definiëren van een bestandsindeling en bestandssysteem voor digitale camera's die is ontwikkeld door de Japan Electronics and Information Technology Industries Association (JEITA).

#### Scherptediepte

De afstand tussen het dichtstbijzijnde en verste punt waarop kan worden scherpgesteld in een foto. De scherptediepte verschilt per diafragma, brandpuntsafstand en afstand tussen de camera en het onderwerp. Als u bijvoorbeeld een kleiner diafragma selecteert, wordt de scherptediepte vergroot en wordt de achtergrond van een compositie vaag.

#### Digitale zoom

Een functie die op kunstmatige wijze de beschikbare hoeveelheid zoom met de zoomlens vergroot (optisch zoomen). Als u de digitale zoomfunctie gebruikt, wordt de beeldkwaliteit minder wanneer de vergroting wordt verhoogd.

#### Digitale afdrukbestelling (DPOF)

Een indeling voor het schrijven van afdrukgegevens, zoals geselecteerde beelden en het aantal afdrukken, op een geheugenkaart. Printers die compatibel zijn met DPOF, soms verkrijgbaar in fotowinkels, kunnen de informatie lezen van de kaart voor eenvoudig afdrukken.

#### EV-compensatie

Alle combinaties van de camerasluitertijd en diafragma die resulteren in dezelfde belichting.

#### Belichtingswaarde (EV)

Met deze functie kunt u snel de belichtingswaarde aanpassen die wordt berekend door de camera, in beperkte stappen, om de belichting van uw foto's te verbeteren. Stel de EV-compensatie in op -1,0 EV om de waarde een stap donkerder in te stellen en op 1,0 EV om de waarde een stap lichter te maken.

#### Exif (Exchangeable Image File Format)

Een specificatie voor het definiëren van een beeldbestandsindeling voor digitale camera's die is gemaakt door de Japan Electronic Industries Development Association (JEIDA).

#### Belichting

De hoeveelheid licht die de sensor van de camera mag bereiken. Belichting wordt bepaald door een combinatie van sluitertijd, diafragma en ISO-waarde.

#### **Flitser**

Een flitslamp die ervoor zorgt dat er voldoende belichting is in omstandigheden met weinig licht.

#### **Brandpuntsafstand**

De afstand van het brandpunt van de lens tot het beeldvlak (in millimeters). Grotere brandpuntsafstanden resulteren in een kleinere beeldhoek en een grotere weergave van het onderwerp. Kleinere brandpuntsafstanden resulteren in een grotere beeldhoek.

#### **Histogram**

Een grafische weergave van de helderheid van een beeld. De horizontale as stelt de helderheid voor en de verticale as het aantal pixels. Hoge pieken aan de linkerkant (te donker) en aan de rechterkant (te licht) op het histogram geven aan dat een foto niet goed is belicht.

#### H.264/MPEG-4

Een video-indeling met hoge compressie die is ontwikkeld door de internationale standaardisatieorganisaties ISO/IEC en ITU-T. Deze codec zorgt ervoor dat goede videokwaliteit wordt geleverd met lage bitsnelheden ontwikkeld door het Joint Video Team  $(M)$ .

#### **Beeldsensor**

Het fysieke deel van een digitale camera die een fotosite bevat voor elke pixel in het beeld. Elke fotosite neemt de helderheid van het licht op dat de fotosite bereikt tijdens een belichting. Algemene sensortypen zijn CCD (Charge-coupled Device) en CMOS (Complementary Metal Oxide Semiconductor).
#### ISO-waarde

De gevoeligheid van een camera voor licht, gebaseerd op de equivalente filmsnelheid gebruikt in een filmcamera. Met hogere ISO-waarden gebruikt de camera een hogere sluitertijd, waardoor vervaging kan worden verminderd die wordt veroorzaakt door het bewegen van de camera en weinig licht. Beelden met een hoge gevoeligheid zijn echter veel gevoeliger voor ruis.

### JPEG (Joint Photographic Experts Group)

Een lossy-methode van compressie voor digitale beelden. JPEGbeelden worden gecomprimeerd om de algehele bestandsgrootte te verminderen met minimale afname van de beeldresolutie.

### LCD (Liquid Crystal Display)

Een visuele display die algemeen wordt gebruikt in consumenten elektronica. Dit display heeft een aparte achtergrondverlichting nodig zoals CCFL of LED, om kleuren te kunnen reproduceren.

### Macro

Met deze functie kunt u close-upfoto's maken van zeer kleine voorwerpen. Als u de macrofunctie gebruikt, kan de camera goed scherpstellen op kleine voorwerpen met een verhouding op bijna ware grootte (1:1).

### Lichtmeting

De lichtmeting heeft betrekking op de manier waarop een camera de hoeveelheid licht meet om de belichting in te stellen.

### MJPEG (Motion JPEG)

Een video-indeling die wordt gecomprimeerd als een JPEGbeeld.

### MPO (Multi Picture Object)

Een indeling voor beeldbestanden waarbij een bestand meerdere beelden bevat. Een MPO-bestand levert een 3D-effect op MPOcompatibele schermen, zoals 3D-televisies of 3D-monitors.

### Ruis

Verkeerd geïnterpreteerde pixels in een digitaal beeld die mogelijk worden weergegeven als verkeerd geplaatste of willekeurige, heldere pixels. Ruis treedt meestal op wanneer foto's worden gemaakt met een hoge gevoeligheid of wanneer de gevoeligheid automatisch wordt ingesteld op een donkere locatie.

### Optische beeldstabilisatie (OIS)

Deze functie compenseert in real-time trillingen en schudden tijdens de opname. Er treedt geen kwaliteitsvermindering van het beeld op in vergelijking met de functie Digitale beeldstabilisatie.

### Optisch zoomen

Dit is een algemene zoomfunctie waarmee beelden kunnen worden vergroot met een lens en waarmee de beeldkwaliteit niet vermindert.

#### Kwaliteit

Een uitdrukking van het compressieniveau dat is gebruikt in een digitaal beeld. Beelden met een hogere kwaliteit hebben een lager compressieniveau, wat meestal resulteert in grotere bestanden.

### Resolutie

Het aantal pixels in een digitaal beeld. Beelden met hoge resolutie bevatten meer pixels en bevatten meer details dan beelden met lage resolutie.

### **Sluitertijd**

De sluitertijd is de hoeveelheid tijd die nodig is om de sluiter te openen en te sluiten. Dit is een belangrijke factor voor de helderheid van een foto, aangezien hiermee de hoeveelheid licht wordt geregeld die door het diafragma op de beeldsensor valt. Met een kortere sluitertijd valt er minder licht naar binnen en wordt de foto donkerder, maar is het ook eenvoudiger om de beweging van het onderwerp te bevriezen.

### Smart Zoom

Met Smart Zoom kunt u inzoomen met minder kwaliteitsverlies dan met de optische zoomfunctie en digitale zoomfunctie.

### **Vignetten**

Een vermindering van de helderheid of de verzadiging van een beeld bij de randen in vergelijking met het midden van het beeld. Vignetten kan de aandacht richten op onderwerpen die in het midden van een beeld zijn geplaatst.

### Witbalans (kleurbalans)

Een aanpassing van de intensiteit van kleuren (meestal de primaire kleuren rood, groen en blauw) in een beeld. Het doel van het aanpassen van de witbalans, of kleurbalans, is de kleuren van een beeld correct weergeven.

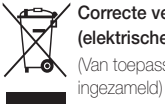

### Correcte verwijdering van dit product (elektrische & elektronische afvalapparatuur) (Van toepassing in landen waar afval gescheiden wordt

Dit merkteken op het product, de accessoires of het informatiemateriaal duidt erop dat het product en zijn elektronische accessoires (bv. lader, headset, USB-kabel) niet met ander huishoudelijk afval verwijderd mogen worden aan het einde van hun gebruiksduur. Om mogelijke schade aan het milieu of de menselijke gezondheid door ongecontroleerde afvalverwijdering te voorkomen, moet u deze artikelen van andere soorten afval scheiden en op een verantwoorde manier recyclen, zodat het duurzame hergebruik van materiaalbronnen wordt bevorderd.

Huishoudelijke gebruikers moeten contact opnemen met de winkel waar ze dit product hebben gekocht of met de gemeente waar ze wonen om te vernemen waar en hoe ze deze artikelen milieuvriendelijk kunnen laten recyclen.

Zakelijke gebruikers moeten contact opnemen met hun leverancier en de algemene voorwaarden van de koopovereenkomst nalezen. Dit product en zijn elektronische accessoires mogen niet met ander bedrijfsafval voor verwijdering worden gemengd.

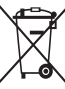

### Correcte behandeling van een gebruikte accu uit dit product

 (Van toepassing in landen waar afval gescheiden wordt ingezameld)

Dit merkteken op de accu, handleiding of verpakking geeft aan dat de accu in dit product aan het einde van de levensduur niet samen met ander huishoudelijk afval mag worden weggegooid. De chemische symbolen Hg, Cd of Pb geven aan dat het kwik-, cadmium- of loodgehalte in de accu hoger is dan de referentieniveaus in de Richtlijn 2006/66/EC. Indien de gebruikte accu niet op de juiste wijze wordt behandeld, kunnen deze stoffen schadelijk zijn voor de gezondheid van mensen of het milieu.

Ter bescherming van de natuurlijke hulpbronnen en ter bevordering van het hergebruik van materialen, verzoeken wij u afgedankte accu's en batterijen te scheiden van andere soorten afval en voor recycling aan te bieden bij het gratis inzamelingssysteem voor accu's en batterijen in uw omgeving.

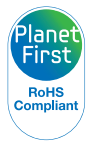

PlanetFirst duidt op het streven van Samsung Electronics naar een duurzame ontwikkeling en sociale verantwoordelijkheid door middel van een milieubewuste bedrijfsvoering.

Deze apparatuur mag in alle EU-landen worden gebruikt. In Frankrijk mag deze apparatuur alleen binnenshuis worden gebruikt.

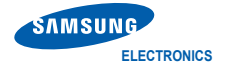

## Conformiteitsverklaring

### Productdetails

#### Voor het volgende

Product : DIGITALE CAMERA Model(len) : EX2F

# CE0678<sup>0</sup>

### Verklaring en van toepassing zijnde standaarden

Wij verklaren hierbij dat het/de bovenstaande product(en) voldoet/voldoen aan de benodigde vereisten en andere bepalingen van de R&TTE-richtlijn (1999/5/EC), de Laagspanningsrichtlijn (2006/95/EC) en de EMC-richtlijn (2004/108/EC) door toepassing van:

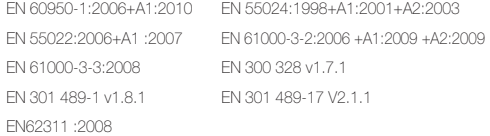

en de Eco-designrichtlijn (2009/125/EC) geïmplementeerd door regelgevingen (EC) No 278/2009 voor externe stroomvoorzieningen.

### Vertegenwoordiger in de EU

Samsung Electronics Euro QA Lab. Blackbushe Business Park Saxony Way, Yateley, Hampshire GU46 6GG, UK

(JAAR VAN BEGIN AANBRENGEN CE-MARKERING 2012)

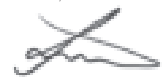

26 juni 2012

(plaats en datum van afgifte)

Joong-Hoon Choi / Lab. Manager (naam en handtekening van gemachtigde persoon)

\* Dit is niet het adres van het Samsung Servicecenter. Voor het adres of telefoonnummer van het Samsung Servicecenter raadpleegt u de garantiekaart of neemt u contact op met de winkel waar u uw product hebt gekocht.

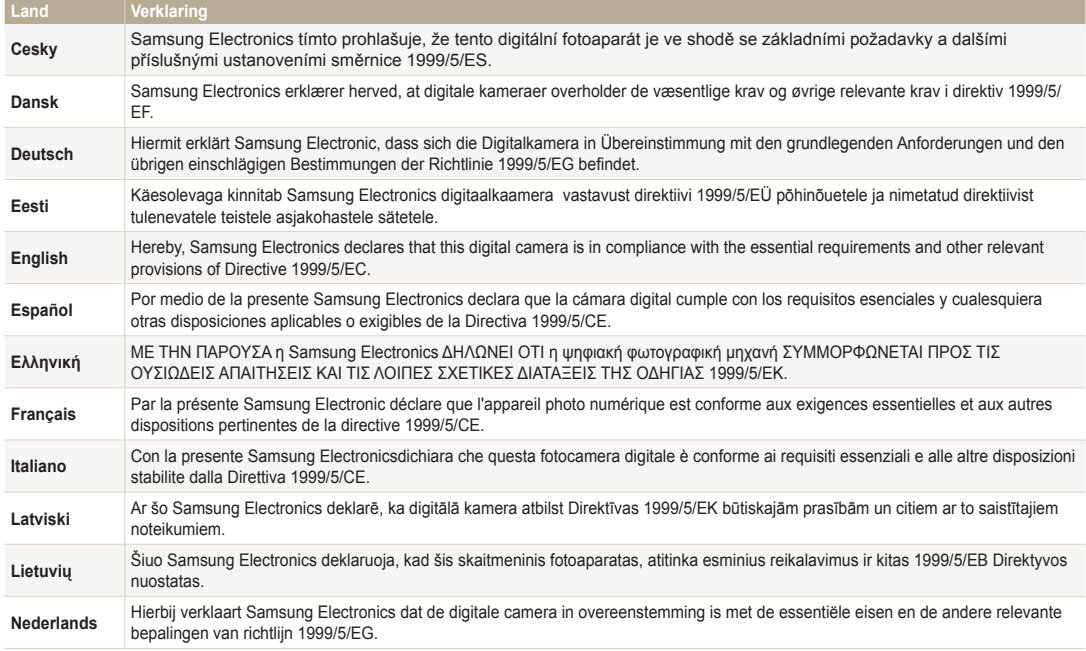

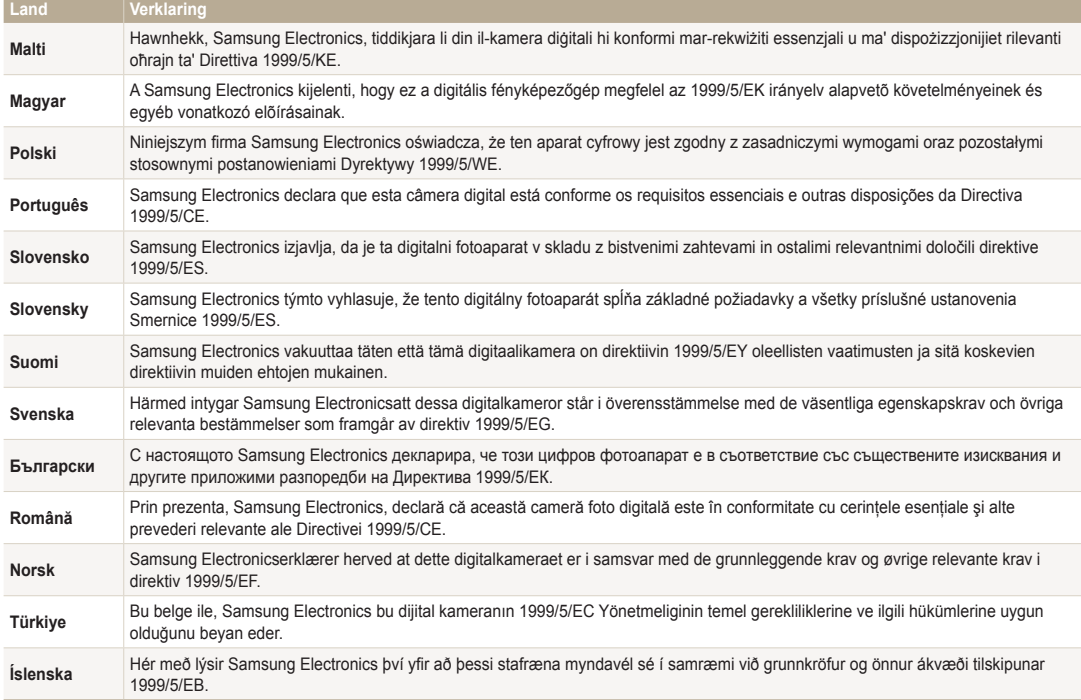

# Index

### **A**

Aansluiten op een computer Mac 116

Afdruk 151

AF-geluid 150

### AF-hulplampje

Instellingen 152 Locatie 16

AF-lamp 152

Afspeelknop 18

Afspeelmodus 96

Afzonderlijke beelden uit een video opslaan 106

Anynet+ 152

Automatische back-up 141

A/V-poort 17

### **B**

Batterij Let op 164 Opladen 23 Plaatsen 22

Beautyshot-modus 49

#### Beeldaanpassing **Contrast**

Afspeelmodus 110 Opnamemodus 93 Helderheid Afspeelmodus 110 Opnamemodus 82

Kleurverzadiging Afspeelmodus 110 Opnamemodus 93 Rode ogen 109 Ruis toevoegen 110 Scherpte 93

Beeldkwaliteit 66 Beeldstabilisatie 37 Belichting 82

### Bestanden beveiligen 100

Bestanden overbrengen

Automatische back-up 141 E-mail 137 Mac 116

#### Bestanden weergeven

Diashow 104 Man 98 Miniaturen 100 Smart Album 99 Televisie 112

Bestanden wissen 101

### **C**

Camera loskoppelen 115 Cameraonderhoud 157 Cameraspecificaties 173 Contrast Afspeelmodus 110

Opnamemodus 93

### **D**

Datum/tijd aanpassen 151 Diafragmawaarde 44 Diashow 104 Digitale afdrukbestelling

(DPOF) 110

Digitale zoom 35

Draadloos netwerk 127

Draaien 107

Draaiknop voor transportmodus 19

### **E**

Externe zoeker 133

### **F**

#### Filmmodus 60

#### Flitser

Anti-rode ogen 69 Auto 69 Intensiteit 70 Invulflits 69 Langzame synchronisatie 69 Rode ogen 69 Uit 69

### Formatteren 152

Foto's bewerken 107

Foutmeldingen 155

Functieknop 18

### **G**

Geheugenkaart Aandachtspunt 162 Plaatsen 22

Geluidsinstellingen 33

Gezichten retoucheren Afspeelmodus 109 Opnamemodus 49

Gezichtsdetectie 77

### **H**

Handmatige modus 47 HDMI-formaat 153 HDTV 113

#### Helderheid

Afspeelmodus 110 Opnamemodus 82

Helderheid scherm 150

**I**

il auncher 118

Intelligente scènedetectiemodus 63

ISO-waarde 71

### **K**

Kleurverzadiging Afspeelmodus 110 Opnamemodus 93

Knipperen 79

### **L**

Lichtmeting Centr. gewogen 84 Multi 84 Spot 84

### **M**

#### Macro

Auto macro 73 Handm. scherpstellen 73 Macro 73

#### Magic Plus, modus

Artistieke pen 56 Beeld in beeld 55 Creatieve filmmaker 58 Gesplitste opname 54 HDR 57 Magisch kader 53

### Menuknop 18

Mijn ster Annuleren 98 Classificeren 97 Registreren 80

Miniaturen 100

Modus Diafragmaprioriteit 45

Modusdraaiknop 18

### **N**

ND-filter 92

### **O**

Ontspanknop 16

**Ontspanknop** half indrukken 38

Opladen 23

Opnamereeks met verschillende belichtingen (AEB) 89

Optionele accessoires 15

### **P**

Panorama 3D-panorama 50 Actiepanorama 52 Live Panorama 50

#### **Pictogrammen**

Afspeelmodus 96 Opnamemodus 26

#### Portretten maken

Anti-rode ogen 69 Beautyshot-modus 49 Gezichtsdetectie 77 Knipperen 79 Rode ogen 69 Slimme gez.herkenning 79 Smile shot 78 Zelfportret 77

Power-knop 16

Programmamodus 43

### **R**

Rasterlijn 150

### **Reinigen** Camerabody 157 Lens 157 Scherm 157

Reset 152

### Resolutie Afspeelmodus 107 Opnamemodus 65

### Rode ogen Afspeelmodus 109 Opnamemodus 68

### **S**

Scènemodus 48 Schermtype 32 Scherpstelgebied Centrum AF 76 Keuze AF 76

### Multi AF 76 Tracking AF 76

#### Scherpte 93

### Serieopnamen

Belichtingstrap 88 Snel 87 Vooraf vastleggen 88

Servicecenter 170

Slimme gez.herkenning 79

Sluiterprioriteit, modus 46

Smart Album 99

Smart Auto-modus 41

#### Smart filter

Afspeelmodus 108 Opnamemodus voor foto's 90 Video-opname, modus 91

Smart Zoom 36 Smile shot 78

Snel tonen 150

Statiefbevestigingspunt 16

Statuslampje 17

### **T**

Taalinstellingen 150 Tijdinstellingen 24 Tijdzone-instellingen 24, 151

Timer

Opnamemodus 67 Timerlampje 16

TV Link 143

### **U**

Uitpakken 15 USB-poort 17

### **V**

Vergroten 102

#### Video 153

Afspeelmodus 105 Opnamemodus 60

### Video's bewerken

Biisniiden 105 Opnemen 106

### **W**

Website Foto's of video's uploaden 135 Openen 135 Witbalans 84 **Z** Zelfportret 77 Zoom Zoomfunctie gebruiken 35 zoomgeluidinstellingen 60

### **3**

3D-opnamemodus 50 3D-televisie 114

Zoomknop 17

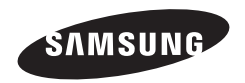

Raadpleeg voor klantenservice of bij vragen de garantieinformatie die met het product is meegeleverd of bezoek onze website www.samsung.com.

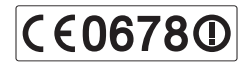